# Training Document for Comprehensive Automation Solutions Totally Integrated Automation (T I A)

**MODULE F6** 

**Operator Control** 

with

WinCC flexible 2005

and

TP177B

This document has been written by Siemens AG for training purposes for the project entitled "Siemens Automation Cooperates with Education (SCE)". Siemens AG accepts no responsibility for the correctness of the contents.

Transmission, use or reproduction of this document is only permitted within public training and educational facilities. Exceptions require the prior written approval by Siemens AG (Michael Knust <u>michael.knust@siemens.com</u>).

Offenders will be liable for damages. All rights, including the right to translate the document, are reserved, particularly if a patent is granted or utility model is registered.

We would like to thank the following: Michael Dziallas Engineering, the teachers at vocational schools, and all others who helped to prepare this document.

TIA Training Document

| 1. | PRE    | FACE                                                                        | 6  |
|----|--------|-----------------------------------------------------------------------------|----|
| 2. | OPE    | RATOR CONTROL WITH WINCC FLEXIBLE                                           | 8  |
| 2  | .1 SY  | STEM DESCRIPTION                                                            | 8  |
|    |        | TALLATION/DEINSTALLATION                                                    |    |
| -  | 2.2.1  | System Prerequisites                                                        |    |
|    | 2.2.2  | Installing WinCC flexible                                                   |    |
|    | 2.2.3  | Deinstalling WinCC flexible                                                 |    |
|    | 2.2.4  | Totally Integrated Automation                                               |    |
| 3. | PRO    | JECT DESCRIPTION                                                            | 12 |
| 3  | .1 HA  | RDWARE CONFIGURATION                                                        | 12 |
| 3  |        | ANT DESCRIPTION                                                             |    |
| 3  | .3 TA  | SK DEFINITION                                                               | 14 |
| 3  | .4 Co  | NFIGURATION                                                                 | 14 |
| 4  | STEP7  | PROJECT "COLOR MIXING PLANT"                                                | 15 |
| 4  | .1 NE  | w Project                                                                   |    |
|    |        | RDWARE CONFIGURATION                                                        |    |
|    |        | RARY OF THE COLOR MIXING PLANT                                              |    |
|    |        | SIGNMENT LIST                                                               |    |
|    |        | NTROL PROGRAM                                                               |    |
|    | 4.5.1  | Function Block FB1                                                          | 21 |
|    | 4.5.2  | Variable Declaration                                                        |    |
|    | 4.5.3  | Inserting Panel Inputs FB5 as Multi Instance Block from the Program Library | 23 |
|    | 4.5.4  | Tank Block FB10                                                             | 26 |
|    | 4.5.5  | Automatic Program Sequence FB15                                             | 29 |
|    | 4.5.6  | Manual Operation FC20                                                       |    |
|    | 4.5.7  | Mixer Motion FB25                                                           | 31 |
|    | 4.5.8  | Automatic and Manual Lamps                                                  | 31 |
|    | 4.5.9  | Organization Block OB1                                                      | 32 |
| 4  | .6 Lo  | ADING TO THE CPU                                                            | 33 |
| 4  | .7 Pr  | OGRAM TEST                                                                  | 33 |
| 5  | SIMAT  | C HMI STATION                                                               | 34 |
| 5  | .1 INS | ERTING AN HMI STATION                                                       | 34 |
| 5  | .2 Co  | NFIGURING THE HMI STATION                                                   |    |
| 5  | .3 Сн  | ECKING THE CONNECTION WITH NETPRO                                           | 37 |
| 5  | .4 Op  | ENING THE HMI STATION                                                       |    |
| 6  | WINCO  | FLEXIBLE ENGINEERING SYSTEM                                                 | 39 |
| 6  | .1 Pr  | OGRAM INTERFACE                                                             |    |
|    | 6.1.1  | Menus and Symbol Bars                                                       | 40 |
|    | 6.1.2  | Work Space                                                                  |    |
|    | 6.1.3  | Project Window                                                              | 42 |
|    | 6.1.4  | Property Window                                                             | 43 |
|    |        |                                                                             |    |

|   | 6.1.5                                                                                                    | Tool Window                                                                                                    | 44                                                                       |
|---|----------------------------------------------------------------------------------------------------|----------------------------------------------------------------------------------------------------|--------------------------------------------------------------------------|
|   | 6.1.6                                                                                                    | Output Window                                                                                                    | 45                                                                       |
|   | 6.1.7                                                                                                    | Object Window                                                                                                    | 45                                                                       |
|   | 6.1.8                                                                                                    | Resetting the Arrangement                                                                                                    | 45                                                                       |
|   | 6.2 Co                                                                                                    | NFIGURING DISPLAYS                                                                                                    | 46                                                                       |
|   | 6.2.1                                                                                                    | Display Template                                                                                                    | 47                                                                       |
|   | 6.2.2                                                                                                    | Generating Displays                                                                                                    | 51                                                                       |
|   | 6.2.3                                                                                                    | Inserting Graphic Displays                                                                                                    | 52                                                                       |
|   | 6.2.4                                                                                                    | Configuring Display Changes                                                                                                    | 55                                                                       |
|   | 6.3 SE                                                                                                    | ITINGS AT THE TOUCH PANEL TP177B COLOR PN/DP                                                                                                    | 58                                                                       |
|   | 6.3.1                                                                                                    | Setting the Date and the Time of Day                                                                                                    | 59                                                                       |
|   | 6.3.2                                                                                                    | Setting the MPI Address                                                                                                    | 60                                                                       |
|   | 6.3.3                                                                                                    | Setting the Profibus DP Address                                                                                                    |                                                                          |
|   | 6.3.4                                                                                                    | Assigning the Ethernet Address                                                                                                    |                                                                          |
|   | 6.3.5                                                                                                    | Setting the Transfer Properties                                                                                                    | 62                                                                       |
|   | 6.3.6                                                                                                    | Transfer Mode                                                                                                    |                                                                          |
|   |                                                                                                    | ECKING FOR CONSISTENCY                                                                                                    |                                                                          |
|   |                                                                                                    | ANSFER SETTINGS AND DATA TRANSFER UNDER WINCC FLEXIBLE                                                                                                    |                                                                          |
|   |                                                                                                    | ITON END                                                                                                    |                                                                          |
|   | 6.7 Co                                                                                                    | NFIGURING A CONNECTION                                                                                                    | 67                                                                       |
| 7 | DISPL                                                                                                    | Y AND OPERATOR OBJECTS                                                                                                    | 68                                                                       |
|   | 7.1 LEV                                                                                                    | /ELS                                                                                                    | 68                                                                       |
|   |                                                                                                    | SIC OBJECTS                                                                                                    |                                                                          |
|   |                                                                                                    |                                                                                                    |                                                                          |
|   |                                                                                                    |                                                                                                    |                                                                          |
|   | 7.3 Ex                                                                                                    | PANDED OBJECTS                                                                                                    | 71                                                                       |
| 8 | 7.3 Ex                                                                                                    | PANDED OBJECTS                                                                                                    | 71<br><b>72</b>                                                          |
| 8 | <ul><li>7.3 Ex</li><li>DISPLA</li><li>8.1 Co</li></ul>                                                                                                    | PANDED OBJECTS<br>AY AND OPERATOR OBJECTS IN THE PROJECT "COLOR MIXING PLANT"<br>NFIGURING DISPLAY AND OPERATOR OBJECTS IN THE PICTURE"TANK1"                                                                                                    | 71<br><b>72</b><br>72                                                    |
| 8 | <ul> <li>7.3 Ex</li> <li><b>DISPLA</b></li> <li>8.1 Co</li> <li>8.1.1</li> </ul>                                                                                                    | PANDED OBJECTS<br>Y AND OPERATOR OBJECTS IN THE PROJECT "COLOR MIXING PLANT"<br>NFIGURING DISPLAY AND OPERATOR OBJECTS IN THE PICTURE"TANK1"<br>Configuring the Bar Display                                                                                                    | 71<br><b>72</b><br>72<br>72                                              |
| 8 | <ul> <li>7.3 Ex</li> <li>DISPLA</li> <li>8.1 Co</li> <li>8.1.1</li> <li>8.1.2</li> </ul>                                                                                                    | PANDED OBJECTS<br>AY AND OPERATOR OBJECTS IN THE PROJECT "COLOR MIXING PLANT"<br>NFIGURING DISPLAY AND OPERATOR OBJECTS IN THE PICTURE"TANK1"<br>Configuring the Bar Display<br>Configuring the Linear Regulator                                                                                                    | 71<br><b>72</b><br>72<br>72<br>72<br>76                                  |
| 8 | 7.3 Ex<br>DISPL/<br>8.1 Co<br>8.1.1<br>8.1.2<br>8.1.3                                                                                                    | PANDED OBJECTS<br>AY AND OPERATOR OBJECTS IN THE PROJECT "COLOR MIXING PLANT"<br>NFIGURING DISPLAY AND OPERATOR OBJECTS IN THE PICTURE"TANK1"<br>Configuring the Bar Display<br>Configuring the Linear Regulator<br>Configuring a Button                                                                                                    | 71<br>72<br>72<br>72<br>72<br>76<br>79                                   |
| 8 | 7.3 Ex<br>DISPLA<br>8.1 Co<br>8.1.1<br>8.1.2<br>8.1.3<br>8.1.4                                                                                                    | PANDED OBJECTS<br>AY AND OPERATOR OBJECTS IN THE PROJECT "COLOR MIXING PLANT"<br>NFIGURING DISPLAY AND OPERATOR OBJECTS IN THE PICTURE"TANK1"<br>Configuring the Bar Display<br>Configuring the Linear Regulator<br>Configuring a Button<br>Representing the Valve Function in Color                                                                                                    | 71<br>72<br>72<br>72<br>72<br>76<br>79<br>                               |
| 8 | 7.3 Ex<br>DISPLA<br>8.1 Co<br>8.1.1<br>8.1.2<br>8.1.3<br>8.1.4<br>8.1.5                                                                                                    | PANDED OBJECTS<br>AY AND OPERATOR OBJECTS IN THE PROJECT "COLOR MIXING PLANT"<br>NFIGURING DISPLAY AND OPERATOR OBJECTS IN THE PICTURE"TANK1"<br>Configuring the Bar Display<br>Configuring the Linear Regulator<br>Configuring a Button<br>Representing the Valve Function in Color<br>Testing the Picture "Tank1" in Runtime                                                                                                    | 71<br>72<br>72<br>72<br>76<br>79<br>83<br>86                             |
| 8 | 7.3 Ex<br><b>DISPL/</b><br>8.1 Co<br>8.1.1<br>8.1.2<br>8.1.3<br>8.1.3<br>8.1.4<br>8.1.5<br>8.2 Co                                                                                                    | PANDED OBJECTS         AY AND OPERATOR OBJECTS IN THE PROJECT "COLOR MIXING PLANT"         NFIGURING DISPLAY AND OPERATOR OBJECTS IN THE PICTURE"TANK1"         Configuring the Bar Display         Configuring the Linear Regulator         Configuring a Button         Representing the Valve Function in Color         Testing the Picture "Tank1" in Runtime         NFIGURING THE DISPLAY AND OPERATOR OBJECTS IN THE PICTURES "TANK2" AND "TANK3"                                                                                                    | 71<br>72<br>72<br>72<br>72<br>76<br>79<br>83<br>86<br>87                 |
| 8 | 7.3 Ex<br><b>DISPLA</b><br>8.1 Co<br>8.1.1<br>8.1.2<br>8.1.3<br>8.1.4<br>8.1.5<br>8.2 Co<br>8.3 OB                                                                                                    | ANDED OBJECTS<br>AY AND OPERATOR OBJECTS IN THE PROJECT "COLOR MIXING PLANT"<br>NFIGURING DISPLAY AND OPERATOR OBJECTS IN THE PICTURE"TANK1"<br>Configuring the Bar Display<br>Configuring the Linear Regulator<br>Configuring a Button<br>Representing the Valve Function in Color<br>Testing the Picture "Tank1" in Runtime<br>NFIGURING THE DISPLAY AND OPERATOR OBJECTS IN THE PICTURES "TANK2" AND "TANK3"<br>JECTS IN THE BASIC DISPLAY.                                                                                                    | 71<br>72<br>72<br>72<br>76<br>79<br>83<br>86<br>87<br>89                 |
| 8 | 7.3 Ex<br><b>DISPL/</b><br>8.1 Co<br>8.1.1<br>8.1.2<br>8.1.3<br>8.1.4<br>8.1.5<br>8.2 Co<br>8.3 OB<br>8.3.1                                                                                                    | ANDED OBJECTS<br>AY AND OPERATOR OBJECTS IN THE PROJECT "COLOR MIXING PLANT"<br>NFIGURING DISPLAY AND OPERATOR OBJECTS IN THE PICTURE"TANK1"<br>Configuring the Bar Display<br>Configuring the Linear Regulator<br>Configuring a Button<br>Representing the Valve Function in Color<br>Testing the Valve Function in Color<br>Testing the Picture "Tank1" in Runtime<br>NFIGURING THE DISPLAY AND OPERATOR OBJECTS IN THE PICTURES "TANK2" AND "TANK3"<br>JECTS IN THE BASIC DISPLAY<br>Tank Levels and Valve Representations                                                                                                    | 71<br>72<br>72<br>72<br>76<br>79<br>83<br>86<br>87<br>89<br>89<br>89     |
| 8 | 7.3 Ex<br><b>DISPL/</b><br>8.1 Co<br>8.1.1<br>8.1.2<br>8.1.3<br>8.1.4<br>8.1.5<br>8.2 Co<br>8.3 OB<br>8.3.1<br>8.3.2                                                                                           | AY AND OPERATOR OBJECTS IN THE PROJECT "COLOR MIXING PLANT"<br>NFIGURING DISPLAY AND OPERATOR OBJECTS IN THE PICTURE"TANK1"<br>Configuring the Bar Display<br>Configuring the Linear Regulator<br>Configuring a Button<br>Representing the Valve Function in Color<br>Testing the Picture "Tank1" in Runtime<br>NFIGURING THE DISPLAY AND OPERATOR OBJECTS IN THE PICTURES "TANK2" AND "TANK3"<br>JECTS IN THE BASIC DISPLAY<br>Tank Levels and Valve Representations<br>Configuring the Mixer Motor                                                                                                    | 71<br>72<br>72<br>76<br>76<br>79<br>83<br>83<br>86<br>87<br>89<br>89<br> |
| 8 | 7.3 Ex<br><b>DISPLA</b><br>8.1 Co<br>8.1.1<br>8.1.2<br>8.1.3<br>8.1.4<br>8.1.5<br>8.2 Co<br>8.3 OB<br>8.3.1<br>8.3.2<br>8.3.3                                                                                  | ANDED OBJECTS<br>AY AND OPERATOR OBJECTS IN THE PROJECT "COLOR MIXING PLANT"<br>NFIGURING DISPLAY AND OPERATOR OBJECTS IN THE PICTURE"TANK1"<br>Configuring the Bar Display<br>Configuring the Linear Regulator<br>Configuring a Button<br>Representing the Valve Function in Color<br>Testing the Picture "Tank1" in Runtime<br>NFIGURING THE DISPLAY AND OPERATOR OBJECTS IN THE PICTURES "TANK2" AND "TANK3"<br>JECTS IN THE BASIC DISPLAY<br>Tank Levels and Valve Representations<br>Configuring the Mixer Motor<br>Configuring the Manual Mode for the Outflow Valve of the Container                                                                                                    | 71<br>72<br>72<br>72<br>76<br>79<br>                                     |
| 8 | 7.3 Ex<br><b>DISPLA</b><br>8.1 Co<br>8.1.1<br>8.1.2<br>8.1.3<br>8.1.4<br>8.1.5<br>8.2 Co<br>8.3 OB<br>8.3.1<br>8.3.2<br>8.3.3<br>8.3.4                                                                         | ANDED OBJECTS<br>AY AND OPERATOR OBJECTS IN THE PROJECT "COLOR MIXING PLANT"<br>NFIGURING DISPLAY AND OPERATOR OBJECTS IN THE PICTURE"TANK1"<br>Configuring the Bar Display<br>Configuring the Linear Regulator<br>Configuring a Button<br>Representing the Valve Function in Color<br>Testing the Picture "Tank1" in Runtime<br>NFIGURING THE DISPLAY AND OPERATOR OBJECTS IN THE PICTURES "TANK2" AND "TANK3"<br>JECTS IN THE BASIC DISPLAY<br>Tank Levels and Valve Representations<br>Configuring the Mixer Motor<br>Configuring the Manual Mode for the Outflow Valve of the Container<br>Switching Operating Modes                                                                                                    |                                                                          |
| 8 | 7.3 Ex<br><b>DISPLA</b><br>8.1 Co<br>8.1.1<br>8.1.2<br>8.1.3<br>8.1.4<br>8.1.5<br>8.2 Co<br>8.3 OB<br>8.3.1<br>8.3.2<br>8.3.3<br>8.3.4<br>8.3.5                                                                | ANDED OBJECTS<br>AY AND OPERATOR OBJECTS IN THE PROJECT "COLOR MIXING PLANT"<br>NFIGURING DISPLAY AND OPERATOR OBJECTS IN THE PICTURE"TANK1"<br>Configuring the Bar Display<br>Configuring the Linear Regulator<br>Configuring a Button<br>Representing the Valve Function in Color<br>Testing the Picture "Tank1" in Runtime<br>NFIGURING THE DISPLAY AND OPERATOR OBJECTS IN THE PICTURES "TANK2" AND "TANK3"<br>JECTS IN THE BASIC DISPLAY<br>Tank Levels and Valve Representations<br>Configuring the Mixer Motor<br>Configuring the Manual Mode for the Outflow Valve of the Container<br>Switching Operating Modes<br>Configuring the Fill Entries                                                                                                    | 71<br>72<br>72<br>76<br>76<br>79<br>                                     |
| 8 | 7.3 Ex<br><b>DISPLA</b><br>8.1 Co<br>8.1.1<br>8.1.2<br>8.1.3<br>8.1.4<br>8.1.5<br>8.2 Co<br>8.3 OB<br>8.3.1<br>8.3.2<br>8.3.3<br>8.3.4<br>8.3.5<br>8.3.6                                                       | ANDED OBJECTS                                                                                                    | 71<br>72<br>72<br>72<br>76<br>79<br>                                     |
| 8 | 7.3 Ex<br><b>DISPLA</b><br>8.1 Co<br>8.1.1<br>8.1.2<br>8.1.3<br>8.1.4<br>8.1.5<br>8.2 Co<br>8.3 OB<br>8.3.1<br>8.3.2<br>8.3.3<br>8.3.4<br>8.3.5<br>8.3.6<br>8.3.7                                              | PANDED OBJECTS                                                                                                    |                                                                          |
| 8 | 7.3 Ex<br><b>DISPLA</b><br>8.1 Co<br>8.1.1<br>8.1.2<br>8.1.3<br>8.1.4<br>8.1.5<br>8.2 Co<br>8.3 OB<br>8.3.1<br>8.3.2<br>8.3.3<br>8.3.4<br>8.3.5<br>8.3.6<br>8.3.7<br>8.4 Co                                    | ANDED OBJECTS<br>AY AND OPERATOR OBJECTS IN THE PROJECT "COLOR MIXING PLANT"<br>NFIGURING DISPLAY AND OPERATOR OBJECTS IN THE PICTURE"TANK1"<br>Configuring the Bar Display<br>Configuring the Linear Regulator<br>Configuring a Button<br>Representing the Valve Function in Color.<br>Testing the Picture "Tank1" in Runtime<br>NFIGURING THE DISPLAY AND OPERATOR OBJECTS IN THE PICTURES "TANK2" AND "TANK3"<br>JECTS IN THE BASIC DISPLAY<br>Tank Levels and Valve Representations.<br>Configuring the Mixer Motor<br>Configuring the Manual Mode for the Outflow Valve of the Container<br>Switching Operating Modes.<br>Configuring the Fill Entries.<br>Configuring the Fill Entries.<br>Configuring the Mixer Motion<br>NFIGURING OBJECTS IN THE PERMANENT WINDOW. | 71<br>72<br>72<br>72<br>76<br>79<br>                                     |
| 8 | 7.3 Ex<br><b>DISPLA</b><br>8.1 Co<br>8.1.1<br>8.1.2<br>8.1.3<br>8.1.4<br>8.1.5<br>8.2 Co<br>8.3 OB<br>8.3.1<br>8.3.2<br>8.3.3<br>8.3.4<br>8.3.5<br>8.3.6<br>8.3.7<br>8.4 Co<br>8.4.1                           | ANDED OBJECTS                                                                                                    | 71<br>72<br>72<br>72<br>76<br>79<br>                                     |
| 8 | 7.3 Ex<br><b>DISPLA</b><br>8.1 Co<br>8.1.1<br>8.1.2<br>8.1.3<br>8.1.4<br>8.1.5<br>8.2 Co<br>8.3 OB<br>8.3.1<br>8.3.2<br>8.3.3<br>8.3.4<br>8.3.5<br>8.3.6<br>8.3.7<br>8.4 Co<br>8.4.1<br>8.4.2                  | ANDED OBJECTS                                                                                                    | 71<br>72<br>72<br>72<br>76<br>79<br>                                     |
| 8 | 7.3 Ex<br><b>DISPLA</b><br>8.1 Co<br>8.1.1<br>8.1.2<br>8.1.3<br>8.1.4<br>8.1.5<br>8.2 Co<br>8.3 OB<br>8.3.1<br>8.3.2<br>8.3.3<br>8.3.4<br>8.3.5<br>8.3.6<br>8.3.7<br>8.4 Co<br>8.4.1<br>8.4.2<br><b>CONFIG</b> | ANDED OBJECTS                                                                                                    |                                                                          |

| 9.2  | BIT MESSAGES                                                  | 111 |
|------|---------------------------------------------------------------|-----|
| 9.3  | MESSAGE WINDOW                                                | 112 |
| 9.4  | Message Indicator                                             | 114 |
| 9.5  | TESTING THE MESSAGE CONFIGURATION IN RUNTIME                  | 115 |
| 10 0 | CONFIGURING RECIPES                                           | 116 |
| 10.1 | Adding Recipes                                                |     |
| 10.2 | SPECIFYING DATA SETS                                          | 117 |
| 10.3 | GENERATING THE PICTURES "RECIPE INPUT" AND "RECIPE SELECTION" | 117 |
| 10   | .3.1 Configuring the Picture "Recipe Input"                   | 117 |
| 10   | .3.2 Configuring the picture "Recipe Selection"               | 119 |
| 10   | .3.3 Configuring Buttons for Display Change                   | 120 |
| 10.4 | SELECTING RECIPES IN RUNTIME                                  | 122 |
| 10.5 | Entering New Recipes in Runtime                               | 123 |
| 11 ( | CONFIGURING USER MANAGEMENT                                   | 124 |
| 11.1 | SETTING UP THE USER GROUP                                     | 124 |
| 11.2 | Setting UP Users                                              | 125 |
| 11.3 | Assigning Authorizations                                      | 126 |
| 11   | .3.1 Protecting the Start Button                              | 126 |
| 11   | .3.2 Protecting Data Selection                                | 127 |
| 11   | .3.3 Protecting Recipe Input                                  | 127 |
| 11   | .3.4 Protecting the Operating Mode Selection                  | 128 |
| 11.4 | TESTING USER MANAGEMENT IN RUNTIME                            | 129 |
|      |                                                               |     |

### The following symbols are provided as a guide through Module F6:

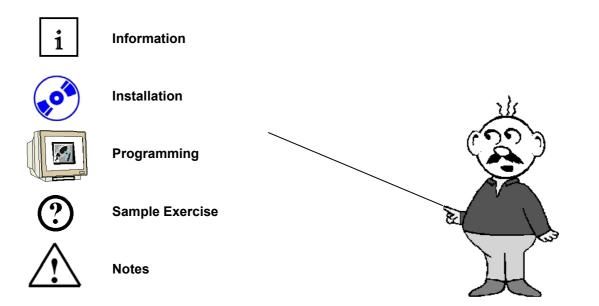

TIA Training Document

## 1 PREFACE

In terms of its contents, Module F6 is part of the teaching unit entitled 'Process Visualization'.

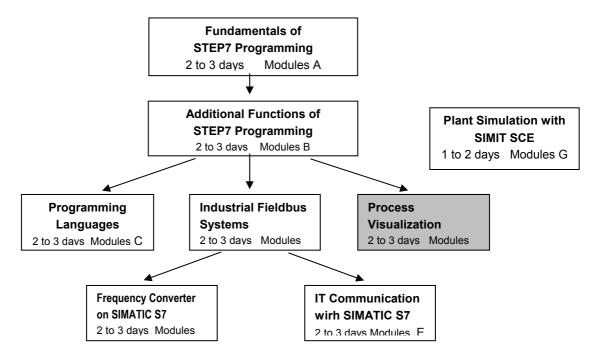

### Learning Objective:

In Module F6, the reader is introduced to the essential functions of the software WinCC flexible 2005.

Typical task definitions are processed using a sample system.

- Installing the software
- Steps for generating a Step7 project
- Inserting an HMI station
- Interface of WinCC flexible
- Configuring display and operator objects
- Configuring messages
- Generating recipe management
- Setting up user management

#### **Prerequisites:**

- Knowledge in handling Windows
- Fundamentals of PLC programming with STEP 7 (for example, Module A3 'Startup' PLC Programming with STEP 7)

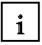

### Hardware and software required

1 PC, operating system Windows 2000 SP4 or Windows XP Professional SP1 and SP2 with MS Internet Explorer V6.0 SP1

Pentium IV with 1.6 GHz, 512MB RAM, approx. 1.5GB free hard disk storage

- 2 Software STEP7 V 5.4
- 3 Configuring software WinCC flexible 2005 Advanced
- 4 MPI interface for the PC (for example, PC Adapter USB)
- **5** Sample configuration for PLC SIMATIC S7-300:
  - Power supply: PS 307 2A
  - CPU: CPU 314
  - Digital inputs: DI 16x DC 24V
  - Digital outputs: DO 16x DC 24V/0.5A
- 6 Touch Panel TP177B
- 7 MPI or Profibus DP data cable for connecting the TP177B to the controller

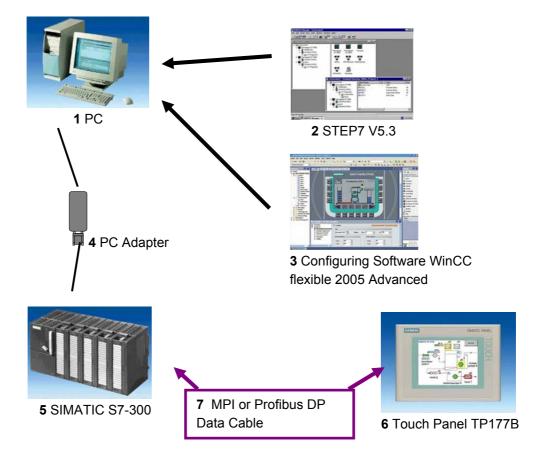

### 2. OPERATOR CONTROL WITH WINCC FLEXIBLE

#### 2.1 System Description

1

Since processes are becoming more and more multi-layered and the demands on the functionality of machines and plants are increasing, the operator needs a high-performance tool for controlling and monitoring production plants. An HMI system (Human Machine Interface) represents the interface between a human being (the operator) and the process (machine/plant). The controller actually controls the process. That is, there are two interfaces: one between the operator and WinCC flexible (at the operator panel), and another interface between WinCC flexible and the controller. The WinCC flexible Engineering System is the software that is used to handle all required configuring tasks. The WinCC flexible Edition determines which operator panels of the SIMATIC HMI spectrum can be configured.

WinCC flexible Runtime is the software for process visualization. In runtime, the project is executed in the process mode.

#### WinCC flexible performs the following tasks:

#### • Displaying the process

The process is mapped to the operator panel. If a status changes in the process, for example, the display at the operator panel is updated.

Operating the process

The operator can operate the process by means of the graphic operator interface. For example, the operator can specify a setpoint for the controller, or start a motor.

#### Reading out messages

If critical process states occur in the process, a message is triggered automatically; for example, if the specified limit is exceeded.

#### Archiving process values and messages

The HMI system can archive messages and process values. In this way, you can document the process characteristics, and you can also access older production data later.

#### Documenting process values and messages

The HMI system can read out messages and process values as protocol. Thus, you can have production data read out after the end of a shift, for example.

#### Managing process parameters and machine parameters

The HMI system can store parameters for processes and machines in recipes. With one operational step, you can transfer these parameters from the operator panel to the controller, in order to change production to another product variant.

i

### 2.2 Installation/Deinstallation

### 2.2.1 System Prerequisites

WinCC flexible supports all common PC platforms that are IBM/AT compatible. Although values for a minimum configuration are specified, you should use as a guide the recommended values for an optimum configuration, for WinCC flexible to operate efficiently.

| System Prerequisites for                    | WinCC flexible ES                                                                                     |
|---------------------------------------------|----------------------------------------------------------------------------------------------------|
| Operating System                            | Windows 2000 SP4, Windows XP Professional SP1 and SP2                                                 |
|                                             | For multi-lingual configurations: Windows 2000<br>SP4 MUI, Windows XP Professional SP1 and<br>SP2 MUI |
| Processor                                   |                                                                                                    |
| • Minimum                                   | Pentium 4                                                                                             |
| Recommended                                 | ≥ Pentium 4, 2.0 GHz                                                                                  |
| Resolution                                  |                                                                                                    |
| • Minimum                                   | 1024 x 768                                                                                            |
| Recommended                                 | ≥ 1280 x 1024                                                                                         |
| RAM                                         |                                                                                                    |
| • Minimum                                   | 512 Mbyte                                                                                             |
| Recommended                                 | $\geq$ 1 Gbyte, $\geq$ 512 Mbyte for WinCC flexible micro                                             |
| Hard disk drive (free memory) <sup>1)</sup> | ≥ 1 Gbyte                                                                                             |
| Diskette drive <sup>2)</sup>                | 3.5"/1.44 Mbyte                                                                                       |
| CD-ROM                                      | for software installation                                                                             |

1) In addition to WinCC flexible, Windows also makes demands on the free hard disk drive capacity.

For example, free memory should be provided for the swap out file. The following formula has proven successful: Size of swap out file = 3 times the size of the RAM.

Additional information is provided in the Windows documentation

2) To transfer the License Key

### 2.2.2 Installing WinCC flexible

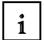

After all system requirements that have been mentioned are met, install WinCC flexible from the CD-ROM. Select the scope for installing components and product languages.

- Standard installation: recommended
- Minimum installation: to save memory
- User defined installation: to specify yourself which components and product languages are installed

In addition, the required licenses have to be transferred. You can install the licenses along with the components and product languages, or you can install them subsequently. If you have obtained WinCC flexible options, install each option separately. An option is installed by loading the associated license key.

Detailed information regarding the installation are provided in the Installation Instructions on the CD-ROM 'WinCC flexible Software CD1' in the folder "Documents\<Language>\Installation Guides".

#### 2.2.3 Deinstalling WinCC flexible

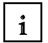

Close all applications that are open, particularly the WinCC flexible Engineering System and WinCC flexible Runtime. Deactivate WinCC flexible Smart Start.

Additional notes on WinCC flexible Smart Start are provided in the chapter "WinCC flexible Smart Start".

Open the system control by means of "Start ► Settings ► System Control".

In the system control, double click on the entry "Software". The dialog "Software" is opened.

In the dialog "Software", select the entry "SIMATIC WinCC flexible 2005". The button "Change/remove" is displayed.

Click on the button "Change/Remove". The WinCC flexible InstallShield Wizard is opened.

Activate the option "Remove program" and click on the button "Continue".

Confirm the deinstallation with "OK". WinCC flexible is removed from the configuring computer.

In the dialog that follows, close the deinstallation with the button "Complete".

### 2.2.4 Totally Integrated Automation

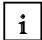

In addition to an HMI system such as WinCC flexible, a complete automation solution includes other components, such as controller, process bus and periphery. WinCC flexible offers a particularly extensive integration with components from the SIMATIC product family:

- Integrated configuring and programming
- Integrated data management
- Integrated communication

### Integration in SIMATIC STEP 7

Process variables are the connecting link for communication between controller and the HMI system. Without the advantages of Totally Integrated Automation, you have to define each variable twice: once for the controller, and once for the HMI system.

Integrating SIMATIC STEP7 into the configuration interface lowers error frequency and configuring effort. While you are configuring, you are directly accessing the STEP7 symbol table and the communication settings:

- The STEP7 symbol table includes the data point definitions (for example, addresses or data types) that were specified when you generated the control program.

- The communication settings contain the bus addresses and the control protocols
- Communication is set with NetPro, for example.

### 3. PROJECT DESCRIPTION

#### 3.1 Hardware Configuration

In our sample program for a color mixing plant, we are using a programming device with the WinCC flexible 2005 Advanced Engineering System and WinCC flexible 2005 Runtime. The color mixing plant is controlled by means of a SIMATIC S7-300. By using a touch panel (TP177B), the operator can operate the process using the graphic operator interface. For example, the operator can specify a setpoint for the controller, or start a motor.

The programming device, the SIMATIC S7-300 controller and the operator panel TP177B are connected to each other by means of the MPI.

The color mixing plant is connected to the controller with digital inputs and outputs.

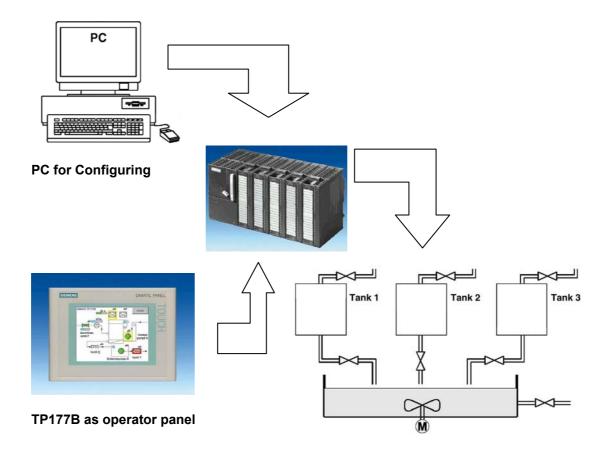

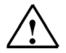

### Note

With WinCC flexible 2005 Runtime, the touch panel TP177B can also be represented on the programmer. However, when starting WinCC flexible Runtime, the MPI address of the panel (MPI=1) is set automatically on the programmer. When using a real panel, the MPI address has to first be reset on the programmer to MPI=0.

<sup>1</sup> 

### 3.2 Plant Description

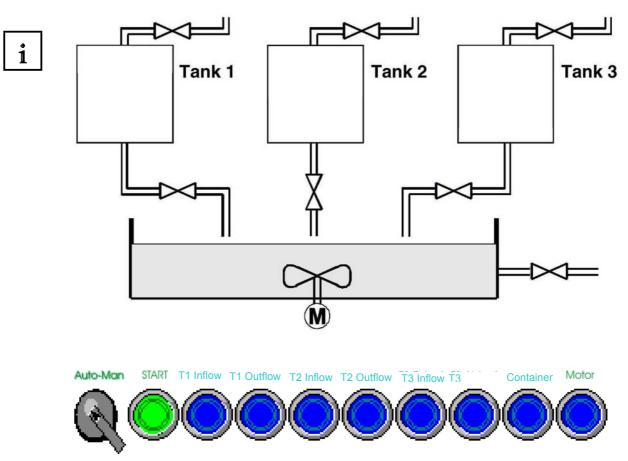

A color mixing plant is controlled with a SIMATIC S7-300 in the automatic or in the manual mode. In the "Automatic" mode, the three tanks are filled with a two step control. At the minimum level, the inflow valve opens automatically, and after the maximum level is reached, it is closed again. After the start button is operated, the specified program is executed: first, the outflow valves are opened and the container is filled from tanks with the specified amounts. After the outflow valves are closed, the mixer motor is started. After the mixing time has expired and after a short idle phase, the outflow valve of the container is opened and the finished color mixture is drained. When the container is empty, the lamp of the start button lights up, and a new color mixture can be started. In the "Manual" mode, the automatic outflow is canceled, and all valves as well as the mixer motor can be operated manually. The lamps in the buttons for manual operation are lit.

#### Note

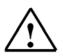

The specified amounts and the time base are determined by the program. If you want another color mixture, the specified amounts and the time base have to be changed, and a new program has to be loaded to the controller.

Preface Installation Project Description Step7 Project HMI Station WinCC flexible Project Messages Recipes User Management

TIA Training Document

### 3.3 Task Definition

1

At the color mixing plant, the program was changed with the programmer each time the mixing ratio changed. Since such changes are not only time consuming, but also dangerous if wrong entries are made, it was decided to expand the color mixing plant with a TouchPanel TP177B.

By using the panel, the following requirements are to be met:

- The color mixing plant can also be operated with the panel.
- The levels of the tanks and the container are to be displayed as a bar and also as a numerical value.
- The motion of the mixing motor is to be shown graphically.
- The specified amounts are to be entered on the panel.
- The minimum and maximum levels of the three tanks are to be entered in separate tank graphics.
- The operating modes can be switched using the panel; the respective operating mode is displayed on the panel.
- The completed mixtures are to be stored on the panel as recipes; the operator only has to select them.
- The levels are monitored. If danger arises, messages are to be read out.
- The color mixing plant can only be operated after a password was entered.
- Panel TP177B is to communicate with the SIMATIC S7-300 controller by means of the MPI.

### 3.4 Configuration

ľ

On the programmer, process visualization is generated for the color mixing plant, using the configuring software WinCC flexible 2005 Advanced. The process values are represented by graphics and graphic objects. Default values can be transferred to the controller with operating elements. The operator panel and the machine or the process communicate by means of **variables** via the controller. The value of a variable is written to a memory area (address) in the controller. There, it is read by the operator panel.

Process visualization is stored and after generation, it is transferred by the programming device to the operator panel TP177B.

After the panel is powered up, the process can be monitored and the plant can be operated.

### 4 STEP7 PROJECT "COLOR MIXING PLANT"

### 4.1 New Project

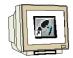

Start the SIMATIC Manager. Create a new project with the **Name** "Color Mixing Plant".

| Neues Projekt 🛛 🔀                             |                                                |  |  |  |  |
|-----------------------------------------------|------------------------------------------------|--|--|--|--|
| Anwenderprojekte Biblioth                     | neken Multiprojekte                            |  |  |  |  |
| Name                                          | Ablagepfad 🔼                                   |  |  |  |  |
| Bührwerk_Flex                                 | C:\Programme\Siemens\Step7\s7proj              |  |  |  |  |
| BührwerkFlex1                                 | C:\Programme\Siemens\Step7\s7proj <sup>v</sup> |  |  |  |  |
| By S7Mixing                                   | D:\SIMATIC\FlexibleGettingStarted_Pr           |  |  |  |  |
| By S7Mixing                                   | D:\SIMATIC\FlexibleGettingStarted_Pr           |  |  |  |  |
| S7Mixing                                      | D:\SIMATIC\FlexibleGettingStarted_Pi 🧧         |  |  |  |  |
| Simit_Stempel                                 | C:\Programme\Siemens\Step7\s7proj`             |  |  |  |  |
| Ration Collect                                | C+1 Brogrammal Ciamonal Cian 71 a 7 proil      |  |  |  |  |
|                                               |                                                |  |  |  |  |
| 🔲 In aktuelles Multiprojekt ei                | infüaen                                        |  |  |  |  |
| Name:                                         | Тур:                                           |  |  |  |  |
| Farbmischanlage                               | Projekt                                        |  |  |  |  |
|                                               | 🔽 F-Bibliothek                                 |  |  |  |  |
| Ablageort (Pfad) :                            |                                                |  |  |  |  |
| C:\Programme\Siemens\Step7\s7proj Durchsuchen |                                                |  |  |  |  |
| OK Abbrechen Hilfe                            |                                                |  |  |  |  |

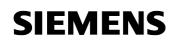

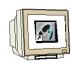

Insert the SIMATIC 300 Station.

| SIMATIC Man     | ager - Farbmischa                                 | nlage                                                                             |                          |
|-----------------|---------------------------------------------------|-----------------------------------------------------------------------------------|--------------------------|
| atei Bearbeiten | Einfügen Zielsystem                               | Ansicht Extras Fenster Hilfe                                                      |                          |
|                 | Station<br>Subnetz<br>Programm                    | 1 SIMATIC 400-Station     2 SIMATIC 300-Station     3 SIMATIC H-Station           | Filter > 🗾 🏹 🔡 🍘 着 🗏 🛄 🕅 |
|                 | S7-Software<br>S7-Baustein<br>M7-Software         | 4 SIMATIC PC-Station<br>5 SIMATIC HMI-Station<br>6 Andere Station<br>7 SIMATIC S5 |                          |
|                 | Symboltabelle<br>Textbibliothek<br>Externe Quelle | 8 PG/PC                                                                           |                          |
| 🖹 Farbmis       | WinCC flexible RT                                 | mme\Siemens\Step7\s7proj\Farbmi                                                   | _3 📃 🗆 🛛                 |
|                 |                                                   |                                                                                   |                          |

By double clicking on Hardware, start the hardware configuration.

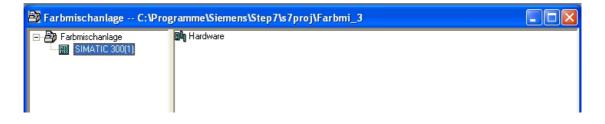

### 4.2 Hardware Configuration

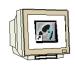

Enter the hardware configuration of the controller you are using. Take note of the settings in the sample configuration.

For our mixing plant, we are using the following hardware:

| Slot 1: PS307 2A     | 6ES7 307-1BA00-0AA0 |
|----------------------|---------------------|
| Slot 2: CPU 314C-2DP | 6ES7 314-6CF00-0AB0 |

The CPU 314C-2DP is assigned the Profibus DP Addr.2 and is connected. The CPU 314C-2DP is assigned the MPI Addr.2 and is connected. The clock flag is set to MB100.

At the integrated inputs and outputs DI24/DO16, the inputs are set starting with Address 0, and the outputs starting with Address 4.

Save and compile the hardware configuration.

Load the hardware to the PLC.

**Close** the hardware configuration.

| 🕕 HW Konfig - [SIMATIC 300(1) (Kor                                                                                                    | figuration) Farbmischan                                            | lage]                                              |                |                                                                                                    |          |                |                 |
|----------------------------------------------------------------------------------------------------|--------------------------------------------------------------------|----------------------------------------------------|----------------|----------------------------------------------------------------------------------------------------|----------|----------------|-----------------|
| 🛄 Station Bearbeiten Einfügen Zielsyste                                                                                                    | em Ansicht Extras Fenster H                                        | Hilfe                                              |                |                                                                                                    |          |                |                 |
| D 🚅 🐂 🖷 🖷 💼 💼                                                                                                    | 🛍 🋍 🚯 🗖 🔡 🕺                                                        |                                                    |                |                                                                                                    |          |                |                 |
|                                                                                                    |                                                                    |                                                    | haften - CPU ( | 314C-2 DP -                                                                                             | (R0/S2)  |                |                 |
| Image: Constraint of the system         Image: Constraint of the system         Image: Constand of the system         Image: Constandi |                                                                    | Uhrz<br>Eigen<br>Allge<br>Adr<br>Höd<br>Obe<br>Sub | eitalarme 🏻    | Weckalarme<br>I Schnittstel<br>Pr<br>P<br>I<br>I<br>I<br>I<br>I<br>I<br>I<br>I<br>I<br>I<br>I<br>I<br>I | Diagnose | C-2 DP (R0/S2) |                 |
| <                                                                                                    |                                                                    |                                                    |                |                                                                                                    |          |                |                 |
| (0) UR<br>Steckplatz Baugruppe<br>1 PS 307 2A<br>2 CPU 314C-2 DP                                                                                                    | Bestellnummer<br>6ES7 307-1BA00-0AA0<br><b>6ES7 314-6CF00-0AB0</b> | V1.0                                               | ок             |                                                                                                    |          |                | Abbrechen Hilfe |
| 2 CFU 314C-2 DP<br>X2 DP                                                                                                    | 0C37 314-0CF00-0AB0                                                | ¥1.0                                               | 2              | 1023*                                                                                                   |          |                |                 |
| 22 0124/0016                                                                                                    |                                                                    |                                                    |                | a.2                                                                                                    | 45       |                |                 |
| 23 A/5/A02                                                                                                    |                                                                    |                                                    |                | 752761                                                                                                  | 752755   |                |                 |
| 24 Zählen                                                                                                    |                                                                    |                                                    |                | 768783                                                                                                  | 768783   |                |                 |
| 25 Positionieven                                                                                                    |                                                                    |                                                    |                | 784799                                                                                                  | 784799   |                |                 |
| 2.0                                                                                                    |                                                                    |                                                    |                |                                                                                                    |          |                |                 |

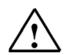

Note

The SIMATIC S7 controller can also be simulated with the PLC simulator PLC SIM. However, the simulator has to be started prior to loading the hardware to the CPU.

### 4.3 Library of the Color Mixing Plant

First, the library with the program blocks has to be imported to the SIMATIC Manager. To this end, select the function **Dearchive** in the menu File.

| SIN 🛃       | ATIC Man                      | ager - Fa | rbmischar  | ılage   |        |         |       |
|-------------|-------------------------------|-----------|------------|---------|--------|---------|-------|
| Datei       | Bearbeiten                    | Einfügen  | Zielsystem | Ansicht | Extras | Fenster | Hilfe |
| Neu<br>Assi | i<br>istent 'Neues            | Projekt'  |            |         |        | Ctrl+N  |       |
|             | nen<br>ließen                 |           |            |         |        | Ctrl+0  |       |
| Mult        | iprojekt                      |           |            |         |        |         | •     |
|             | Memory Card<br>nory Card-Da   | tei       |            |         |        |         | •     |
| Spe         | ichern unter.                 |           |            |         |        | Ctrl+S  |       |
| Rec         | then<br>rganisieren<br>walten |           |            |         |        |         |       |
|             | nivieren                      |           |            |         |        |         |       |
| Dea         | rchivieren                    |           |            |         |        |         |       |
|             | cken<br>e einrichten          |           |            |         |        |         | •     |

From the template directory, select the file "**Color mixing plant\_Library**". Click on the button "**Open**".

| Dearchivier  | en - Archiv auswählen          |          | ? 🛛       |
|--------------|--------------------------------|----------|-----------|
| Suchen in:   | C Vorlagen_Farbmischanlage     | 🔹 🗢 🖻 📩  |           |
| 🚞 Bilder     |                                |          |           |
| 🚺 Farbmischa | anlage_Bibliothek.zip          |          |           |
|              |                                |          |           |
|              |                                |          |           |
|              |                                |          |           |
|              |                                |          |           |
|              |                                |          |           |
| Dateiname:   | Farbmischanlage_Bibliothek.zip | <b>_</b> | Öffnen    |
| 2 3.00       | Tabilisenanage_biblication.clp |          |           |
| Dateityp:    | PKZip 4.0-Archive (*.zip)      | -        | Abbrechen |
|              |                                |          |           |

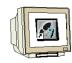

As destination directory, select the folder "**S7LIBS**" in the Step7 directory. Confirm with **OK**.

| Zielverzeichnis auswählen                                                                                                    | ×      |
|----------------------------------------------------------------------------------------------------|--------|
| SIMATIC WinCC flexible<br>Step7<br>Step7<br>EXAMPLES<br>S7BIN<br>S7DATA<br>S7DATA<br>S7gr7<br>S7HSYS<br>S7IKX<br>S7IKX<br>S7IXX<br>S7IXX<br>S7IXXX<br>S7IXX<br>S7IXX<br>S7IXX<br>S7IXX | )<br>) |
| OK Abbrechen Hilfe                                                                                                    |        |

In the following window, click on the button "No"

| Dearchivieren (3280:754)                                                                                                    |      |  |  |  |
|----------------------------------------------------------------------------------------------------|------|--|--|--|
| Die folgenden Objekte wurden dearchiviert:<br>Projekte: Keine<br>Bibliotheken: Farbmischanlage<br>Sollen diese jetzt geöffnet werden? |      |  |  |  |
| Ja                                                                                                    | Nein |  |  |  |

<<the following objects were dearchived: Projects: None. Libraries: color mixing plant. Do you want to open them now?>>

The project library "Color mixing plant" was copied to the library directory. Here, all required program blocks are stored.

### 4.4 Assignment List

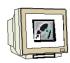

Open the project window in the symbol table.

| 🞒 Farbmischanlage C:\Prog                                                                                                    | ramme\Siem | ens\Step7\s7proj\Far | bmi_3      |  |
|----------------------------------------------------------------------------------------------------|------------|----------------------|------------|--|
| Farbmischanlage  SIMATIC 300(1)  Gruent SIMATIC 300(1)  Gruent SIMA | Quellen    | 🔁 Bausteine          | ⊱∰ Symbole |  |

Enter the symbol assignments in the symbol table.

| Symbol           | Addr | ess | Data Type | Comment                                         |
|------------------|------|-----|-----------|-------------------------------------------------|
| ZULAUF_T1        | A    | 4.0 | BOOL      | Inflow valve Tank 1                             |
| ABLAUF_T1        | A    | 4.1 | BOOL      | Outflow valve Tank 1                            |
| ZULAUF_T2        | A    | 4.2 | BOOL      | Inflow valve Tank 2                             |
| ABLAUF_T2        | A    | 4.3 | BOOL      | Outflow valve Tank 2                            |
| ZULAUF_T3        | A    | 4.4 | BOOL      | Inflow valve Tank 3                             |
| ABLAUF_T3        | A    | 4.5 | BOOL      | Outflow valve Tank 3                            |
| ABLAUF_BEH       | A    | 4.6 | BOOL      | Outflow valve Container                         |
| MISCHERMOTOR     | A    | 4.7 | BOOL      | Motor for the mixer                             |
| H1_STARTFREIGABE | A    | 5.0 | BOOL      | Lamp for program start enable                   |
| H2_AUTO          | A    | 5.1 | BOOL      | Lamp for automatic mode                         |
| H3_MAN           | A    | 5.2 | BOOL      | Lamp for manual mode                            |
| MAN_AUTO         | E    | 0.0 | BOOL      | Manual-Automatic switch Auto = 1                |
| START            | E    | 0.1 | BOOL      | Start program                                   |
| HAND_IN_T1       | E    | 1.0 | BOOL      | Manual operation for inflow valve of Tank 1     |
| HAND_OUT_T1      | E    | 1.1 | BOOL      | Manual operation for outflow valve of Tank      |
| HAND_IN_T2       | E    | 1.2 | BOOL      | Manual operation for inflow valve of Tank       |
| HAND_OUT_T2      | E    | 1.3 | BOOL      | Manual operation for outflow valve of Tank      |
| HAND_IN_T3       | E    | 1.4 | BOOL      | Manual operation for inflow valve of Tank 3     |
| HAND_OUT_T3      | E    | 1.5 | BOOL      | Manual operation for outflow valve of Tank      |
| HAND_OUT_BEH     | E    | 1.6 | BOOL      | Manual operation for outflow valve of container |
| HAND_MOTOR       | E    | 1.7 | BOOL      | Manual operation for mixer motor                |
| VORGABE_T1       | MVV  | 120 | INT       | Specified amount for Tank1                      |
| VORGABE_T2       | MVV  | 122 | INT       | Specified amount for Tank2                      |
| VORGABE_T3       | MVV  | 124 | INT       | Specified amount for Tank 3                     |
| INHALT_T1        | MVV  | 126 | INT       | Tank content Tank1                              |
| INHALT_T2        | MVV  | 128 | INT       | Tank content Tank2                              |
| INHALT_T3        | MVV  | 130 | INT       | Tank content Tank3                              |
| INHALT_BEH       | MVV  | 132 | INT       | Tank content of container                       |
| MISCHERZEIT      | Т    | 1   | TIMER     | Mixer time in S5 format                         |
| RUHEZEIT         | Т    | 2   | TIMER     | Idle time in S5 format                          |
| ,                |      |     |           |                                                 |

### Save and Close the symbol table.

### 4.5 Control Program

### 4.5.1 Function Block FB1

With the right mouse key, generate the FB1 in the folder Blocks.

|         | mm(1)<br>en                          |                            |                                                          |
|---------|--------------------------------------|----------------------------|----------------------------------------------------------|
| 🔁 Baust | Ausschneiden<br>Kopieren<br>Einfügen | Ctrl+X<br>Ctrl+C<br>Ctrl+V |                                                          |
|         | Löschen                              | Del                        | _                                                        |
|         | Neues Objekt einfügen<br>Zielsystem  |                            | Organisationsbaustein     Funktionsbaustein     Funktion |

Enter the symbolic name and the symbol comment. Select the programming language "**FBD**". Place the check mark at **Multi-instance capability**. Confirm with **OK**.

| Eigenschaften - Funkti               | onsbaustein                                |                     |       |
|--------------------------------------|--------------------------------------------|---------------------|-------|
| Allgemein - Teil 1 Allgeme           | in - Teil 2 Aufrufe Attribute              |                     |       |
| Name:                                | FB1                                        | 🔽 Multiinstanzfähig |       |
| Symbolischer Name:                   | Steuerungsprogramm                         | 1                   |       |
| Symbolkommentar:                     | Programm zur Steuerung der F               | arbmischanlage      |       |
| Erstellsprache:                      | FUP                                        |                     |       |
| Projektpfad:                         |                                            |                     |       |
| Speicherort des Projekts:            | C:\Programme\Siemens\Step7                 | '\s7proj\Farbmi_3   |       |
| <b>F</b> . W                         | Code                                       | Schnittstelle       |       |
| Erstellt am:<br>Zuletzt geändert am: | 20.12.2005 18:26:10<br>20.12.2005 18:26:10 | 20.12.2005 18:26:10 |       |
| Kommentar:                           |                                            |                     | ~     |
|                                      |                                            |                     |       |
|                                      |                                            |                     |       |
| ОК                                   |                                            | Abbrechen           | Hilfe |

### 4.5.2 Variable Declaration

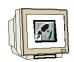

Open FB1 with a double click. Enter the following STAT variables.

| Inhalt von: 'Umgebung\Schnittstelle\STAT' |   |                         |          |         |
|-------------------------------------------|---|-------------------------|----------|---------|
| IN_OUT                                    | ~ | Name                    | Datentyp | Adresse |
| 🖻 🖅 STAT                                  | _ | 🛅 man_auto              | Bool     | 0.0     |
| 🗆 🖻 man_auto                              |   | 🔄 start_prog            | Bool     | 0.1     |
| Istart_prog                               |   | 🛅 hand_ablauf_tankl     | Bool     | 0.2     |
| 🗆 🖻 hand_ablauf_tankl                     |   | 🛅 hand_ablauf_tank2     | Bool     | 0.3     |
| 🔤 hand_ablauf_tank2                       |   | 🛅 hand_ablauf_tank3     | Bool     | 0.4     |
| 🔤 hand_ablauf_tank3                       |   | 🔁 hand_zulauf_tankl     | Bool     | 0.5     |
| 🔤 hand_zulauf_tankl                       |   | 🛅 hand_zulauf_tank2     | Bool     | 0.6     |
| 🗠 🖻 hand_zulauf_tank2                     |   | 🛅 hand_zulauf_tank3     | Bool     | 0.7     |
| 🗠 🖾 hand_zulauf_tank3                     |   | 🔁 hand_mischermotor     | Bool     | 1.0     |
| I hand_mischermotor                       |   | 🛅 hand_ablauf_behaelter | Bool     | 1.1     |
| 🖾 hand_ablauf_behaelter                   |   |                         |          |         |
| TEMP                                      | ~ | <                       |          |         |

<<hand\_ablauf = manual outflow; hand-zulauf = manual inflow; hand\_ablauf\_behaelter = manual outflow container>>

Enter the following TEMP variables.

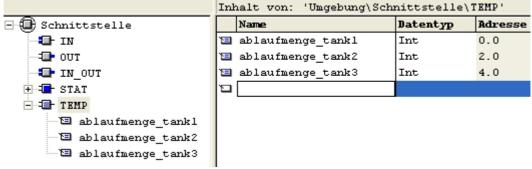

<<ablaufmenge = outflow amount>>

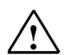

### Note

The STAT variables are connected to the operator buttons on touch panel TP177B. The TEMP variables are needed for passing on values in FB1.

### 4.5.3 Inserting Panel Inputs FB5 as Multi Instance Block from the Program Library

| M |  |
|---|--|

Drag **FB5** for the panel inputs from the library "Color mixing plant" to Network 1. This block is needed for connecting the input signals from the panel to the inputs of the controller.

| 🖃 👭 Bibliotheken            |
|-----------------------------|
| 🕀 🍫 stdlibs                 |
| 🗄 🍫 Standard Library        |
| 🕀 🧇 SIMATIC_NET_CP          |
| 🕀 🍫 Redundant IO (V1)       |
| 🗄 🧇 GRAPH7                  |
| 😑 📀 Farbmischanlage         |
| 🖻 💼 S7-Programm(1)          |
| - FB1 Steuerungsprogramm    |
|                             |
| 🖘 🕞 FB10 🛛 Tankbaustein     |
| 🖙 🖅 FB15 Automatik_Programm |
| 🖅 🕞 FB25 Mischerbewegung    |
| - 🖅 FC10 Behälterfüllstand  |
|                             |
|                             |
| SFB2 CTUD IEC_TC            |
| SFB4 TON IEC_TC             |
|                             |

Right click on the inserted block and select "Change in multi-instance call".

|             | ???                              |            |
|-------------|----------------------------------|------------|
|             | Aufgerufenen Baustein            | •          |
| · · · · — E | Ausschneiden                     | Ctrl+X     |
|             | an Kopieren                      | Ctrl+C     |
| <b>—</b> t  | an<br>Löschen                    | Del        |
|             | an<br>An Netzwerk einfügen       | Ctrl+R     |
|             | Leerbox einfügen                 | Alt+F9     |
|             | an<br>Gehe zu                    | •          |
|             | Symbole bearbeiten               | Alt+Return |
|             | an Ändern in Multiinstanz-Aufruf |            |
|             |                                  |            |

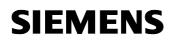

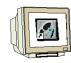

Enter the name "panel inputs".

Confirm with **OK**.

| Definieren des Multiinstanz-Aufrufs |                 |  |  |  |
|-------------------------------------|-----------------|--|--|--|
| Name der Multiinstanz:              | paneleingaenge  |  |  |  |
| Kommentar:                          |                 |  |  |  |
| ОК                                  | Abbrechen Hilfe |  |  |  |

Wire the upper 10 inputs of the block to the STAT variables.

| #pan                                | eleingaenge |     |     |     |
|-------------------------------------|-------------|-----|-----|-----|
| #hand zulauf hand_zulauf            | <u>.</u>    |     |     |     |
| tankl tankl<br>hand_zulauf<br>tank2 | _           |     |     |     |
| hand_zulauf_tank2                   |             |     |     |     |
| HAND_IN_T1                          | BOOL        | E   | 1.0 | н 🗸 |
| HAND_IN_T2                          | BOOL        | E   | 1.2 | н   |
| ahand_in_t3                         | BOOL        | E   | 1.4 | H   |
| 🔁 hand_mischermotor                 | Bool        | DIX | 1.0 |     |
| 🖶 hand_motor                        | BOOL        | E   | 1.7 | н   |
| 🔄 HAND_OUT_BEH                      | BOOL        | E   | 1.6 | н   |
| ahand_out_t1                        | BOOL        | E   | 1.1 | н   |
| HAND_OUT_T2                         | BOOL        | E   | 1.3 | н   |
| and_out_t3                          | BOOL        | E   | 1.5 | н   |
| 🗃 hand_zulauf_tankl                 | Bool        | DIX | 0.5 |     |
| 🔁 hand_zulauf_tank2                 | Bool        | DIX | 0.6 |     |
| 🔚 hand_zulauf_tank3                 | Bool        | DIX | 0.7 |     |
| 🔁 man_auto                          | Bool        | DIX | 0.0 |     |
| 🗟 man_auto                          | BOOL        | E   | 0.0 | M   |
| anischermotor 🗟                     | BOOL        | A   | 4.7 | M   |
| 🔄 MISCHERZEIT                       | TIMER       | Т   | 1   | м   |
| 🕀 🔀 paneleingaenge                  | Paneleing   | DID | 2   |     |
| 🗟 RUHEZEIT                          | TIMER       | Т   | 2   | R   |
| 🖶 START                             | BOOL        | E   | 0.1 | Р   |
| 🔲 start_prog                        | Bool        | DIX | 0.1 |     |
| <                                   |             |     |     | >   |

Wire the lower 10 inputs of the block with the symbolic names.

| whethe lower 10 mp           |                               | i the symbolic | names. |
|------------------------------|-------------------------------|----------------|--------|
| #hand_zulauf_<br>tank3 —     | hand_zulauf_<br>tank3         |                |        |
| #hand_ablauf_<br>tankl —     | hand_ablauf_<br>tankl         |                |        |
| #hand_ablauf_<br>tank2 —     | hand_ablauf_<br>tank2         |                |        |
| #hand_ablauf_<br>tank3 —     | hand_ablauf_<br>tank3         |                |        |
| #hand_ablauf_<br>behaelter — | hand_ablauf_<br>behaelter     |                |        |
| #start_prog —                | start_prog                    |                |        |
| #hand_<br>mischermotor —     | hand_<br>mischermotor         |                |        |
| #man_auto —                  | man_auto                      |                |        |
| "HAND_IN_T1" —               | hand_zulauf_<br>tankl_plc     |                |        |
| "HAND_IN_T2" —               | hand_zulauf_<br>tank2_plc     |                |        |
| "HAND_IN_T3" —               | hand_zulauf_<br>tank3_plc     |                |        |
| "HAND_OUT_T1" —              | hand_ablauf_<br>tankl_plc     |                |        |
| "HAND_OUT_T2" —              | hand_ablauf_<br>tank2_plc     |                |        |
| "HAND_OUT_T3" —              | hand_ablauf_<br>tank3_plc     |                |        |
| "HAND_OUT_BEH" —             | hand_ablauf_<br>behaelte_plc  |                |        |
| "MAN_AUTO" —                 | man_auto_plc                  |                |        |
| "START" —                    | start_prog_<br>plc            |                |        |
|                              | hand_<br>mischermotor_<br>plc | ENO            |        |
| "HAND_MOTOR"                 | 1                             | 240            | - I    |
| "HAND_MOTOR"                 |                               |                |        |
| HAND_MOTOR                   |                               | BOOL           | E      |
| HAND_OUT_BE                  |                               | BOOL           | E      |
| HAND_OUT_T1                  |                               | BOOL           | E      |

1.6 н н 1.1 BOOL н 🔄 hand\_out\_t2 Ε 1.3 HAND\_OUT\_T3 BOOL E н 🗸 1.5 < > Preface installation Project Description Step/ Projekt Hivit Station windo liexible Project Messages Recipes User Management

TIA Training Document

н

### 4.5.4 Tank Block FB10

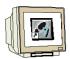

Create a new network. Drag the tank block **FB10** from the library to Network 2. Right click on the inserted block. Select "**Change to multi-instance call**" Enter the name "**tank1**". Confirm with **OK**.

This block contains the two step control and the calculations for simulating the level. When level sensors are used, only the two step control would be necessary. Wire the block's inputs.

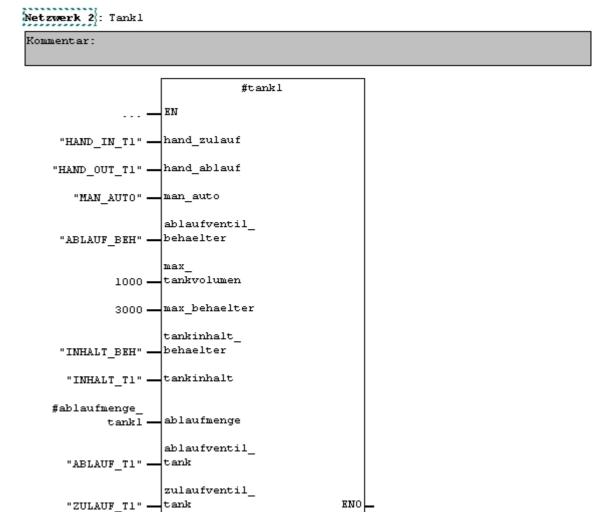

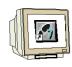

Repeat the steps for Tank2 in Network 3.

Netzwerk 3 : Tank2

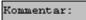

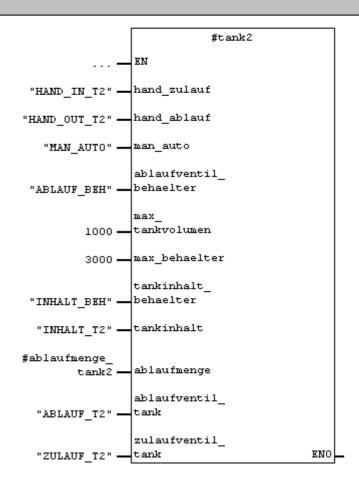

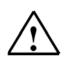

### Note

Writing the symbolic names in "CAPITALS" and the variables in "lower case letters" makes better assignments possible.

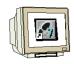

Repeat the steps for Tank3 in Network 4.

Netzwerk 4 : Tank3

Kommentar:

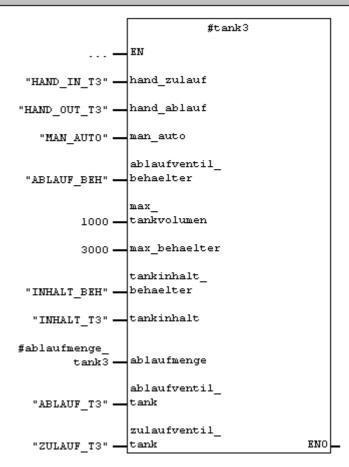

Create a new network and drag tank block **FC10** from the library to Network 5.

Netzwerk 5: Calculating the container level

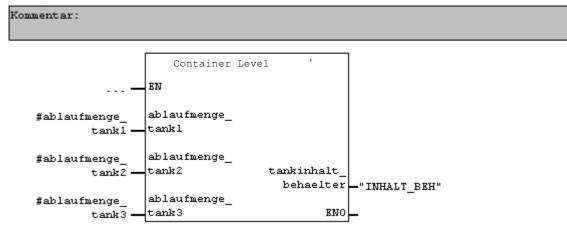

#### 4.5.5 Automatic Program Sequence FB15

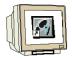

The automatic program sequence is described in the plant description.

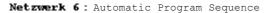

Kommentar:

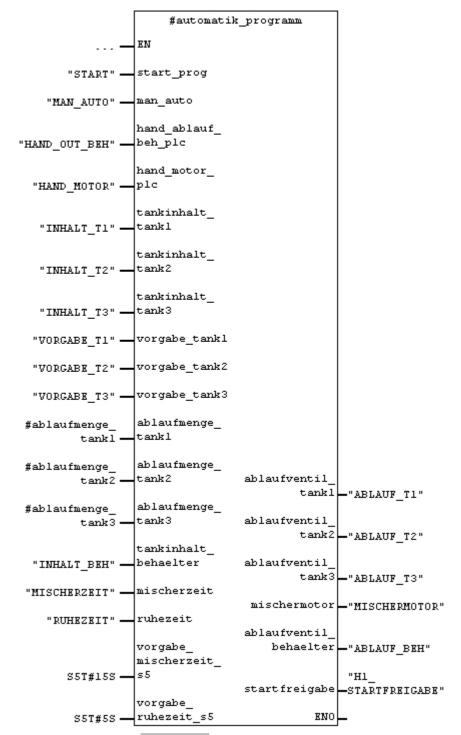

Preface Installation Project Description Step7 Projekt HMI Station WinCC flexible Project Messages Recipes User Management

**TIA** Training Document

### 4.5.6 Manual Operation FC20

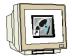

Create a new network and drag the **FC20** from the library to Network 7. This block contains the manual operation of the tanks' outflow valves in the manual mode. This FC20 has to be called after the FB15, since the automatic valve operations of the FB15 have to be overwritten by the manual mode in FC20. Wire the inputs of the block.

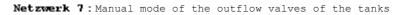

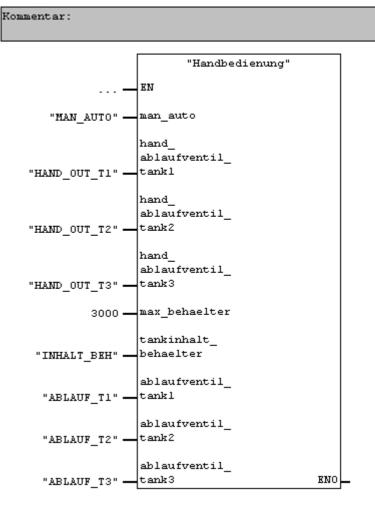

### 4.5.7 Mixer Motion FB25

Kommentar:

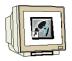

This block is necessary to simulate the mixer motion. When the mixer motor is in operation, a count in 150ms cycles, of the value 0 to 12 is incremented.

Netzwerk 8 : Simulate mixer motion

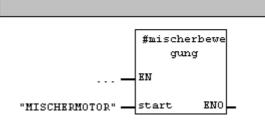

### 4.5.8 Automatic and Manual Lamps

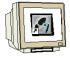

In the last FB1 network, assignments for the automatic and manual lamps are generated.

#### Netzwerk 9: Assign authomatic and manual lamp

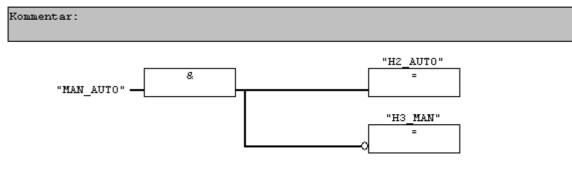

FB1 is now completed. **Save** and **Close** FB1.

### 4.5.9 Organization Block OB1

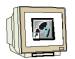

Open **OB1** by double clicking on it. Drag **FB1** from the folder "FB Blocks" to Network 1 for the control program

| 🗆 💼 FB Bausteine          |
|---------------------------|
|                           |
| FBS Paneleingaenge        |
| 🖅 FB10 Tankbaustein       |
| 🖅 FB15 Automatik_Programm |
| FB25 Mischerbewegung      |
| 🗄 💼 FC Bausteine          |
| 🗄 💼 SFB Bausteine         |
| 💼 SFC Bausteine           |
| 📶 Multiinstanzen          |
| 🗄 📶 Bibliotheken          |

Enter **DB1** as instance data block. In the message window, click on the button "**Yes**".

| OB1 : "Main Program Sweep  | (Cycle)"                                 |  |
|----------------------------|------------------------------------------|--|
| Konmentar:                 |                                          |  |
| Netzwerk 1: Programmaufruf |                                          |  |
| Konmentar:                 |                                          |  |
|                            | <b>db 1</b><br>.euerungsprogramm"<br>ENO |  |

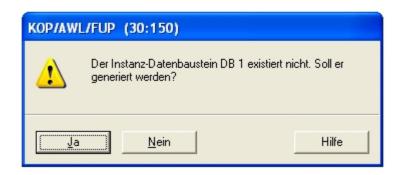

OB1 is now complete. **Save** and **Close** OB1.

### 4.6 Loading to the CPU

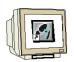

The control program for the color mixing plant is not completed. In the project window, highlight the folder **Blocks** and then click on the button "**Load**"

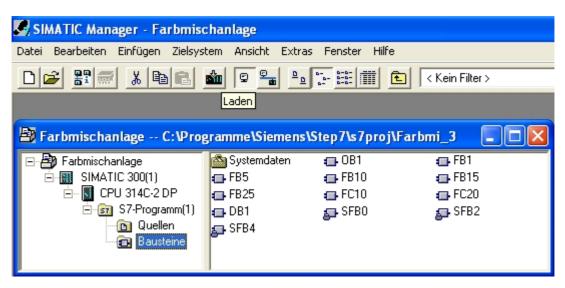

#### 4.7 Program Test

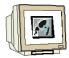

After loading the control program to the CPU, switch the controller to the RUN mode. Test your program. For example, at the tank blocks, you can monitor the levels. With "Monitor/control variables", you can enter levels (MW120 to MW124).

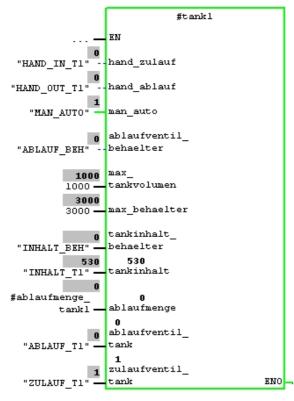

### 5 SIMATIC HMI STATION

### 5.1 Inserting an HMI Station

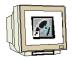

In your project window, highlight the project name "Color mixing plant" (Farbmischanlage) and insert a SIMATIC HMI station.

| SIMATIC Ma      | inager - Fa                                                                  | ırbmischaı                       | nlage                |                                    |         |              |              |       |   |
|-----------------|------------------------------------------------------------------------------|----------------------------------|----------------------|------------------------------------|---------|--------------|--------------|-------|---|
| Datei Bearbeite | n Einfügen                                                                   | Zielsystem                       | Ansicht              | Extras                             | Fenster | Hilfe        |              |       |   |
|                 | Station<br>Subnet<br>Progra                                                  | z                                | ▶ 251<br>▶ 351       | IMATIC 3                           |         | Ke           | ein Filter > |       | ŀ |
|                 | S7-Sof<br>S7-Bau<br>M7-Sof                                                   | istein<br><sup>I</sup> tware     | 5 SI<br>6 Ai<br>7 SI | IMATIC H<br>ndere Sta<br>IMATIC S! |         | -            |              |       |   |
|                 | Textbil<br>Extern                                                            | ltabelle<br>bliothek<br>e Quelle | 8 PC                 | G/PC                               |         |              |              |       |   |
| 🖹 Farbmisch     | nai WinCC                                                                    | flexible RT                      | e\Sie                | mens\S                             | tep7\s7 | proj\Farbmi_ | 3            |       |   |
| Ē 🛐             | chanlage<br>ATIC 300(1)<br>CPU 314C-2 [<br>S7-Progra<br>C Quelle<br>C Quelle | )P<br>mm(1)<br>en                | SIMATIC              | 300(1)                             | MPI(1   | )            | PROFIBI      | JS(1) |   |

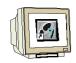

The properties of WinCC flexible RT are opened. As device type, select **TP 177B color PN/DP**. Confirm with **OK**.

| Eigenschaften - WinCC flexible RT |                                                                                                    | ×     |
|-----------------------------------|----------------------------------------------------------------------------------------------------|-------|
| Allgemein Gerätetyp               |                                                                                                    |       |
|                                   | Wählen des Gerätes per Name und Version                                                                                                    |       |
| SIMATIC PANEL                     | Mobile Panel     Panels     Panels     Panels     TP 170A     TP 177A 6"     TP 177A 6"     TP 177A 6" (Portrait)     TP 170B mono     TP 170B color     TP 170B color     TP 177B mono DP     TP 177B mono DP     OP 170B mono     OP 177B mono DP     OP 177B mono DP     OP 177B color PN/DP     OP 177B color PN/DP     OP 177B mono DP     OP 177B mono DP     OP 1 |       |
|                                   | Version des Gerätes                                                                                                    |       |
|                                   | 1.0.0.0                                                                                                    | -     |
| ОК                                | Abbrechen                                                                                                    | Hilfe |

SIMATIC WinCC flexible ES is started and a SIMATIC HMI station is inserted.

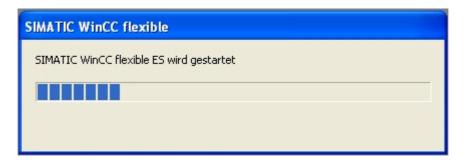

### 5.2 Configuring the HMI Station

At the inserted SIMATIC HMI station, click on **Configuration**.

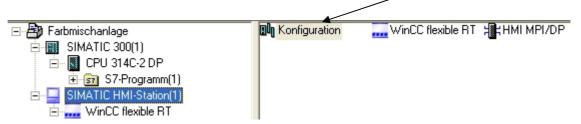

Connect the SIMATIC HMI station with the MPI network. Click on Save and Compile. Close the configuration.

| 🖳 HW Konfig - [SIMATIC HMI-Station(1) (Konfiguration)                                                                                                    | Farbmischanlage]                                                                                                    |
|----------------------------------------------------------------------------------------------------|----------------------------------------------------------------------------------------------------|
| 💵 Station Bearbeiten Einfügen Zielsystem Ansicht Extras I                                                                                                    | Fenster Hilfe                                                                                                    |
|                                                                                                    |                                                                                                    |
| 🖳 (0) HMI                                                                                                    | Eigenschaften - HMI MPI/DP                                                                                                    |
| 1         2           2         3           3         WinCC Hexible RT           4         1           5         6           7         8           9         10           10         11           12         13 | Allgemein Zuordnung LSAP reservieren Kurzbezeichnung: HMI MPI/DP<br>Stellvertreter für eine beliebige PROFIBUS Baugruppe,<br>S7-Verbindungen, DP-Master, DP-Slave, PG-Funktionen, Routing,<br>SIMATIC NET CD 7/2001 SP4<br>Bestell-Nr:<br>Name: HMI MPI/DP<br>Schnittstelle<br>Typ: MPI<br>Adresse: 1<br>Vernetzt: Nein Eigenschaften |
|                                                                                                    |                                                                                                    |
|                                                                                                    | Eigenschaften - MPI Schnittstelle HMI MPI/DP (R0/S4)                                                                                                    |
| (0) HMI                                                                                                    | Eigenschaften - MPI Schnittstelle HMI MPI/DP (R0/S4)         Allgemein         Parameter         Adresse:         1         Höchste Adresse:         31                                                                                                    |
| (0) HMI<br>Index I Baugruppe Bestellnummer                                                                                                    | Allgemein Parameter Adresse:                                                                                                    |
| (0) HMI                                                                                                    | Allgemein Parameter<br>Adresse: 1<br>Höchste Adresse: 31                                                                                                    |

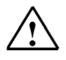

### Note

In the WinCC flexible project, a connection via the MPI is generated automatically.

Preface Installation Project Description Step7 Project HMI Station WinCC flexible Project Messages Recipes User Management

TIA Training Document

### 5.3 Checking the Connection with NetPro

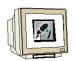

Start NetPro by clicking on the button in the SIMATIC Manager. Here, you can check the communication connections very easily. Also, you can make changes or corrections subsequently with NetPro. With a double click, the module's properties are opened.

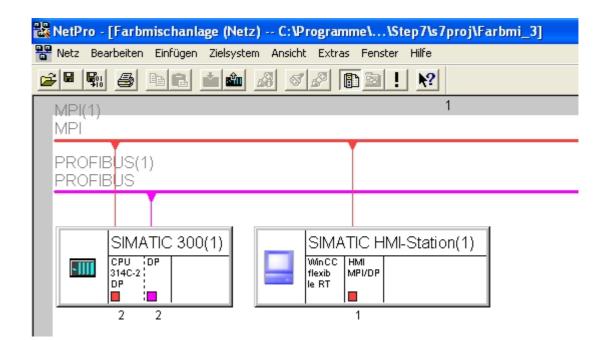

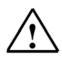

### **IMPORTANT NOTE**

NetPro, the hardware configuration, and WinCC flexible access a joint data base and must not be opened at the same time.

If one of these programs is opened, only reading functions are often possible in the next program. The advantage is that a change of the MPI address, for example, is accepted in all programs.

#### 5.4 Opening the HMI Station

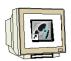

💹 SIMATIC Manager - Farbmischanlage

| Datei Bearbeiten Einfügen Zielsystem Ansich                                                                                                    | nt Extras Fenster Hilfe               |
|----------------------------------------------------------------------------------------------------|---------------------------------------|
|                                                                                                    | 📲 🕒 📴 📰 🌆 < Kein Filter > 💌           |
| 🖹 Farbmischanlage C:\Programme\Si                                                                                                    | iemens\Step7\s7proj\Farbmi_3 📃 🗖 🔀    |
| Farbmischanlage SIMATIC 300(1) CPU 314C-2 DP Quellen Quellen Bausteine SIMATIC HMI-Station(1) WinCC flexible RT Bilder Kommunikation Rezepturen Protokolle Protokolle Protokolle Exercise instellungen Exercise instellungen | SIMATIC 300(1) SIMATIC HMI-Station(1) |

Right click on "WinCC flexible RT" and select Open Object.

| SIMATIC HMI-Station(1)                                           |                                      |                            |  |  |
|------------------------------------------------------------------|--------------------------------------|----------------------------|--|--|
| 🗄 🚝 Bilder                                                       | Objekt öffnen                        | Ctrl+Alt+O                 |  |  |
| ⊕ 🧏 Kommunik<br>⊕ 🔩 Meldunger<br>⊕ 🏹 Rezepture<br>⊕ 🏷 Protokolle | Ausschneiden<br>Kopieren<br>Einfügen | Ctrl+X<br>Ctrl+C<br>Ctrl+V |  |  |
| 🕂 🚾 Text-und                                                     | Löschen                              | Del                        |  |  |
| ⊕ 🥌 Benutzerv<br>⊕ 🦾 Geräteeins                                  | Umbenennen<br>Objekteigenschaften    | F2<br>Alt+Return           |  |  |

#### 6 WINCC FLEXIBLE ENGINEERING SYSTEM

#### 6.1 Program Interface

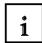

The work environment of WinCC flexible consists of several elements. Some of these elements are coupled to certain editors and are visible only if the corresponding editor is active.

WinCC flexible consists of the following elements:

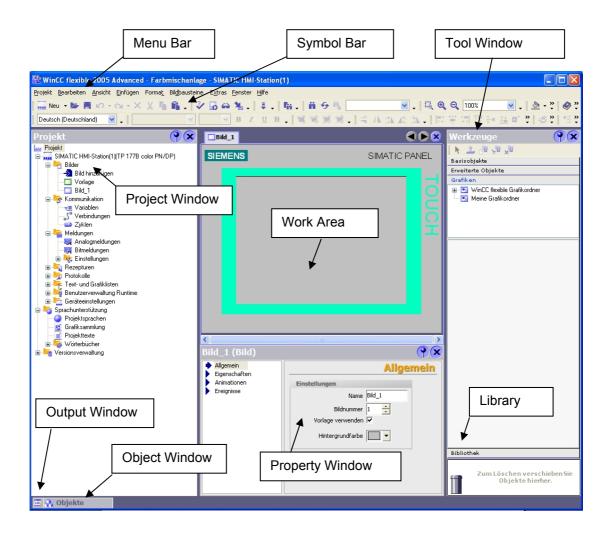

#### 6.1.1 Menus and Symbol Bars

1

The menus and the symbol bars contain all the functions you need to configure your operator panel. If a corresponding editor is active, menu commands or symbol bars are visible specific to the editor. If you point to a command with the mouse pointer, you will get a corresponding QuickInfo for each function.

| 🕼 WinCC flexible 2005 Advanced                                      | I - Farbmischanlage                   | - SIMATIC HMI-Stat                            |
|---------------------------------------------------------------------|---------------------------------------|-----------------------------------------------|
| <u>P</u> rojekt <u>B</u> earbeiten <u>A</u> nsicht <u>Ei</u> nfügen | Forma <u>t</u> Bil <u>d</u> bausteine | E <u>x</u> tras <u>F</u> enster <u>H</u> ilfe |
| 🔜 Neu 🔹 🔄 🔛 🗠 🗠 🗙                                                   | X h 🖬 . 🗸                             | 🖥 🕶 🐂 🛔 🌻                                     |
| Deutsc Neues Objekt hinzufügen.                                     |                                       | ✓ B I U                                       |

When a new project is set up, the symbol bars are positioned at the upper screen boundary as a matter of standard. The position of the symbol bars is coupled to the user that is signed on in Windows. If you have moved symbol bars with the mouse, the positions that the symbol bars had at the last close are restored after starting WinCC flexible.

The following menus are available in WinCC flexible:

| Menu      | Brief description                                                                                                    |  |
|-----------|----------------------------------------------------------------------------------------------------|--|
| "Project" | Contains commands for project management.                                                                                               |  |
| "Edit"    | Contains commands for clipboard and search functions.                                                                                   |  |
| "View"    | Contains commands for opening / closing elements, and for zoom / layer<br>settings. To reopen a closed element, select the "View" menu. |  |
| "Paste"   | Contains commands for pasting new objects                                                                                               |  |
| "Format"  | Format" Contains commands for organizing and formatting screen objects.                                                                 |  |
| "Tools"   | Contains commands for changing the user interface language and<br>configuring the basic settings in WinCC flexible, for example.        |  |
| "Window"  | Contains commands for managing multiple windows in the work area, e.g.<br>for changing to other windows.                                |  |
| "Help"    | Contains commands for calling help functions.                                                                                           |  |

The availability of the menus and their instruction set depends on the editor that is used.

#### 6.1.2 Work Space

i

In the work space, the objects of the project are edited. All elements of WinCC flexible are arranged around the work space. Except for the work space, you can arrange and configure all elements according to your own requirements; for example, shifting or hiding.

In the work space, project data is edited either in table form (for example, variables) or graphically (for example, a process image). Each opened editor is represented in the work space on its own tab sheet. For graphic editors, each element is represented by a separate tab sheet. If you have several editors opened at the same time, only one tab sheet is active. To switch to another editor, click on the corresponding register sheet. You can have a maximum of 20 editors opened at the same time.

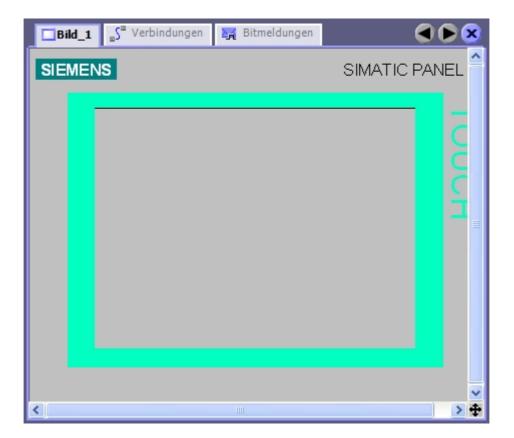

#### 6.1.3 Project Window

i

The project window is the central control point for project processing. All constituent parts and all available editors of a project are displayed as a tree structure in the project window and can be opened from there. To each editor, a symbol is assigned. With it, you can identify the associated objects. Only those elements are displayed in the project window that the selected operator panel supports. In the project window, you can access the device settings of the operator panel, language support, and version management.

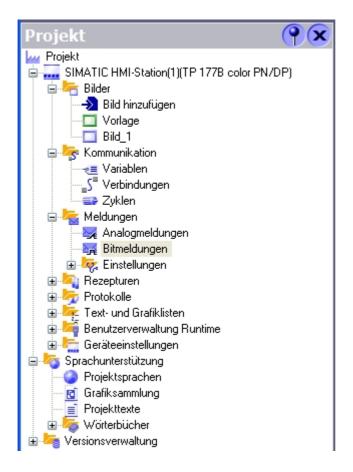

The project window represents the structure of the project hierarchically

- Project
- Operator panels
- Folders
- Objects

In the project window, objects are set up and opened for processing. You can set up folders to structure the objects of your project. The project window is operated similar to the Windows Explorer. For all objects, you can call a context menu where the most important commands are combined.

Elements of graphic editors are shown in the project window and in the object window. Elements of tabular editors are displayed only in the object window.

#### 6.1.4 Property Window

i

In the property window, the properties of objects are edited; for example, the color of picture objects. The property window is available only in certain editors.

In the property window, the properties of the selected object, arranged by categories, are displayed. As soon as you exit an input field, the values that were changed are effective. If you enter an invalid value, it is displayed with a background color.

Using QuickInfo, information is provided about the valid value range, for example.

| Bild_1 (Bild)                                                 | <b>?</b> ×                                                                   |
|---------------------------------------------------------------|------------------------------------------------------------------------------|
| Bild_1 (Bild)  Allgemein Eigenschaften Animationen Ereignisse | Einstellungen Name Bild_1 Bildnummer 1 ÷ Vorlage verwenden  Hintergrundfarbe |
|                                                               |                                                                              |

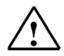

### IMPORTANT NOTE

The inputs in the property window are not accepted by operating the input key, but by exiting the field, or by clicking on another field. Please note where you are clicking after making inputs via the keyboard. Otherwise, you will possibly be changing to the properties of the selected object, or a check mark is placed in a check box in the property window, since the area of focus is very large.

#### 6.1.5 Tool Window

1

The tool window provides you with a selection of objects that you can insert in your pictures; for example, graphic objects and control elements. In addition, the tool window includes libraries with completed library objects, and collections of picture blocks.

| Werkzeuge 💡 🗙          | Werkzeuge 💡 🗙       |
|------------------------|---------------------|
| 🕨 🕹 🛠                  | ▶ 2 祭               |
| Basisobjekte           | Basisobjekte        |
| A                      | Erweiterte Objekte  |
| / <sup>2</sup> Linie   | Schieberegler       |
| ✓ Polygonzug           | 🚭 Status/Steuem     |
| 🖉 Polygon              | Sm@rtClient-Anzeige |
| Ellipse                | ·                   |
| Kreis                  | 🚥 Benutzeranzeige   |
| Rechteck               | 🧿 Zeigerinstrument  |
| A Textfeld             | 📈 Kurvenanzeige     |
| aI EA-Feld             | 인데 Symbolbibliothek |
| 🔄 Datum-Uhrzeit-Feld   | 🚊 Rezepturanzeige   |
| 🐴 Grafisches EA-Feld   | 📊 Meldeanzeige      |
| 🕞 Symbolisches EA-Feld |                     |
| 🔜 Grafikanzeige        |                     |
| 📃 Schaltfläche         |                     |
| 💽 Schalter             |                     |
| - Balken               |                     |
|                        |                     |
|                        |                     |
|                        |                     |
|                        |                     |
|                        |                     |
|                        |                     |
|                        |                     |
|                        |                     |
|                        |                     |
|                        |                     |
| Erweiterte Objekte     | V                   |
| Grafiken               | Grafiken            |
| Bibliothek             | Bibliothek          |

### 6.1.6 Output Window

i

In the output window, system messages are displayed standard in the sequence in which they occur. The categories identify each WinCC flexible submodule that generated a system message. System messages of the category "Generator" are generated, for example, during the consistency check. To arrange the system messages, click on the header of the corresponding column. The output window displays all system messages of the last action. If there is a new action, all previous system messages are overwritten.

To provide continued access to existing system messages, they are stored in a separate log file.

| Au | sgabe                                     |                                     |                                                                                                    | ×                                                 |
|----|-------------------------------------------|-------------------------------------|----------------------------------------------------------------------------------------------------|---------------------------------------------------|
|    | Zeit                                      | Kalegorie                           | Beschreibung                                                                                                    |                                                   |
|    | 12:39:09.41<br>12:39:09.46<br>12:39:10.89 | Generator<br>Generator<br>Generator | Generierung gestartel<br>Generieren von 2 Deta-Schritten<br>Lieben beschrift // Performanik 11                                                          |                                                   |
|    | 12:39:11.39<br>12:39:11.44<br>12:39:11.44 | Generator<br>Generator<br>Generator | Linker bearbeitet 'Bediengerät_1'<br>Die Position oder Größe des Bildobie<br>Eifolgreich abgeschlossen mit 0 Fehl<br>Zeitstempet 13.12.2004 12:39 - gen | Gehe zu Fehler/Variable<br>Hifetext arzagen       |
|    | 12:39:11.45<br>12:39:11.90                | Generator<br>Generator              | Runtime-Objekte speichern<br>Speichern abgeschlossen                                                                                                    | Kopieren<br>Kopiere alle Meldungen<br>Ale löschen |

Errors -for example, during generation- are displayed in color and can be selected by using the context menu. You can jump to an error location or to a variable, copy system messages, or clear them.

### 6.1.7 Object Window

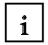

In the object window, the contents of the folders in the project window are displayed. The object window can be displayed permanently by docking it onto or shifting it into the project window.

| Objekte |        | Ŷ×          |
|---------|--------|-------------|
| 5y      | Name   | Info        |
|         | Bild_1 | *Bildnummer |
|         |        |             |
|         |        |             |

#### 6.1.8 F

**Resetting the Arrangement** 

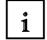

In the menu "View", click on "Reset arrangement".

#### 6.2 **Configuring Displays**

A display can consist of static and dynamic parts. The controller does not update static parts, such as texts and graphics.

Dynamic parts are connected to the controller, and visualize current values from the controller's memory. Visualization can be in the form of alpha-numerical displays, curves, and bars. Dynamic parts also consist of inputs made at the OP that are written to the controller's memory. They are interfaced with the controller by means of Variables.

For our color mixing plant, five displays are to be generated initially.

#### **Display Template**

This display is set up automatically, and contains central functions.

In the upper area of the display, a permanent window is generated. Here, the levels of the tanks, of the container and the project name are shown.

In the lower area of the display, the message window and the message indicator are shown. These objects are also embedded in all displays, and are opened in the display's foreground if there is a message, for example.

#### **Basic Display**

This display also is set up automatically, and it is also defined as start picture. Here, the entire plant is shown

Changing the operating mode, starting the mixing process, operating the mixer motor manually, and opening the outflow valve can be performed by means of buttons. The motion of the mixer and the states of the valves are shown graphically. By means of input fields, the amounts of the individual additives are specified. In addition, it is to be possible to jump to the other displays. Using the button END, the runtime at the panel is terminated, and a new transfer can be made.

#### Tank1

In the third picture, the valves of Tank1 can be operated manually. The maximum and minimum amount of filling has to be preset at linear regulators. By means of buttons (Open valve), the inflow and outflow valve can be opened or closed. The valves are shown graphically, and change color when they are open.

The level is indicated in red. If the maximum level is reached, the inflow valve is closed in the automatic mode. When the tank is completely full, the inflow valve can not be opened. With additional buttons, you can switch to the other tanks, or to the basic display.

#### Tank2, Tank3

The displays for Tank2 and Tank3 are structured exactly like the display for Tank1. The valves and the level of Tank2 are colored green. The valves and the level of Tank3 are colored blue.

### 6.2.1 Display Template

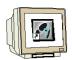

Specifying the permanent area, and changing the background color.

With a double click on **Template**, open the display Template in the project window. Drag the bar in the upper area of the panel display window a little downward. Change the background color in the property window for the permanent area to yellow. Change the background color in the property window for the work area to white.

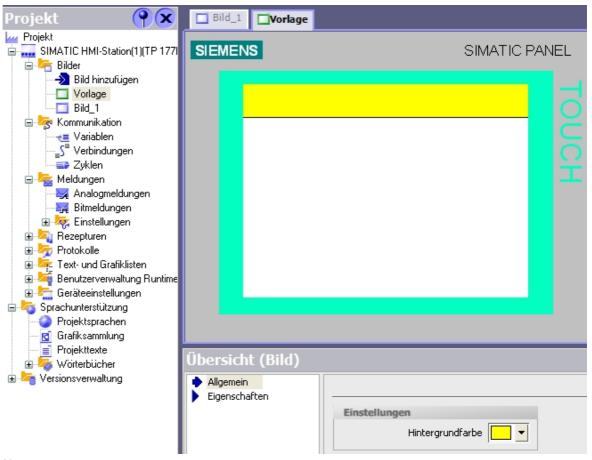

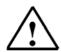

#### Note

If you open the **Settings** in the menu **Options** and display the **Grid** (**Raster anzeigen**), you can set the permanent window to a size of 32 pixels.

| <ul> <li>Workbench</li> <li>Editor "Skripte"</li> <li>Editor "Bilder"</li> <li>Einstellungen für Editor "Bilder'</li> <li>OLE-Einstellungen</li> </ul> | Raster<br>✓ Am Raster ausrichten<br>✓ Raster anzeigen |
|----------------------------------------------------------------------------------------------------|-------------------------------------------------------|
|                                                                                                    | Rasterweite 🗙 8                                       |
|                                                                                                    | у 8                                                   |
|                                                                                                    |                                                       |

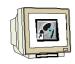

Inserting a text field

Drag and drop a text field from the tool window to the permanent window.

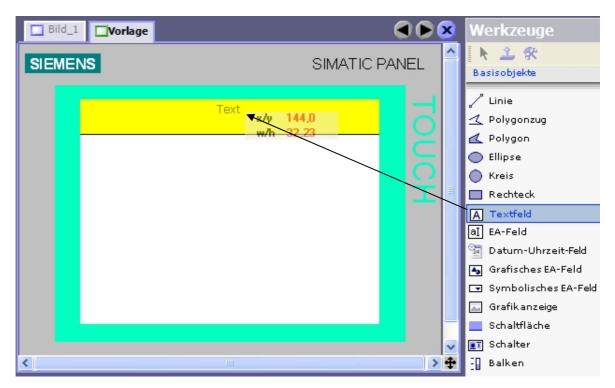

For the properties in the text field, enter "Color mixing plant". **Caution! Do not press the input key**.

| Te | xtfeld_1 (Textfe                          | eld) 🔶 🔍                |
|----|-------------------------------------------|-------------------------|
|    | Allgemein<br>Eigenschaften<br>Animationen | Text<br>Farbmischanlage |

Under **Properties**, click on **Representation** and remove the checkmark **adjust automatically**. Change the size and the position of the text field.

| • | Allgemein<br>Eigenschaften        |                        |         |
|---|-----------------------------------|------------------------|---------|
|   | <ul> <li>Gestaltung</li> </ul>    | Position               | Größe   |
|   | 🔶 Darstellung 💦                   | X 105 🗧                | ₩ 110 - |
|   | Text                              |                        | ₩ 110 📑 |
|   | Blinken                           | Y O 🕂                  | 16 🕂    |
|   | <ul> <li>Verschiedenes</li> </ul> |                        |         |
|   | Animationen                       | Größe                  |         |
|   |                                   | 🗖 Automatisch anpassen |         |

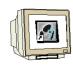

Under **Properties**, click on **Text** and change the font size and the text orientation.

| Textfeld_1 (Textfe                                                       | ld)                    | <b>?</b> |
|--------------------------------------------------------------------------|------------------------|----------|
| <ul> <li>Allgemein</li> <li>Eigenschaften</li> <li>Gestaltung</li> </ul> | Text                   | Text     |
| <ul> <li>Darstellung</li> <li>Text</li> </ul>                            | Schriftart Tahoma; 8pt |          |
| <ul> <li>Blinken</li> <li>Verschiedenes</li> </ul>                       | Ausrichtung            |          |
| Animationen                                                              | Horizontal Zentriert   |          |
|                                                                          | Vertikal Mitte         |          |
|                                                                          | Ausrichtung Horizontal |          |

Inserting the date and time of day field

Drag a date/time of day field from the tool window and drop it in the permanent window.

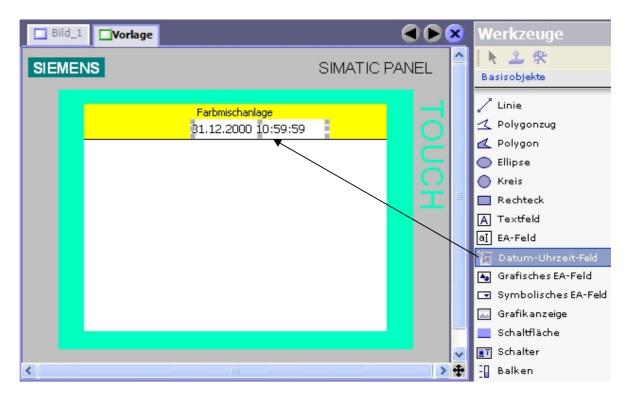

| Datum-Uhrzeit-                                                         | Feld_1 (Datum-Uhrzeit-Feld)                                       | (               |
|------------------------------------------------------------------------|-------------------------------------------------------------------|-----------------|
| Allgemein     Eigenschaften     Gestaltung                             | Einstellungen                                                     | Gestaltun       |
| <ul><li>Darstellung</li><li>Text</li></ul>                             | Textfarbe                                                         | Farbe           |
| <ul> <li>Blinken</li> <li>Verschiedenes</li> <li>Sicherheit</li> </ul> | Hintergrundfarbe <b>v</b><br>Füllart <b>T</b> ransparent <b>v</b> | Stil Nein<br>3D |

Under **Properties**, click on **Representation** and remove the check mark **Adjust automatically**. Change the size and the position.

| <ul> <li>Allgemein</li> <li>Siesenshaften</li> </ul> |                      | Darstellung |
|------------------------------------------------------|----------------------|-------------|
| Eigenschaften                                        |                      |             |
| <ul> <li>Gestaltung</li> </ul>                       | Position Größe       |             |
| Darstellung                                          | × 95 ÷ ⊨ 130 ÷       |             |
| Text                                                 |                      |             |
| <ul> <li>Blinken</li> </ul>                          | Y 16 🕂 👖 16 🕂        |             |
| <ul> <li>Verschiedenes</li> </ul>                    |                      |             |
| <ul> <li>Sicherheit</li> </ul>                       | Größe                |             |
| Animationen                                          | Automatisch anpassen |             |

### Under Properties, click on Text.

Change the font size and the orientation of the text.

|   | Allgemein<br>Eigenschaften                            |                        | Text |
|---|-------------------------------------------------------|------------------------|------|
| 1 | <ul> <li>Gestaltung</li> </ul>                        | Text                   |      |
|   | <ul> <li>Darstellung</li> <li>Text</li> </ul>         | Schriftart Tahoma; 8pt |      |
|   | <ul> <li>Blinken</li> </ul>                           | Ausrichtung            |      |
|   | <ul> <li>Verschiedenes</li> <li>Sicherheit</li> </ul> | Horizontal Zentriert   |      |
|   | Animationen                                           | Vertikal Mitte         |      |

For the time being, the display Template is completed.

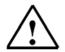

### Note

Now and then, you should save your project by clicking on the diskette symbol.

#### 6.2.2 Generating Displays

| J |  |
|---|--|

In the project window, right click on **Display1** and select **Rename**. Enter "Basic display" as the name for the picture.

| Projekt                    |                 | (P)X                       | 🗖 Bild_1 🗖 | Vorlage |                                        |           |      |
|----------------------------|-----------------|----------------------------|------------|---------|----------------------------------------|-----------|------|
| Projekt                    | IMI-St          | tation(1)(TP 177B          | SIEMENS    |         |                                        | SIMATIC P | ANEL |
| 🗖 Vo                       | d hinz<br>rlage | ufügen                     |            |         | Farbmischanlage<br>31.12.2000 10:59:59 |           |      |
| 🖃 🦙 Kommu                  |                 | Editor öffnen              |            |         |                                        |           |      |
| va Va                      |                 | Umbenennen                 |            |         |                                        |           |      |
| S" Ve<br>⊒⊃ Zy             |                 | <u>R</u> ückgängig         | Ctrl+Z 🕨   |         |                                        |           |      |
| 🖃 🚾 Meldur                 |                 | Ausschneiden               | Ctrl+X     |         |                                        |           |      |
|                            |                 | <u>K</u> opieren           | Ctrl+C     |         |                                        |           |      |
| 🖽 🤯 Eir                    |                 | Ein <u>f</u> aches Kopiere | n          |         |                                        |           |      |
| 🕀 책 Rezep<br>🕀 🦐 Protok    |                 | Einfügen                   | Ctrl+V     |         |                                        |           |      |
| 🗄 💑 Text-u                 |                 | Erset <u>z</u> en          | Ctrl+E     |         |                                        |           |      |
| 🕀 🌆 Benutz                 | X               | <u>L</u> öschen            | Delete     |         |                                        |           |      |
| 🕀 🔚 🔚 Geräte               |                 | Drucke <u>M</u> arkierung  | g Ctrl+W   |         |                                        |           |      |
| Projeki                    |                 | Querverweisliste           |            |         |                                        |           |      |
| — 🙍 Grafiks<br>— 📄 ProjekI |                 | Texte exportierer          | haa        |         |                                        |           |      |
| 🖃 📄 Projekl<br>🕀 🌄 Wörter  |                 | Texte importieren          |            | d)      |                                        |           |      |
| 🗄 🏣 Versionsve             |                 | Eigenschaften              |            |         |                                        |           |      |

Double click on **Add picture** and assign the name **"Tank1**". Generate the pictures for Tank2 and Tank3 also.

| Grundbild | 🗖 Vorlage | 🔲 Tank1                 | 🔲 Tank2 | Tank3  |         |
|-----------|-----------|-------------------------|---------|--------|---------|
| SIEMENS   |           |                         |         | SIMATI | C PANEL |
|           |           | Farbmisch<br>31.12.2000 |         |        | Touch   |

For all pictures, change the background color of the work area to white. To do this, click on the tabs of the figures.

### 6.2.3 Inserting Graphic Displays

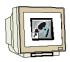

i

Drag a graphic display to the work area of the basic figure.

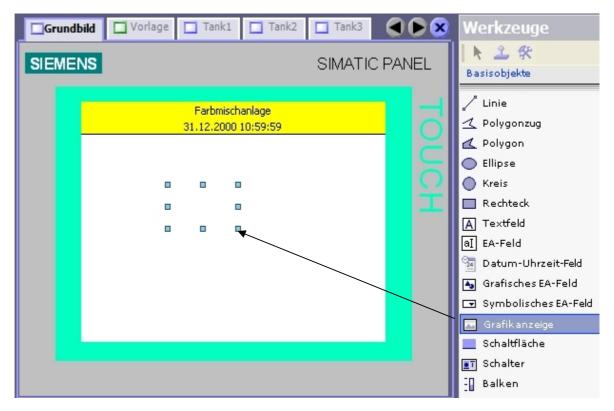

In the property window of the graphic display, graphics can now be selected from the list. Using the buttons, you can create new graphics from files or from OLE objects. You can also delete graphics from the list.

The selected graphic appears in the preview window, and has to be inserted or removed with the button Select or Deselect.

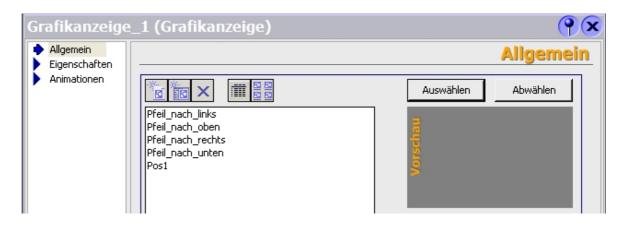

Double clicking on the graphic opens the graphics program.

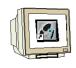

Click on Generate new graphic from OLE object.

| Neue Grafik aus OLE-Objekt erstellen. | 8 |
|---------------------------------------|---|
| Pfeil_nach_links                      |   |

Select Generate from file and click on Browse.

| Objekt einfügen                          |                                                                                                    | ? 🛛             |
|------------------------------------------|----------------------------------------------------------------------------------------------------|-----------------|
| ○ Neu erstellen<br>⊙ Aus Datei erstellen | Datei:<br>C:\Vorlagen_Farbmischanlage\Bilder<br>Durchsuchen                                                                | OK<br>Abbrechen |
| Dokum                                    | en Inhalt der Datei als Objekt so in Ihr<br>ent ein, dass Sie es mit dem Programm<br>en können, mit dem es erstellt wurde. |                 |

Highlight the figure "Plant.bmp" and click on Open.

| Browse                                                               |                                                                                                    |            |   |     |     | ? 🛛       |
|----------------------------------------------------------------------|----------------------------------------------------------------------------------------------------|------------|---|-----|-----|-----------|
| Suchen in:                                                           | 🛅 Bilder                                                                                                    |            | * | G 🦻 | 🖻 🖽 |           |
| Zuletzt<br>verwendete D<br>Desktop<br>Eigene Dateien<br>Arbeitsplatz | Anlage.bmp<br>Mixer1.bmp<br>Mixer2.bmp<br>Mixer3.bmp<br>Mixer4.bmp<br>Mixer5.bmp<br>Mixer6.bmp<br>Mixer7.bmp<br>motor_aus.bmp<br>Tank1.bmp<br>Tank2.bmp<br>Tank3.bmp |            |   |     |     |           |
|                                                                      | Dateiname:                                                                                                    | Anlage.bmp |   |     | *   | Öffnen    |
| Netzwerkumgeb                                                        | Dateityp:                                                                                                    | Bitmap     |   |     | *   | Abbrechen |

In the window that follows, confirm your selection with OK.

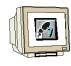

Under Representation, change the size and position of the graphic.

| Grundbild                                                         | 🗖 Vorlage 🔲 Tank1 🔲 Tank2 🔲 Tank3      |                                           |
|-------------------------------------------------------------------|----------------------------------------|-------------------------------------------|
| SIEMENS                                                           | SIMATIC PANEL                          |                                           |
|                                                                   | Farbmischanlage<br>31.12.2000 10:59:59 |                                           |
|                                                                   |                                        |                                           |
| Grafikanze                                                        | ige_1 (Grafikanzeige)                  | ( <b>?</b> )×                             |
| <ul> <li>Allgemein</li> <li>Eigenschafte</li> </ul>               |                                        | Darstellung                               |
| Gestaltur     Darstellu     Blinken     Verschied     Animationen | Ig X 0 + 320 + Objekt an               | Grafik anpassen<br>assen Größe anpassen 🗨 |

Repeat these steps for inserting the graphics in figures Tank1 to Tank3. Under **Representation**, change the size and the position of the three inserted graphics.

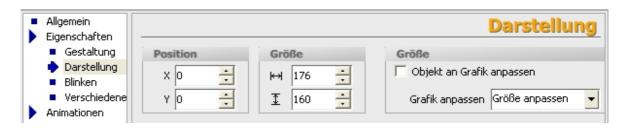

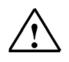

#### Note

If a graphic is inserted by means of an OLE object, the file name is retained.

#### Don't forget to save!

Preface Installation Project Description Step7 Project HMI Station WinCC flexible Projekt Messages Recipes User Management

TIA Training Document

#### 6.2.4 Configuring Display Changes

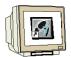

By means of buttons, it is to be possible in each figure to change to the other three figures. In the case of WinCC flexible, only the names of the figures have to be dragged from the project window to the figure. The buttons are generated automatically.

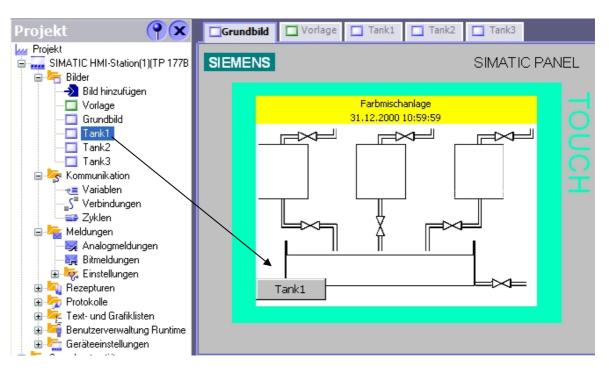

Change the size and the position of the button. Under text, select the font "Tahoma; 8pt".

| Schaltfläche_1                                                                                                    | (Schaltfläche)                                                                                                    | ŶX          |
|----------------------------------------------------------------------------------------------------|----------------------------------------------------------------------------------------------------|-------------|
| <ul> <li>Allgemein</li> <li>Eigenschaften</li> </ul>                                                                                                    |                                                                                                    | Darstellung |
| <ul> <li>Gestaltung</li> <li>Darstellung</li> <li>Text</li> <li>Blinken</li> <li>Verschiedenes</li> <li>Sicherheit</li> <li>Animationen</li> <li>Ereignisse</li> </ul> | Position     Größe       X     0     ↓       Y     188     ↓       Größe     ↓       Größe       Automatisch anpassen |             |

Repeat these steps for the buttons for Tank2 and Tank3. In the tank figures, generate the buttons for the display change. Change the width of the button "Basic display" to 60. You can also copy and insert prepared buttons.

#### Don't forget to save!

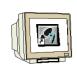

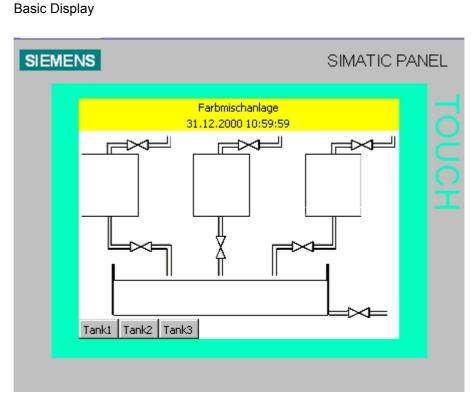

Figure Tank1

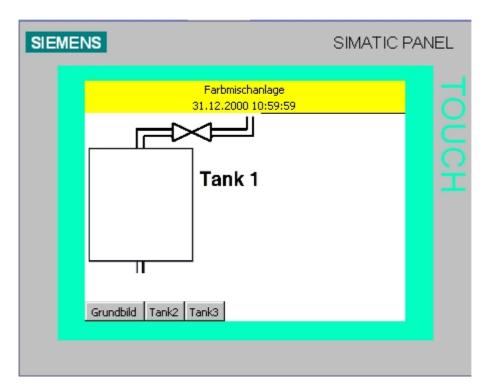

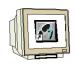

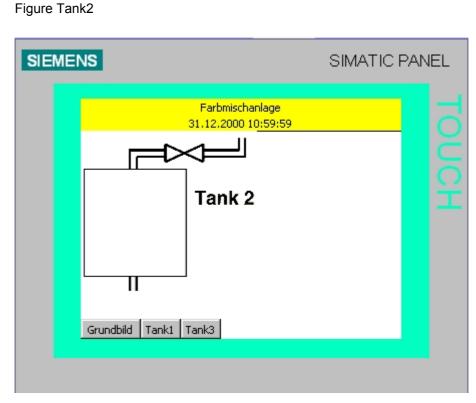

#### Figure Tank3

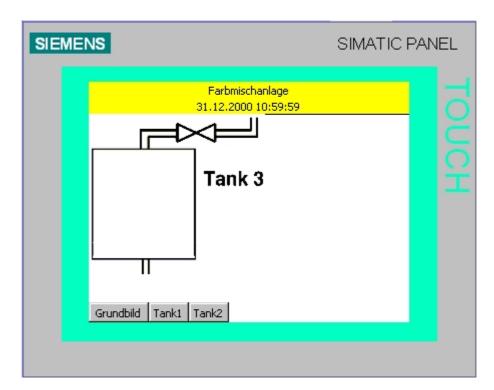

1

### 6.3 Settings at the Touch Panel TP177B color PN/DP

Before we can perform the first test, the settings on the touch panel have to be executed first.

The following settings have to be made:

- Setting the date and time of day
- Assigning the MPI or Profibus DP address
- Assigning the Ethernet address
- Setting the transfer properties

Touch Panel TP177B processes with the operating system Windows CE and can, like all touch panels, be operated directly on the screen. For better operation, you should use a touch pen, or connect a mouse at the panel's USB interface.

After starting the panel, the desktop appears and the window of the loader. At the lower edge of the screen, the start bar is located. With it, you can -just as with other Windows systems- start the programs or make settings.

| SIEME | NS             | SI                     | MATIC PAN | IEL |
|-------|----------------|------------------------|-----------|-----|
|       | 🕥 Loa          | der V01.00.00.00_03.48 |           |     |
|       | Recycle B      | Transfer               |           |     |
|       | My Compu       | Start                  |           |     |
|       |                | Control<br>Panel       |           |     |
|       | TaskBar        | Taskbar                |           |     |
|       | 🔀 Start 🛛 Loa. | 🦗 🚵 🖓 🗊 12             | 2:04 🛃    |     |
|       |                |                        |           |     |

#### Buttons in the Loader:

Transfer:Data transfer becomes active, and data can be entered by WinCC flexibleStart:Runtime is started, and process visualization appears on the panelControl Panel:The Windows CE desktop is calledTaskbar:The start bar is opened

### 6.3.1 Setting the Date and the Time of Day

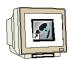

To set the date and the time of day, operate the button **Control Panel**. This opens the desktop of Windows CE. Select **Date/Time** to make the settings.

| 🔉 Sm@rt( | Client                        |           |                      |                         |          |
|----------|-------------------------------|-----------|----------------------|-------------------------|----------|
| SIEME    | NS                            |           |                      | SIMAT                   | IC PANEL |
|          | <u>E</u> ile ⊻ie <del>w</del> | ]         |                      | 2                       | x t      |
|          |                               | <b>\$</b> | 器                    | 1                       | A 2      |
|          | Backup/Re) (                  | Iommunic  | Date/Time            | InputPanel              | ō        |
|          |                               | Ø         | ₽Ŷ<br>i              | K                       |          |
|          | Keyboard                      | Mouse     | Network              | OP                      |          |
|          | <b>\$</b>                     | I         | ۲                    |                         |          |
|          | Password                      | Printer   | Regional<br>Settings | S7-Transfer<br>Settings | <b>T</b> |
|          |                               |           |                      |                         |          |
|          |                               |           |                      |                         |          |

Set the time zone, the date and the time. Confirm with **OK**.

| D                        | ate/                                         | Tim | e P | rop | erti | es |    | ok ×                                         |  |  |
|--------------------------|----------------------------------------------|-----|-----|-----|------|----|----|----------------------------------------------|--|--|
| C                        | Date/Time                                    |     |     |     |      |    |    |                                              |  |  |
| ٦                        | Time Zone (GMT+01:00) Brussels, Berlin, Rome |     |     |     |      |    |    |                                              |  |  |
| Januar 2006 Current Time |                                              |     |     |     |      |    |    |                                              |  |  |
| I                        | м                                            | D   | м   | D   | F    | S  | S  | 12:44:44                                     |  |  |
|                          | 26                                           | 27  | 28  | 29  | 30   | 31 | 1  |                                              |  |  |
|                          | 2                                            | 3   | 4   | -   | -    | 7  | 8  | 👝 Daylight savings time                      |  |  |
|                          | 9                                            | 10  | 11  | 12  | 13   | 14 | 15 | Daylight savings time<br>currently in effect |  |  |
|                          | 16                                           | 17  | 18  | 19  | 20   | 21 | 22 |                                              |  |  |
|                          | 23                                           | 24  | 25  | 26  | 27   | 28 | 29 |                                              |  |  |
|                          | 30                                           | 31  | 1   | 2   | 3    | 4  | 5  | Apply                                        |  |  |
|                          |                                              |     |     |     |      |    |    |                                              |  |  |

#### 6.3.2 Setting the MPI Address

|          | <u>F</u> |
|----------|----------|
| <b>M</b> |          |

To set the MPI address on the panel, click on **"S7 Transfer Settings"** Select **MPI** and click on **Properties**.

| Sm@rt( | Client                             |             |          |                                      |          |
|--------|------------------------------------|-------------|----------|--------------------------------------|----------|
| SIEME  | NS                                 |             |          | SIMAT                                | IC PANEL |
|        | Eile View<br>S7-Tra<br>Backu PROFI | nsfer Setti |          | 7<br>InputPanel<br>OP<br>S7-Transfer | × Touch  |
|        |                                    | ~           | Settings | Settings                             |          |

Place a checkmark at "Panel is the only master on the bus". Assign the MPI Address **1** and confirm with **OK**.

| MPI                                                    | ок 🗙             |
|--------------------------------------------------------|------------------|
| Station Parameters<br>Panel is the only ma<br>Address: | ister on the bus |
| Time-out:                                              | 10 s 💌           |
| Network Parameters                                     |                  |
| Transmission <u>R</u> ate:                             | 187,5 kbits\s 🔍  |
| Highest Station                                        | 31               |

# $\triangle$

### Note

Many panels allow data transfers only if either the panel or the programmer is set as the only master on the bus.

Preface Installation Project Description Step7 Project HMI Station WinCC flexible Projekt Messages Recipes User Management

TIA Training Document

#### 6.3.3 Setting the Profibus DP Address

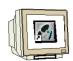

To set the Profibus DP address, click on "**S7 Transfer Settings**" on the desktop. Select **Profibus** and click on the button **Properties**. Place the checkmark at "Panel is the only master on the bus".

Assign the Profibus DP Address **1** and confirm with **OK**.

| PROFIBUS                   | ок 🗙                   |
|----------------------------|------------------------|
| Station Parameters         | er on the bus          |
| <u>A</u> ddress:           | 1                      |
| Time-out:                  | 1 s 💌                  |
| Network Parameters         |                        |
| Transmission <u>R</u> ate: | 1,5 Mbits\s 📃 🗸        |
| Highest Station Address:   | 126 💌                  |
| Profile                    | DP 🔽                   |
|                            | <u>B</u> us Parameters |
|                            |                        |

#### 6.3.4 Assigning the Ethernet Address

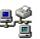

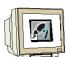

On the desktop, operate the symbol Network and select the **Onboard LAN Ethernet Driver**. Click on the button **Properties**.

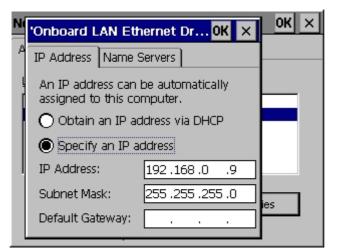

Here, you can make the settings for the Ethernet.

### 6.3.5 Setting the Transfer Properties

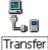

On the desktop, click on the symbol

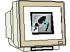

Select **MPI/Profibus** and click on the button **Advanced**. In the window that follows, select **MPI** and confirm with **OK**.

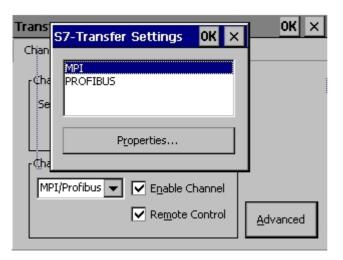

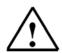

### Note

The settings at Transfer Settings have nothing to do with the connection settings in the WinCC flexible project.

For example, data can be transferred between Panel TP177B and WinCC flexible by means of the Ethernet interface, and the panel and the SIMATIC S7 controller can communicate by means of the MPI.

### 6.3.6 Transfer Mode

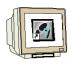

Close the desktop and switch the panel to the Transfer Mode.

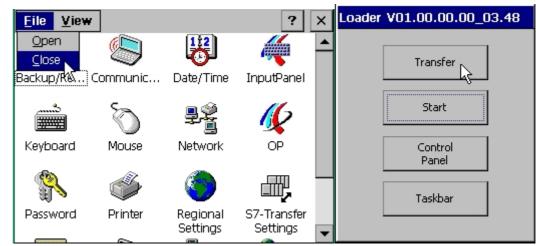

Connecting to host ... appears in the transfer window.

#### 6.4 **Checking for Consistency**

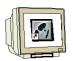

Before you transfer the WinCC flexible project to the panel, the consistency should be checked. The project is checked and generated.

Click on Consistency check of the project.

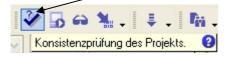

The result is displayed in the output window.

| Ausgabe     |           |                                                                               |
|-------------|-----------|-------------------------------------------------------------------------------|
| Zeit        | Kategorie | Beschreibung                                                                  |
| 10:42:52.53 | Generator | Generierung gestartet                                                         |
| 10:42:52.54 | Generator | Generieren von 1 Delta-Schritten                                              |
| 10:42:52.82 | Generator | Linker bearbeitet 'SIMATIC HMI-Station(1)'                                    |
| 10:42:52.82 | Generator | Erforderliche Lizenz: WinCC flexible /Sm@rtService for Panel                  |
| 10:42:52.83 | Generator | Erforderliche Lizenz: WinCC flexible /Sm@rtAccess for Panel                   |
| 10:42:53.32 | Generator | Erfolgreich abgeschlossen mit 0 Fehler(n), 0 Warnung(en)                      |
| 10:42:53.33 | Generator | Zeitstempel: 22.12.2005 10:42 - genutzt 63180 Bytes von maximal 2097152 Bytes |
| 10:42:53.34 | Generator | Compiling finished!                                                           |

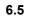

### Transfer Settings and Data Transfer under WinCC flexible

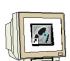

In WinCC flexible, the settings have to be made for the transfer. Click on the button Settings for the Transfer.

| 3 | 5 | 6 | 1 | - | ₹.    |       | 'n.  |     | ñ   | 4     | ñį,   |   |   |    | ~  |
|---|---|---|---|---|-------|-------|------|-----|-----|-------|-------|---|---|----|----|
|   |   | ~ | в | I | Einsl | ellur | Igen | für | den | Tran: | sfer. | 0 | А | 24 | 12 |

For Mode, select MPI/DP; enter 1 as station address. Click on Transfer.

| 🕵 Bediengeräte für Transfe | r auswählen                                     |                                             |                             | × |
|----------------------------|-------------------------------------------------|---------------------------------------------|-----------------------------|---|
| SIMATIC HMI-Station(1)     | Einstellungen für S<br>Modus<br>Stationsadresse | IMATIC HMI-Station(1) (TP 1778 color PN/DP) | Transfer in                 |   |
|                            |                                                 | Transfe                                     | rieren Übernehmen Abbrecher |   |

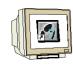

Confirm overwriting the keyword list.

| Kennwortlis | ie                                                              | X            |
|-------------|-----------------------------------------------------------------|--------------|
| ?           | Möchten Sie die bestehende Kennwortliste auf dem Bediengerät üb | erschreiben? |
| Ja          |                                                                 | Nein         |

<<Do you want to overwrite the existing keyword list on the operator panel?>>

If the transfer settings are correct on the panel and in WinCC flexible, the transfer starts now.

| Status Transfer                                 |
|-------------------------------------------------|
|                                                 |
|                                                 |
|                                                 |
| Datei 2 von 6 wird übertragen 'SYSTEMDATA.ZIP'. |
|                                                 |
|                                                 |
| Abbrechen                                       |
|                                                 |

After restarting the panel, the start picture appears in runtime.

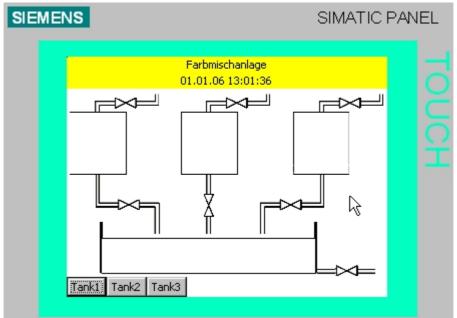

Test all buttons for the display change.

#### 6.6 Button END

The project can only be transferred again if the panel TP177B is in the transfer mode. When the panel powers up, the loader appears for a few seconds with the button "Transfer". Before each transfer, the panel would have to be taken off load so that a switchover to the transfer mode is possible. Data is lost in that case; for example, the date and the time of day have to be reset.

For that reason, in our basic display we are creating a button for ending the runtime mode. Drag a button into your basic display.

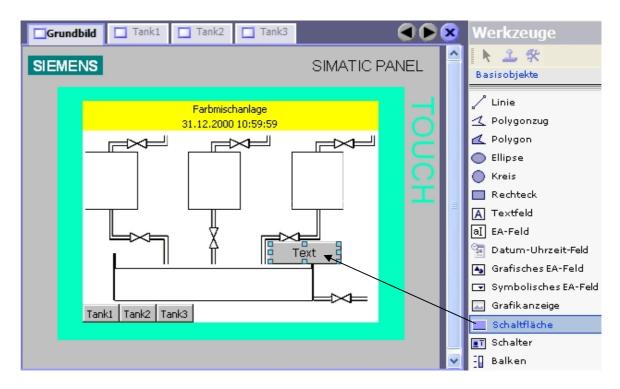

Change the text, the font size, the size 40 x 20, the position and the color (red) of the button.

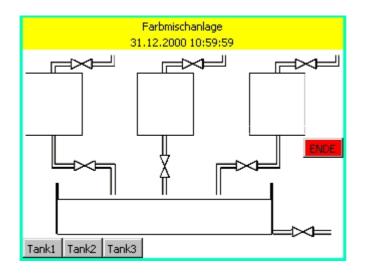

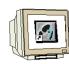

Under Events, select the function StopRuntime by Clicking on the function.

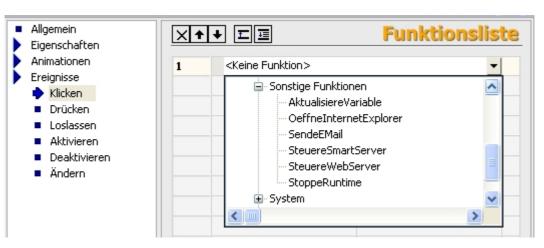

A configured function is referred to in bold print. Under mode, other settings can be made. For our panel TP177B, only Runtime is to be terminated.

| <ul> <li>Allgemein</li> <li>Eigenschaften</li> </ul> | × | ¥ II                        | Funktionsliste                        |   |  |
|------------------------------------------------------|---|-----------------------------|---------------------------------------|---|--|
| Animationen     Ereignisse                           | 1 | 🖃 StoppeRuntime             |                                       |   |  |
| Klicken                                              |   | Modus                       | Runtime                               | - |  |
| <ul><li>Drücken</li><li>Loslassen</li></ul>          | 2 | <keine funktion=""></keine> | Runtime<br>Runtime und Betriebssyster | m |  |

Save your project and start the consistency check.

#### Note

If during the consistency check, lines that are marked blue that contain internal warnings occur, you have to regenerate the entire project first.

In the menu "Project", click on Generator and select Regenerate everything.

Perform a restart at the panel (take it briefly off load). Switch the panel to the transfer mode. Transfer your project to the panel. Click on the END button

### Runtime

Please wait until Runtime has been terminated.

Reset the date and the time, and start Runtime.

### 6.7 Configuring a Connection

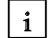

So far, we worked in our project without accessing the SIMATIC S7 controller. On our panel, levels are to be displayed and fill setpoints are to be entered. For operator and display objects that access the process values of a controller, first the connection to the controller has to be configured.

Here, you specify how and by means of what interface the panel communicates with the controller.

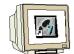

Double click on the window **Connections**.

All parameters are already set through the settings in the hardware configuration.

|                                                                                                    | ced - Farbmischanlage - SIMATIC HMI-Station(1) |                               |               |                |                         |               |               |        |                      |                    |                |
|----------------------------------------------------------------------------------------------------|------------------------------------------------|-------------------------------|---------------|----------------|-------------------------|---------------|---------------|--------|----------------------|--------------------|----------------|
| grojekt gesteeten Ansicht Einfügen Format, Bilgbausteine Extras Eenster Hilfe<br>"S" Neu • I≫ 🖷 Μ · ⊂u · × X 🐚 🛍 • ↓ 🌮 🔂 ⇔ 🦄 • ↓ III • ↓ IIII ↔ III ↔ III · ↓ III ↔ III · ↓ III · ↓ III · |                                                |                               |               |                |                         |               |               |        |                      |                    |                |
|                                                                                                    |                                                | - 🗸 🖥 🖶 🕷                     | • # •         | ₩. M           | 69 iii.                 | × •           | ୬?⊧?⊾.        |        |                      |                    |                |
| Deutsch (Deutschland) 💌 📮 📩                                                                                                    | _                                              |                               |               |                |                         |               |               |        |                      |                    |                |
| Projekt 📍 🏹                                                                                                    | Grundbil                                       | d S <sup>®</sup> Verbindungen |               |                |                         |               |               |        |                      |                    | <b>e d e e</b> |
| Projekt                                                                                                    |                                                |                               |               |                |                         |               |               |        | VER                  | BINDU              | NGEN           |
| 😑 👆 Bilder<br>                                                                                                    | - Disease                                      |                               | Aktiv         | Chatting       |                         | Deuteren      | Knoten        | Online | Kommunikationstreibe |                    | 110111         |
| 🛄 Vorlage                                                                                                    | Name<br>Verbindung                             |                               |               | Station        | nlage\SIMATIC 300(1)    | Partner       | CPU 314C-2 DP | Ein    | SIMATIC 57 300/400   | r Kommentar        |                |
|                                                                                                    | = verbindung                                   | <u>_</u>                      | AUS           | • traibiliscia | sillage(striwing 500(1) | CF0 314C-2 DF | CF0 314C-2 DF |        | DIMATIC D7 300/400   |                    |                |
| - 🗖 Tank2                                                                                                    |                                                |                               |               |                |                         |               |               |        |                      |                    |                |
| 🗖 Tank3<br>🖃 😽 Kommunikation                                                                                                    |                                                |                               |               |                |                         |               |               |        |                      |                    |                |
| Variablen                                                                                                    |                                                |                               |               |                |                         |               |               |        |                      |                    |                |
|                                                                                                    |                                                |                               |               |                |                         |               |               |        |                      |                    |                |
| 🖃 🐜 Meldungen                                                                                                    | _                                              |                               |               |                |                         |               |               |        |                      |                    |                |
|                                                                                                    |                                                |                               |               | <              |                         |               |               |        |                      |                    | >              |
| 😟 😽 Einstellungen<br>🕀 🔩 Rezepturen                                                                                                    | Parameter                                      | Bereichszeiger                |               |                |                         |               |               |        |                      |                    |                |
| ∎ 🦅 Protokolle<br>∎ 🐙 Text- und Grafiklisten                                                                                                    | -                                              |                               |               |                |                         |               |               |        |                      |                    |                |
| 😟 🛀 Benutzerverwaltung Runtime                                                                                                    |                                                | TP 177B color<br>PN/DP        |               |                |                         |               |               |        |                      | Station            |                |
| 😨 🏧 Geräteeinstellungen<br>🖃 🌄 Sprachunterstützung                                                                                                    |                                                | Sd                            | nnittstelle   |                |                         |               |               |        |                      |                    |                |
| Projektsprachen                                                                                                    |                                                | H                             | AI MPI/D 🔽    |                |                         |               |               |        |                      | i i                |                |
| Projekttexte                                                                                                    |                                                |                               |               |                |                         |               |               |        |                      |                    |                |
| 🗈 与 Wörterbücher<br>🕀 🛵 Versionsverwaltung                                                                                                    |                                                |                               | Bedier        | ngerät         |                         |               | Netz          | werk   |                      | S                  | teuerung       |
| •                                                                                                    | Тур                                            | Baudrate                      |               |                |                         | Profil        | MPI           | ~      |                      | Adresse            | 2              |
|                                                                                                    | <ul> <li>TTY</li> <li>R523</li> </ul>          | 187500                        | ~             |                |                         |               | Stationsadr.  |        |                      | Steckplatz         |                |
|                                                                                                    | O R523                                         | Advance                       | 1             | ]              |                         | Hoensee       |               |        |                      |                    | 2              |
|                                                                                                    | O R548                                         |                               | unkt S70NLI   | VE             |                         |               | 31            | ~      |                      | Baugruppenträger   | 0              |
|                                                                                                    | 💿 Sima                                         | tic 🖌 🗹 Einziger              | Master am Bus |                |                         | Anzahl        | der Master    | 1      |                      | Zyklischer Betrieb |                |
|                                                                                                    |                                                |                               |               |                |                         |               |               |        |                      |                    |                |
|                                                                                                    |                                                |                               |               |                |                         |               |               |        |                      |                    |                |
|                                                                                                    |                                                |                               |               |                |                         |               |               |        |                      |                    |                |
|                                                                                                    |                                                |                               |               |                |                         |               |               |        |                      |                    |                |
|                                                                                                    |                                                |                               |               |                |                         |               |               |        |                      |                    |                |
|                                                                                                    |                                                |                               |               |                |                         |               |               |        |                      |                    |                |
|                                                                                                    |                                                |                               |               |                |                         |               |               |        |                      |                    |                |
|                                                                                                    |                                                |                               |               |                |                         |               |               |        |                      |                    |                |
|                                                                                                    |                                                |                               |               |                |                         |               |               |        |                      |                    |                |
|                                                                                                    |                                                |                               |               |                |                         |               |               |        |                      |                    |                |
|                                                                                                    |                                                |                               |               |                |                         |               |               |        |                      |                    |                |
|                                                                                                    |                                                |                               | _             | _              |                         | _             |               | _      |                      |                    |                |
| 🛅 🔥 Objekte                                                                                                    |                                                |                               |               |                |                         |               |               |        |                      |                    |                |

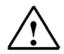

#### Note

To set up a new connection, double click in the free field in the first column. Change the connection parameters of the newly created connection

i

### 7 DISPLAY AND OPERATOR OBJECTS

Display and operator objects are graphic elements with which process displays are designed.

In Runtime, all display and operator objects behave dynamically.

In addition, you can make the properties of objects dynamic.

One example of this is the graphic of a tank whose liquid level is displayed as varying, depending on the corresponding process value.

Another example for the dynamic behavior of an object is a button that triggers a certain function. In principle, you can make all graphic objects dynamic.

You can configure the following:

- The object changes its appearance: color and blinking.
- The object moves in the picture.
- The object is inserted/removed.

For operator elements, you can configure the following:

- The object is enabled or disabled for operation.
- By operating the object -for example, by clicking on it- an event is triggered to which the processing of a function list is configured.

#### 7.1 Levels

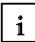

For differentiated representation of a picture and for editing the objects in it, levels and multi- layering of the objects are provided.

A picture has 32 levels. You can insert objects in each level. The assignment to a level specifies the depth of the layer of an object in the picture. Objects of Level 0 are located deep in the background of the picture, objects of Level 31 in the very foreground.

In addition, objects in a single level are also staggered.

When creating a process image, the objects of an individual level are -by default- arranged in the sequence in which they were configured. Within the level, the object that was inserted first is located at the very back. Each additional object is inserted one position ahead of it. The position of the objects in relation to each other can be changed within the level. There is always an active level. When you insert objects in a figure, they are assigned to the active level by default. The number of the active level is indicated in the symbol bar "Level".

In the level palette, the active level is highlighted in color.

When you open a picture, all its 32 levels are always displayed.

With the level palette, you can hide, after opening, all levels except for the active level. This allows you to specifically edit the objects in the active level.

### 7.2 Basic Objects

| ۲ |
|---|
| 1 |
|   |

| Symbol      | Object               | Instructions                                                                                                    |  |  |  |
|-------------|----------------------|----------------------------------------------------------------------------------------------------|--|--|--|
| /           | "Line"               | You can select straight, rounded or arrow-shaped line ends.                                                                                                    |  |  |  |
| 2           | "Polyline"           | A polyline consists of linked paths and can have any number of corners.<br>The corner points are numbered in the order of their creation. The corner<br>points can be modified or deleted individually. You can select straight,<br>rounded or arrow-shaped polyline ends. The polyline is an open object.<br>Although the start and end points may have the same coordinates, the<br>area they enclose cannot be filled in.                                                              |  |  |  |
| 4           | "Polygon"            | The corner points of a polygon are numbered in the order of their creation. The corner points can be modified or deleted individually. You can fill a polygon area with a color or a pattern.                                                                                                    |  |  |  |
| •           | "Ellipsis"           | You can fill an ellipsis with a color or a pattern.                                                                                                    |  |  |  |
| •           | "Circle"             | You can fill the circle with a color or a pattern.                                                                                                    |  |  |  |
|             | "Rectangle"          | The corners of a rectangle can be rounded. You can fill the rectangle with a color or a pattern.                                                                                                    |  |  |  |
| A           | "Text box"           | You can enter one or several lines of text in a "Text box" and define the font and the font color. You can add a background color or pattern to a text box.                                                                                                    |  |  |  |
| ab)         | "I/O box"            | <ul> <li>An I/O box may have the following runtime functions:</li> <li>Output of the values in a tag</li> <li>Operator input of values; these input values are saved to a tag.</li> <li>Combined input and output; the operator can here edit the output value of the tag and thus set a new value.</li> <li>You can define limits for the tag values shown in the I/O box.</li> <li>Set "Hide input" if you want to hide operator input in runtime.</li> </ul>                           |  |  |  |
| 5 <u>12</u> | "Date-time<br>box"   | <ul> <li>A "Date / time box" may have the following runtime functions:</li> <li>Output of the date and time</li> <li>Combined input and output; the operator can here edit the output values in order to reset the date and time.</li> <li>The system time or a corresponding tag may be used as source to define the date and time.</li> <li>The date can be output in extended format, for example, Tuesday, December 31, 2003, or in short format, for example, 12/31/2003.</li> </ul> |  |  |  |
| 40          | "Graphic I/O<br>box" | <ul> <li>A "Graphic I/O box" may have the following runtime functions:</li> <li>Output of graphic list entries</li> <li>Combined input and output; the operator can here select a graphic from an graphic list in order to change the content of the "Graphic IO field."</li> <li>Example of its use as output field:</li> <li>To indicate the runtime status of a valve, the "Graphic I/O box" outputs the image of a closed or open valve.</li> </ul>                                   |  |  |  |

i

| Symbol     | Object                | Instructions                                                                                                    |
|------------|-----------------------|----------------------------------------------------------------------------------------------------|
| •          | "Symbolic I/O<br>box" | <ul> <li>The "Symbolic I/O box" may have the following runtime functions:</li> <li>Output of text list entries</li> <li>Combined input and output; the operator can here select a text from a text list in order to change the content of the "Symbolic I/O box."</li> <li>Example of its use as combination I/O box:</li> </ul>                                                                                                    |
|            |                       | To control a motor in runtime, the operator selects the text "Motor OFF"<br>or "Motor ON" from the text list. The motor is either started or stopped as<br>selected, and the "Symbolic IO field" indicates the current status of the<br>motor (motor OFF / motor ON.)                                                                                                    |
|            | "Graphic<br>view"     | The "Graphic view" shows you on one screen all of the graphic objects created by means of an external graphic programming tool. Graphic objects can be shown in the following formats: "*.emf", "*.wmf", "*.dib", "*.bmp", "*.jpg", "*.jpg", "*.gif" and "*.tif".<br>In the "Graphic view", you can also integrate graphic objects of other graphic programming tools as OLE (object linking and embedding) objects, for example. OLE objects opened and edited in the graphic program in which they were created directly from the property view of the graphic view. |
| <u>ok</u>  | "Button"              | The operator can use a button to control a process. You can configure functions or scripts for a button.                                                                                                    |
| <u>9</u> 1 | "Switch"              | The switch is used in runtime to input and visualize two states, for example, ON and OFF, or pressed and not pressed.<br>It can be labeled with text or a graphic that indicates the runtime status of the switch.                                                                                                    |
|            | "Bar"                 | The "Bar" represents a process value in the form of a scaled bar graph. A bar graph allows you to visualize, for example, dynamic values of filling levels.                                                                                                    |

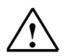

### Note

Depending on the operator panel for which you are configuring, some objects from the tool window are not available, or only with limited modes of operation.

Objects that are not available are displayed in the tool window grayed, and can not be selected.

### 7.3 Expanded Objects

| I |   |
|---|---|
| I | ٠ |
| I | 1 |
| I | - |

| Symbol   | Object             | Description                                                                                                    |
|----------|--------------------|----------------------------------------------------------------------------------------------------|
| ÷        | "Slider"           | The "Slider" is used for operator input and monitoring of<br>numeric values.                                                                                                    |
|          |                    | <ul> <li>When used as display instrument, the slider position<br/>indicates a process value which is output by the controls.</li> </ul>                                                                     |
|          |                    | <ul> <li>The operator inputs values by changing the slider<br/>position.</li> </ul>                                                                                                    |
|          |                    | You can customize the slider, so that it operates only in<br>vertical direction.                                                                                                    |
| Φ        | "Clock"            | On your HMI device, you can view the clock in runtime either<br>in digital or in analog format.                                                                                                    |
|          | "Status force"     | The "Status / control" functions provide direct read / write<br>access to specific address areas of the connected<br>SIMATIC S7 or SIMATIC S5 CPU.                                                          |
| *        | "Sm@rtClient view" | The operator can monitor and operate a remote operator<br>station by means of the "Sm@rtClient view ."                                                                                                    |
| e        | "HTML browser"     | The operator can view pages in HTML format by means of the HTML browser.                                                                                                    |
| t        | "User view"        | In WinCC flexible, you can use passwords to control access to screen objects.                                                                                                    |
|          |                    | In the "User view", an administrator can manage users on the HMI device in Runtime. In the "User view", user who do not have administrator privileges can change their password in runtime.                 |
| 9        | "Gauge"            | The "Gauge" dial can display numerical values in runtime.                                                                                                    |
| ·        |                    | The layout of the "Gauge" is configurable. You can customize the background image or the dial layout, for example.                                                                                          |
| 4        | "Trend view"       | In the "Trend view", you can show a group of trends which<br>represent process values read from the PLC or from a log.<br>The trend coordinates are configurable, i.e. the scaling, units<br>etc.           |
| <b>1</b> | "Recipe view"      | The operator can use the "Recipe view" in runtime to view, edit and manage data records.                                                                                                    |
| 1        | "Alarm view"       | In the alarm view, the operator can view selected alarms or<br>alarm events in the alarm buffer or the alarm log in runtime.                                                                                |
|          | "Alarm window"     | In the "Alarm window", the operator can view selected alarms<br>or alarm events in the alarm buffer or the alarm log in<br>runtime.                                                                         |
|          |                    | You always edit the template to configure the alarm window.                                                                                                    |
| A        | "Alarm indicator"  | The "Alarm indicator" warns the operator of alarm events<br>which are not acknowledged yet.                                                                                                    |
|          |                    | You always edit the template to configure the alarm indicator.                                                                                                    |
| 0        | Help indicator     | The help indicator indicates available help texts for the screen<br>being displayed or the objects contained on the screen. The<br>help indicator is available for the HMI devices OP 73 and<br>OP 73micro. |
|          |                    | You always edit the template to configure the help indicator.                                                                                                    |

#### 8 DISPLAY AND OPERATOR OBJECTS IN THE PROJECT "COLOR MIXING PLANT"

#### 8.1 Configuring Display and Operator Objects in the Picture"Tank1"

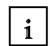

First, a bar, two sliders (linear regulators), and two buttons are configured.

#### Configuring the Bar Display

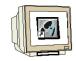

To display the current level of Tank1, we configure a bar. Drag a bar into the picture Tank1.

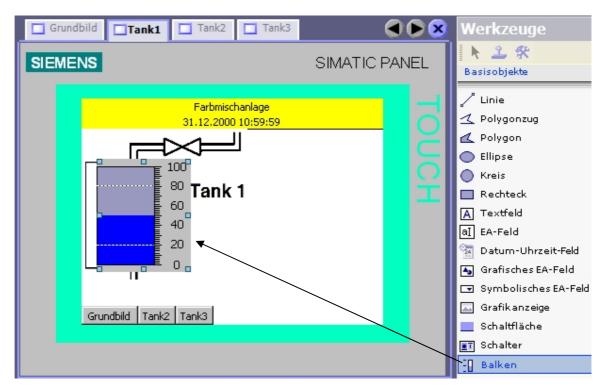

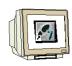

As a Maximum Value, enter **1000**.

From the symbols of the color mixing plant, select the variable "CONTENT\_T1" as process variable.

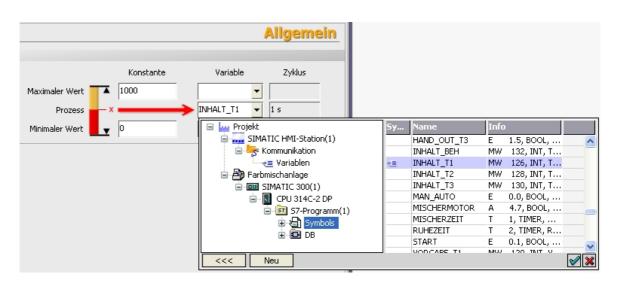

The WinCC flexible variable "CONTENT\_T1" was generated automatically as process variable. By double clicking on **Variables** in the project window, additional settings can be made.

| Projekt 🔶 🔍                                                             |     | Grundbild | Tank1 | 🗖 Tank2   | Tank3 | - <u></u> Variable | 20       |                                                                                    |            |                     |            | ۲           |           |
|-------------------------------------------------------------------------|-----|-----------|-------|-----------|-------|--------------------|----------|------------------------------------------------------------------------------------|------------|---------------------|------------|-------------|-----------|
| Projekt                                                                 |     | Name      |       | ¥erbindu  | ng    | Symbol             | Datentyp | Adresse                                                                            | Ar         | ray-Elemente Erfass |            | RTABLI      | <u>EN</u> |
|                                                                         | E   | INHALT_T1 |       | Verbindun | g_2   | INHALT_T1          | Int      | MW 126                                                                             | 1          | 1 s                 | Tankinhali | : von Tank1 |           |
| Grundbild<br>Grundbild<br>Tank1<br>Tank2<br>Tank3<br>Grundbild<br>Tank3 |     |           |       |           |       |                    | Erfass   | ungszyk                                                                            | lus 🔻      | Kommer              | itar       |             |           |
| Variablen<br>S <sup>®</sup> Verbindungen<br>Zvklen                      |     |           |       |           |       |                    | 100 ms   |                                                                                    | -          | Tankinhalt          | von Tanki  | L.          |           |
| Analogmeldungen                                                         |     |           |       |           |       |                    | 5y       | Name                                                                               |            | Info                |            |             | 1         |
| 😠 🍖 Einstellungen<br>🕀 🔩 Rezepturen                                     |     |           |       |           |       |                    |          | <undefin< td=""><td>nierter Er</td><td></td><td></td><td></td><td></td></undefin<> | nierter Er |                     |            |             |           |
| in 🦩 Protokolle<br>In 🎋 Text- und Grafiklisten                          |     |           |       |           |       |                    |          | 1 h                                                                                |            | 1 Stunde            |            |             |           |
| Benutzerverwaltung Runtime<br>E Geräteeinstellungen                     |     |           |       | <         |       |                    |          | 1 min                                                                              |            | 1 Minute            |            |             | >         |
| Sprachunterstützung Projektsprachen                                     | Eig | jenschaft | en    |           |       |                    |          | 1 s                                                                                |            | 1 Sekunde           | e          |             | ><br>(x   |
|                                                                         |     |           |       |           |       |                    |          | 10 s                                                                               |            | 10 Sekund           | le         |             |           |
|                                                                         |     |           |       |           |       |                    |          | 100 ms                                                                             |            | 100 Millise         | :kunde     | r 😭         |           |
|                                                                         |     |           |       |           |       |                    |          | 2 s                                                                                |            | 2 Sekunde           | e          |             |           |
|                                                                         |     |           |       |           |       |                    |          | 5 s                                                                                |            | 5 Sekunde           | e -        |             |           |
|                                                                         |     |           |       |           |       |                    |          | 500 ms                                                                             |            | 500 Millise         | kunde 👘    |             |           |
|                                                                         |     |           |       |           |       |                    |          |                                                                                    |            |                     |            |             |           |
|                                                                         |     |           |       |           |       |                    | <        | <<                                                                                 | Neu        |                     |            | <b>V</b> X  | ]         |

Change the data collection cycle of the variable to **100ms**. The variable will now be updated every 100ms. The movement of the bar -that is, the tank level- is now shown as flowing.

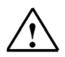

#### Note

Communication influences the cycle time of the SIMATIC S7 300 controller. If there is a large number of variables, the data collection cycle of each variable should be weighed carefully.

```
TIA Training Document
```

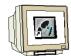

In the property window, under Style (Gestaltung), change the color assignments of the foreground color to **red** and the background of the bar to **white**.

| • | Allgemein<br>Eigenschaften                    |                             | Gestaltun     |
|---|-----------------------------------------------|-----------------------------|---------------|
|   | 🔶 Gestaltung                                  | Farben                      | Rahmen        |
|   | <ul> <li>Darstellung</li> <li>Text</li> </ul> | Vordergrundfarbe 🗾 💌        | Stil ——Massiv |
|   | <ul> <li>Blinken</li> <li>Grenzen</li> </ul>  | Farbe Balkenhintergrund     | 3D 🗖          |
|   | <ul> <li>Verschiedenes</li> </ul>             | Hintergrundfarbe 📃 💌        |               |
| • | Skala Animationen                             | Farbe Skalenbeschriftung    |               |
|   |                                               | Farbverlauf Ganzer Balken 💌 |               |

At Scale, remove the check mark "Display scale" (Skala anzeigen).

|   | Allgemein<br>Eigenschaften                         |                            | Skala                             |
|---|----------------------------------------------------|----------------------------|-----------------------------------|
| ľ | <ul> <li>Gestaltung</li> </ul>                     | instellungen               | Elemente                          |
|   | <ul> <li>Darstellung</li> <li>Text</li> </ul>      | Großes Intervall 10        | 🔲 Skala anzeigen                  |
|   | <ul> <li>Blinken</li> </ul>                        | Beschriftung Teilstriche 2 | 📕 Skalenbeschriftung anzeigen     |
|   | <ul> <li>Grenzen</li> <li>Verschiedenes</li> </ul> | Anzahl Unterteilungen 5 📑  | Exponentialschreibweise verwenden |
|   | 🔶 Skala                                            |                            | 📕 Skalenbeschriftung zweizeilig   |
|   | Animationen                                        |                            |                                   |
|   |                                                    | kalenbeschriftung          |                                   |
|   |                                                    | Gesamtlänge 3 🕂 -12        | 2,00 – 0 🕂 Nachkommastellen       |

At the limits, remove the check mark for "Display limit lines" (Grenzwertlinien anzeigen).

| <ul> <li>Allgemein</li> <li>Eigenschaften</li> </ul>                                                                                                    |                                    | Grenze                                                                  |
|----------------------------------------------------------------------------------------------------|------------------------------------|-------------------------------------------------------------------------|
| <ul> <li>Gestaltung</li> <li>Darstellung</li> <li>Text</li> <li>Blinken</li> <li>Grenzen</li> <li>Verschieden</li> <li>Skala</li> <li>Animationen</li> </ul> | Farben<br>Obergrenze überschritten | Einstellungen<br>Grenzwertlinien anzeigen<br>Grenzmarkierungen anzeigen |

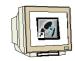

At Representation, change the position and the size of the bar. Bar direction is already preset to UP (Oben).

| Grundbild                                                           | ik1 Tank2 Tank3                        |          |                | 🔇 🗨 🔊               |
|---------------------------------------------------------------------|----------------------------------------|----------|----------------|---------------------|
| SIEMENS                                                             |                                        | SIMATIC  | PANEL          |                     |
|                                                                     | Farbmischanlage<br>31.12.2000 10:59:59 |          | 5              |                     |
|                                                                     | Tank 1                                 |          | OUCH           |                     |
| Balken_1 (Balke                                                     | n)                                     |          |                | Ŷ×                  |
| <ul> <li>Allgemein</li> <li>Eigenschaften</li> </ul>                |                                        |          |                | Darstellung         |
| Gestaltung     Darstellung                                          | Position Größe                         |          | Darstellung    |                     |
| <ul> <li>Text</li> </ul>                                            | X 5 🕂 ⊣ 102                            |          |                | Rechts oder unten 🝷 |
| Blinken     Grenzen                                                 | Y 36 🛨 112                             | <u>.</u> | Balkenrichtung | Oben 💆              |
| <ul> <li>Verschieden</li> <li>Skala</li> <li>Animationen</li> </ul> |                                        |          |                |                     |

The bar for indicating the level in the picture Tank1 is now completed.

#### 8.1.2 Configuring the Slider (Linear Regulator)

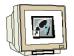

To set the minimum level, we are configuring a slider. From the tool window under **Expanded Objects**, drag the **Slider** into the picture "Tank1".

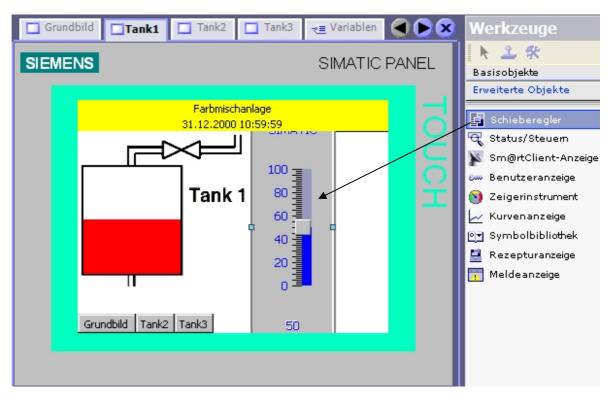

As the maximum value, enter **450**, as the minimum value, enter **10** and select as process variable the variable "**low\_level**" from the FB call "**tank1**" of **DB1** of the color mixing plant.

| Image: Symbols         Image: Symbols         Image: Symols         Image: |   | 5y | Name<br>counter_ablauf<br>counter_tankinhalt<br>taktgeber<br>hand_in_panel<br>hand_out_panel<br>auto_zulauf<br>takt<br>low_level | Info<br>DB1.DBB22.0, SF<br>DB1.DBB32.0, SF<br>DB1.DBB42.0, SF<br>DB1.DBX64.0, BO.<br>DB1.DBX64.1, BO.<br>DB1.DBX64.2, BO.<br>DB1.DBX64.3, BO.<br>DB1.DBX64.3, BO.<br>DB1.DBW66.0, INI |
|----------------------------------------------------------------------------------------------------|---|----|----------------------------------------------------------------------------------------------------|----------------------------------------------------------------------------------------------------|
| i i i i i i i i i i i i i i i i i i i                                                                                                    |   | ų  | low_level<br>high_level                                                                                                    | DB1.DBW66.0, IN1<br>DB1.DBW68.0, IN1                                                                                                    |
| <                                                                                                    | _ |    | <                                                                                                    | >                                                                                                    |
| <<< Neu                                                                                                    |   |    |                                                                                                    |                                                                                                    |

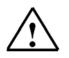

#### Note

Under WinCC flexible, you can also access the variable declaration in a data block.

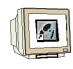

At Design, enter "MIN" for labeling.

| <ul> <li>Allgemein</li> <li>Eigenschaften</li> </ul> | Dekoration   |                 |  |  |  |  |
|------------------------------------------------------|--------------|-----------------|--|--|--|--|
| Design                                               | Text         | Bilder          |  |  |  |  |
| <ul> <li>Gestaltung</li> <li>Darstellung</li> </ul>  | Beschriftung | Hintergrundstil |  |  |  |  |
| <ul><li>Text</li><li>Rahmen</li></ul>                | MIN          | Miniaturansicht |  |  |  |  |

At Representation, change the position and the size of the slider.

| Allgemein               |          |          | Darstellung                   |
|-------------------------|----------|----------|-------------------------------|
| Eigenschaften<br>Design | P        | 0-10-    |                               |
| -                       | Position | Größe    | Anzeige                       |
| Gestaltung              | X 180 🕂  | kəl 64 🕂 | 🔽 Aktuellen Wert anzeigen     |
| Darstellung             |          |          | Schieber anzeigen             |
| Text                    | Y 32 🕂   | 152 🕂    | I▼ Schieber anzeigen          |
| Rahmen                  |          |          | Anzeige Stellbereich          |
| Blinken                 |          |          |                               |
| Verschieden             |          |          | 🔽 Skalenbeschriftung anzeigen |
| Sicherheit              |          |          |                               |
| Animationen             |          |          | Skala anzeigen                |
| Ereignisse              |          |          |                               |

At text, change the font size.

| Allgemein                                                                                                    |                                                                                                    | Text |
|----------------------------------------------------------------------------------------------------|----------------------------------------------------------------------------------------------------|------|
| <ul> <li>Eigenschaften</li> <li>Design</li> <li>Gestaltung</li> <li>Darstellung</li> <li>Text</li> <li>Rahmen</li> <li>Blinken</li> <li>Verschieden</li> <li>Sicherheit</li> <li>Animationen</li> <li>Ereignisse</li> </ul> | Text         Schriftart       Tahoma; 8pt         Schriftart       Tahoma; 8pt         Beschriftung       Tahoma; 8pt |      |

Insert a second slider for setting the maximum level in Tank1. Change the Minimum Value to **550**, the Maximum Value to **990**, and select the variable "**high\_level**" as process variable from the FB call "**tank1**" of **DB1**.

For labeling, enter "**MAX**" at Design. Position the slider on **X244** and **Y32** and change the size to **64** x **152**. Finally, change the font size at Text.

Preface Installation Project Description Step7 Project HMI Station WinCC flexible Project Messages Recipes User Management

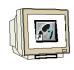

The picture Tank1 now looks like this.

| Grundbild                                   | Tank1 Tank2 Tank3 📲 Var                                                                               | iablen      | ۲ کا ک    |
|---------------------------------------------|----------------------------------------------------------------------------------------------------|-------------|-----------|
| SIEMENS                                     | SIM                                                                                                   | ATIC PANEL  |           |
|                                             | Farbmischanlage<br>31.12.2000 10 <u>:</u> 59:59                                                       | 5           |           |
| Grundb                                      | Tank 1         MIN         450         250         130         250         130         230         77 |             |           |
|                                             | r_2 (Schieberegler)                                                                                   |             | Ŷ×        |
| Allgemein     Eigenschaften     Animationen | Skala                                                                                                 |             | Allgemein |
| Ereignisse                                  | Konsta<br>Maximaler Wert<br>Prozess<br>Minimaler Wert                                                 | nte Variabl | <b>·</b>  |

In the meantime, three variables were set up automatically. If there should be additional variables, highlight the line and delete the variable (right mouse key).

| Name                 | Symbol     | Datentyp | Adresse     |
|----------------------|------------|----------|-------------|
| INHALT_T1            | INHALT_T1  | Int      | MW 126      |
| DB1.tank1.low_level  | low_level  | Int      | DB 1 DBW 66 |
| DB1.tank1.high_level | high_level | Int      | DB 1 DBW 68 |

#### Don't forget to save!

#### 8.1.3 Configuring a Button

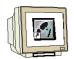

To open the valves, we are configuring a button. From the tool window under **Basic Objects**, drag a **Button** into the picture "Tank1".

| Grundbild Tank1 | Tank2 | Tank3 | ~ <u>≡</u> Variablen                   |       | We    | rkzeuge                                                                                                    |
|-----------------|-------|-------|----------------------------------------|-------|-------|----------------------------------------------------------------------------------------------------|
| SIEMENS         |       |       | SIMATIC                                | PANEL | Basi  | 上<br>isobjekte                                                                                                    |
| Grundbild Tank2 | Tank3 | -     | MAX<br>990<br>790<br>670<br>550<br>770 |       |       | inie<br>Polygonzug<br>Polygon<br>Illipse<br>(reis<br>Rechteck<br>Fextfeld<br>Fatum-Uhrzeit-Feld<br>Fatum-Uhrzeit-Feld<br>Fatum-Feld<br>Fatum-Feld<br>Fatum |
| <               |       |       |                                        | >H    | - E P | alken                                                                                                    |

In General, place a check mark at **Text EIN** (open inflow valve) and enter the texts. **Caution!** Don't press the enter key after entering the text; otherwise, a new line is generated.

| <ul> <li>Allgemein</li> <li>Eigenschaften</li> </ul> |              |      | Allgemein                  |
|------------------------------------------------------|--------------|------|----------------------------|
| Animationen                                          | Тур          | Text |                            |
| Ereignisse                                           |              | Text | C Textliste                |
|                                                      | C Grafik     | Te   | xt AUS Zulaufventil öffnen |
|                                                      | C Unsichtbar |      |                            |
|                                                      |              | Text | EIN 🔽                      |

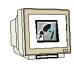

Change the background color to white, and select a smaller font size. Set the position and the size.

| 5 | Allgemein<br>Eigenschaften                                                                              |                                                       | Darstellung |
|---|----------------------------------------------------------------------------------------------------|-------------------------------------------------------|-------------|
|   | <ul> <li>Gestaltung</li> <li>Darstellung</li> <li>Text</li> <li>Blinken</li> <li>Verschieden</li> </ul> | Position         Größe           X 180            Y 8 |             |
| • | <ul> <li>Sicherheit</li> <li>Animationen</li> <li>Ereignisse</li> </ul>                                 | Größe                                                 |             |

In the function list, at Drücken (Press), select the function "SetzeBit" (set bit).

| <ul> <li>Allgemein</li> <li>Eigenschaften</li> </ul>                                                 |                                                                                                    | Funktionsliste |
|----------------------------------------------------------------------------------------------------|----------------------------------------------------------------------------------------------------|----------------|
| Animationen<br>Ereignisse<br>Klicken<br>Drücken<br>Loslassen<br>Aktivieren<br>Deaktivierer<br>Ändern | 1 <keine funktion="">         Image: SetzeBit Invariable       Image: SetzeBit Invariable         Image: SetzeBit Invariable       Image: SetzeBit Invariable</keine> | edrueckt       |

From DB1, select as variable "hand\_zulauf\_tank1" (manual inflow tank1).

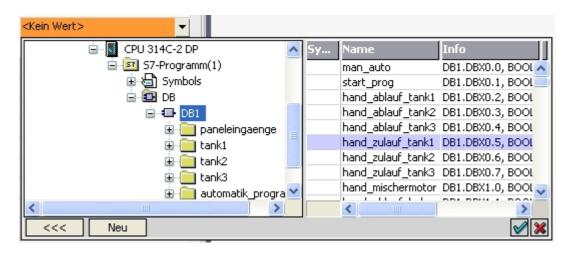

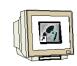

We want to generate the function of a button; for that reason, configure now the function "RuecksetzeBit" (reset bit) with the variable "hand\_zulauf\_tank1" at Loslassen (releasing) the button.

| • | Allgemein<br>Eigenschaften       | ×+ |                                                  |
|---|----------------------------------|----|--------------------------------------------------|
| Ł | Animationen                      | 1  | 🖃 RuecksetzeBit                                  |
|   | Ereignisse                       |    | Variable (Eingabe/Ausgabe) DB1.hand_zulauf_tank1 |
|   | Drücken                          | 2  | <keine funktion=""></keine>                      |
|   | 🔶 Loslassen                      |    |                                                  |
|   | <ul> <li>Aktivieren</li> </ul>   |    |                                                  |
|   | <ul> <li>Deaktivierer</li> </ul> |    |                                                  |
|   | Ändern                           |    |                                                  |

The button is to be operable only in the manual mode. Under **Animations**, select **Operability**. Set the check mark at **Activated**. From the symbols, select "**H3\_MAN**" as variable. Enter **1** at "From" and **1** at "To". Set the status to **Activated**.

| <ul> <li>Allgemein</li> <li>Eigenschafter</li> </ul>                                                    | Aktivie      | rt                |         |       | B        | edienba | rkeit    |
|----------------------------------------------------------------------------------------------------|--------------|-------------------|---------|-------|----------|---------|----------|
| Animationen<br>Gestaltun                                                                                | Variabl      |                   | Bereich | Von 1 | <u>+</u> | Bis 1   | <u>.</u> |
| <ul> <li>Diagonale</li> <li>Horizonta</li> </ul>                                                        | Beweg        |                   |         |       |          |         |          |
| <ul> <li>Vertikale Bewegu</li> <li>Direkte Bewegur</li> <li>Sichtbarkeit</li> <li>Ereignisse</li> </ul> | wegur C Deak | ktiviert<br>riert |         |       |          |         |          |

The button can only be operated if the variable "H3\_MAN" has the value 1. For operability (Bedienbarkeit) to be visible, change the background color to **Blue** at **Style** (Gestaltung).

| Allgemein                              | Aktiviert |          |      | Gestal                    | tuna  |
|----------------------------------------|-----------|----------|------|---------------------------|-------|
| Eigenschaften                          |           |          |      |                           | 9     |
| Animationen                            | Variable  |          | Wert | 🛁 Hintergrundfarbe 🛛 Blin | ken   |
| 🔶 Gestaltung                           |           |          |      |                           |       |
| Bedienbarkeit                          | H3_MAN    | <b>•</b> | 1    |                           | • • • |
| Diagonale Bewegung                     | Tum       |          |      |                           |       |
| Horizontale Bewegung                   | Тур       |          |      |                           |       |
| <ul> <li>Vertikale Bewegung</li> </ul> | C Integer |          |      |                           |       |
| Direkte Bewegung                       | C Binär   |          |      |                           |       |
| <ul> <li>Sichtbarkeit</li> </ul>       |           | 0 🕂      |      |                           |       |
| Ereignisse                             |           | <u>ب</u> |      |                           |       |

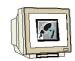

Copy and insert the button.

Change the text to "**Ablaufventil**" (outflow valve), the position to **X80**, **Y158**. Under Ereignisse (events) **Drücken** and **Loslassen** (press and release), select the variable "hand\_ablauf\_tank1" (manual outflow Tank1).

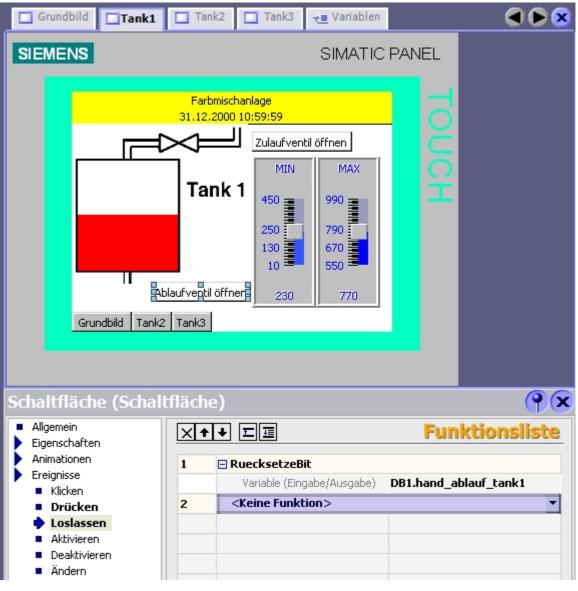

In our variable list, only three additional variables were set up automatically.

| Symbol      | Datentyp                                                                                  | Adresse                                                                                       | Array-El                                                                                                    | Erfassungszyklus                                                                                                    |
|-------------|-------------------------------------------------------------------------------------------|-----------------------------------------------------------------------------------------------|----------------------------------------------------------------------------------------------------|----------------------------------------------------------------------------------------------------|
| INHALT_T1   | Int                                                                                       | MW 126                                                                                        | 1                                                                                                    | 100 ms                                                                                                    |
| low_level   | Int                                                                                       | DB 1 DBW 66                                                                                   | 1                                                                                                    | 1 s                                                                                                    |
| high_level  | Int                                                                                       | DB 1 DBW 68                                                                                   | 1                                                                                                    | 1 s                                                                                                    |
| hand_zulauf | Bool                                                                                      | DB 1 DBX 0.5                                                                                  | 1                                                                                                    | 1 s                                                                                                    |
| H3_MAN      | Bool                                                                                      | A 5.2                                                                                         | 1                                                                                                    | 1 s                                                                                                    |
| hand_ablauf | Bool                                                                                      | DB 1 DBX 0.2                                                                                  | 1                                                                                                    | 1 s                                                                                                    |
|             | INHALT_T1           low_level           high_level           hand_zulauf           H3_MAN | INHALT_T1     Int       low_level     Int       high_level     Int       hand_zulauf     Bool | INHALT_T1         Int         MW 126           Int         DB 1 DBW 66           Int         DB 1 DBW 68           Int         DB 1 DBW 68           Int         DB 1 DBW 0.5           Int         DB 1 DBX 0.5 | INHALT_T1         Int         MW 126         1           Int         DB 1 DBW 66         1           Int         DB 1 DBW 66         1           Int         DB 1 DBW 68         1           Int         DB 1 DBW 68         1           Int         DB 1 DBW 68         1           Int         DB 1 DBW 0.5         1           Int         DB 1 DBX 0.5         1 |

#### 8.1.4 Showing the Valve Function in Color

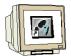

The switching states of the valves are to be visible by changing color. To this end, first set the zoom factor of the view to **400%** and select the picture excerpt of the valve. Then, in the tool window, highlight the **Polygon**.

Trace the valve by clicking on each corner, and by double clicking at the end.

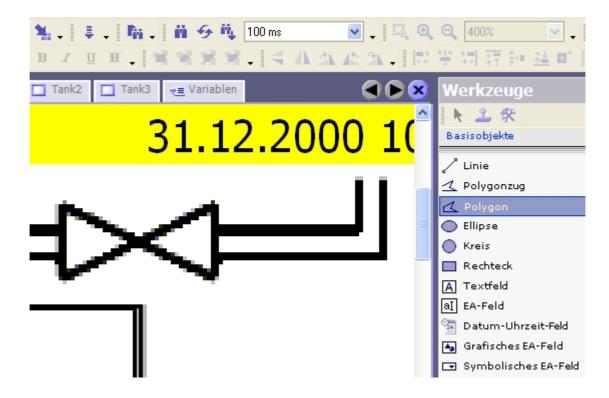

Because of the grid function, the polygon is a little larger than it is in the graphic. The size and the position will be adjusted in the Properties.

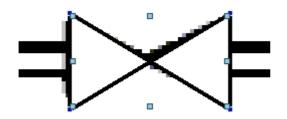

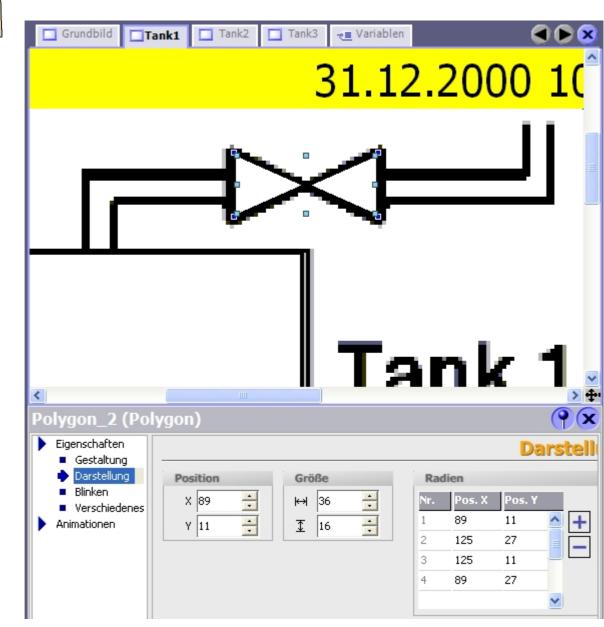

Change the position and the size in a way so that the graphic and the polygon fit together.

In the Properties at Style, change the fill color to **yellow**.

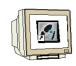

Under Animation, activate **Style** and use the variable "**ZULAUF\_T1**" (Inflow T1). Set the Type to **Bit 0**, and at Value **1**, change the background color to **Red**.

| Eigenschaften<br>Animationen                                                                                                    | Aktiviert                                                     |   |      |                  | Gestaltung       |
|----------------------------------------------------------------------------------------------------|---------------------------------------------------------------|---|------|------------------|------------------|
| <ul> <li>Gestaltung</li> <li>Diagonale Bev</li> <li>Horizontale Be</li> <li>Vertikale Bewe</li> <li>Direkte Beweç</li> <li>Sichtbarkeit</li> </ul> | Variable<br>ZULAUF_T1<br>Typ<br>C Integer<br>C Binär<br>C Bit | • | Wert | Vordergrundfarbe | Hintergrundfarbe |

Copy and insert the polygon. Rotate the polygon by 90 degrees and position it below the tank (the button for rotating by 90 degrees is in the symbol bar above).

Use the variable "**ABLAUF\_T1**" (Outflow T1) for the color change in Style.

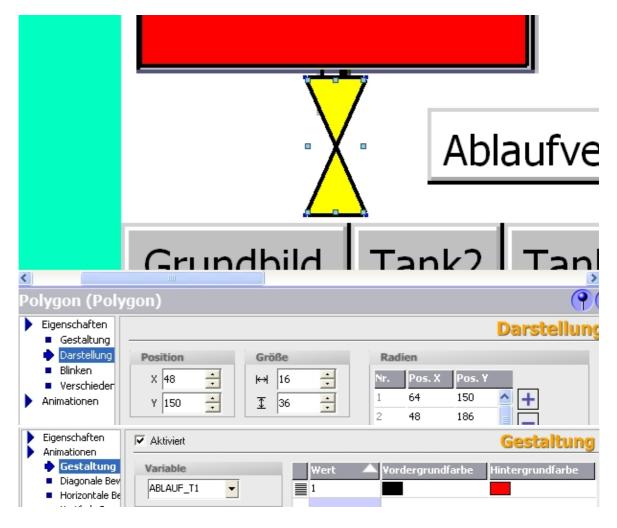

#### Don't forget to save!

### 8.1.5 Testing the Picture "Tank1" in Runtime

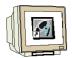

Check the consistency of the project.

| 12:50:15.26 | Generator | 46% processed, 63 steps remain                           |
|-------------|-----------|----------------------------------------------------------|
| 12:50:15.77 | Generator | Linker processed 'SIMATIC HMI Staton(1)'                 |
| 12:50:17.28 | Generator | Number of power tags used: 8                             |
| 12:50:17.32 | Generator | Required license: WinCC flexible Sm@rtService for panel  |
| 12:50:17.32 | Generator | Required license: WinCC flexible Sm@rtAccess for panel   |
| 12:50:17.33 | Generator | Completed successfully: 0 error(s), 0 warning(s)         |
| 12:50:17.33 | Generator | Time stamp 12.28.2005 12:50 utilized 68320 bytes of maxi |
| 12:50:18.32 | Generator | Compiling finished!                                      |

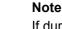

If during the consistency check, lines marked blue with internal warnings occur, the entire project has to be regenerated.

In the menu "Project", click on Generator and select Regenerate everything (alles neu generieren).

Switch the TP177B to the transfer mode. Transfer the project. Test the functions in the picture "Tank1".

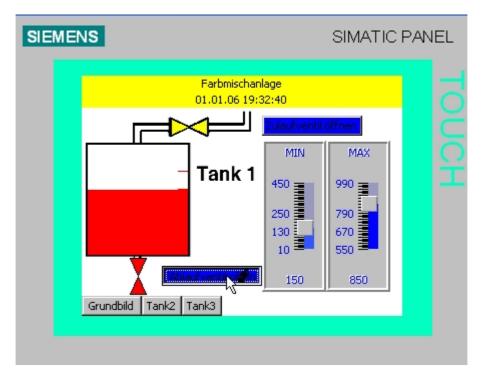

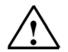

#### Note

If the container is full, the outflow valve can no longer be opened. You first have to empty the container using the button "HAND\_OUT\_BEH (E1.6)". If you set the data collection cycle of all variables to 100ms, the operation of the buttons and the valve function are updated faster.

TIA Training Document

#### 8.2 Configuring the Display and Operator Objects in the Pictures "Tank2" and "Tank3"

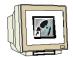

The picture for Tank2 and Tank3 is structured exactly like the picture for Tank1.

In the picture "Tank2", the level of the tank and the valve function are to be displayed in the color **green** and the variables for Tank2 are used; for example, "**INHALT\_T2**" (Content Tank2). In the picture "Tank3", the level of the tank and the valve function are to be displayed in the color

blue and the variables for Tank3 are used; for example, "INHALT\_T3".

Configure the tank pictures by either repeating the steps described in 8.1 and using a different color and variable assignment, or by copying the objects of the picture "Tank1" and inserting them in the picture "Tank2" and "Tank3".

You can highlight and copy several objects with SHIFT+mouse click.

Then switch to the picture "Tank2" and "Tank3" and insert the objects.

After you inserted the objects, only the color assignments and the variables have to be changed. For the bars and the valves, the size and the position have to be adjusted to the background graphic in addition.

| Name 🔶                | Symbol      | Datentyp | Adresse      | A | Erfassungszyklus |
|-----------------------|-------------|----------|--------------|---|------------------|
| OUTFLOW_T1            | ABLAUF_T1   | Bool     | A 4.1        | 1 | 100 ms           |
| ABLAUF_T2             | ABLAUF_T2   | Bool     | A 4.3        | 1 | 100 ms           |
| ABLAUF_T3             | ABLAUF_T3   | Bool     | A 4.5        | 1 | 100 ms           |
| DB1.man_outflow_tank  | hand_ablauf | . Bool   | DB 1 DBX 0.2 | 1 | 100 ms           |
| DB1.hand_ablauf_tank2 | hand_ablauf | . Bool   | DB 1 DBX 0.3 | 1 | 100 ms           |
| DB1.hand_ablauf_tank3 | hand_ablauf | . Bool   | DB 1 DBX 0.4 | 1 | 100 ms           |
| DB1.man_inflow_tank1  | hand_zulauf | Bool     | DB 1 DBX 0.5 | 1 | 100 ms           |
| DB1.hand_zulauf_tank2 | hand_zulauf | Bool     | DB 1 DBX 0.6 | 1 | 100 ms           |
| DB1.hand_zulauf_tank3 | hand_zulauf | Bool     | DB 1 DBX 0.7 | 1 | 100 ms           |
| DB1.tank1.high_level  | high_level  | Int      | DB 1 DBW 68  | 1 | 100 ms           |
| DB1.tank1.low_level   | low_level   | Int      | DB 1 DBW 66  | 1 | 100 ms           |
| DB1.tank2.high_level  | high_level  | Int      | DB 1 DBW 130 | 1 | 100 ms           |
| DB1.tank2.low_level   | low_level   | Int      | DB 1 DBW 128 | 1 | 100 ms           |
| DB1.tank3.high_level  | high_level  | Int      | DB 1 DBW 192 | 1 | 100 ms           |
| DB1.tank3.low_level   | low_level   | Int      | DB 1 DBW 190 | 1 | 100 ms           |
| H3_MAN                | H3_MAN      | Bool     | A 5.2        | 1 | 100 ms           |
| CONTENT_T1            | INHALT_T1   | Int      | MW 126       | 1 | 100 ms           |
| INHALT_T2             | INHALT_T2   | Int      | MW 128       | 1 | 100 ms           |
| INHALT_T3             | INHALT_T3   | Int      | MW 130       | 1 | 100 ms           |
| ZULAUF_T1             | ZULAUF_T1   | Bool     | A 4.0        | 1 | 100 ms           |
| ZULAUF_T2             | ZULAUF_T2   | Bool     | A 4.2        | 1 | 100 ms           |
| ZULAUF_T3             | ZULAUF_T3   | Bool     | A 4.4        | 1 | 100 ms           |

Check the generated variables and test the objects of the pictures in runtime.

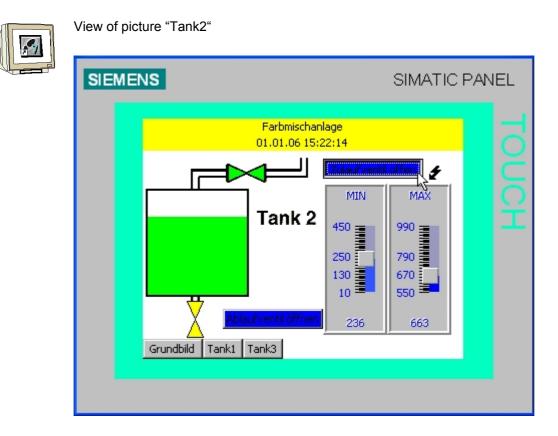

View of picture "Tank3"

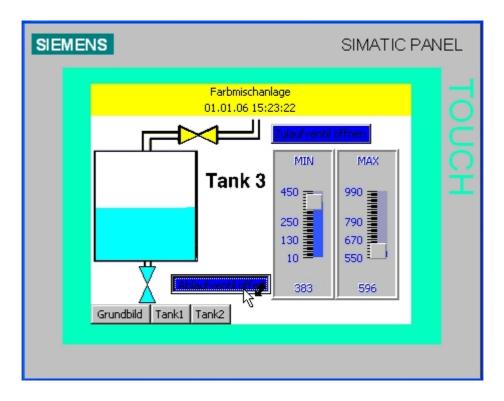

#### 8.3 Objects in the Basic Display

#### 8.3.1 Tank Levels and Valve Representations

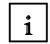

In the basic display, the levels and the valve functions of the three tanks are to be shown. In addition, the level of the container and the function of the outflow valve at the container are to be displayed graphically.

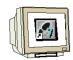

From the three tank pictures, copy the bars of the tanks, and the polygons of the inflow and outflow valves to the basic display.

After you inserted the objects, only change their size and position.

Create a new bar for the level of the container. Use the variable "**INHALT\_BEH**" (content\_container) for the process value, and enter as Maximum Value **3000**.

Use the color violet as the fill color for the bar (foreground color).

Remove the scale and the limit lines.

Adjust size and position to the background graphic.

Copy and insert one of the polygons for representing the valve in the basic display.

Position the polygon over the outflow valve of the container, and change the color to **violet** in Properties under Animation.

As control variable, use the variable "**ABLAUF\_BEH**" (outflow\_container). Test the basic display in Runtime.

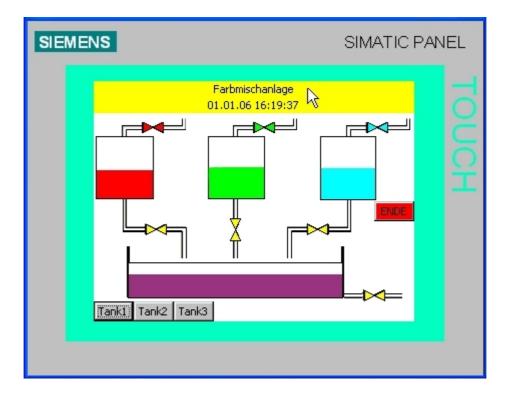

#### 8.3.2 Configuring the Mixer Motor

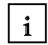

To represent the mixer motor, a graphic EA field that is connected to a graphic list is used. For manual operation by means of the panel, we are using a symbolic EA field that is connected to a text list.

#### Generating the Graphic List

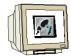

In the project window, click on **Graphic Lists** in the folder "Text and Graphic Lists". In the column Name, double click on the first line, and in this way generate a new graphic list. Change the name of the graphic list to "**Motor**".

Under Selection (Auswahl), select "Range (0-...)".

Below, at Value **0**, insert the graphic "**motor\_off**", and at Value **1**, the graphic "**motor\_on**" as OLE object from the template (Vorlage) directory Pictures (Bilder) (is described in Section 6.2.3).

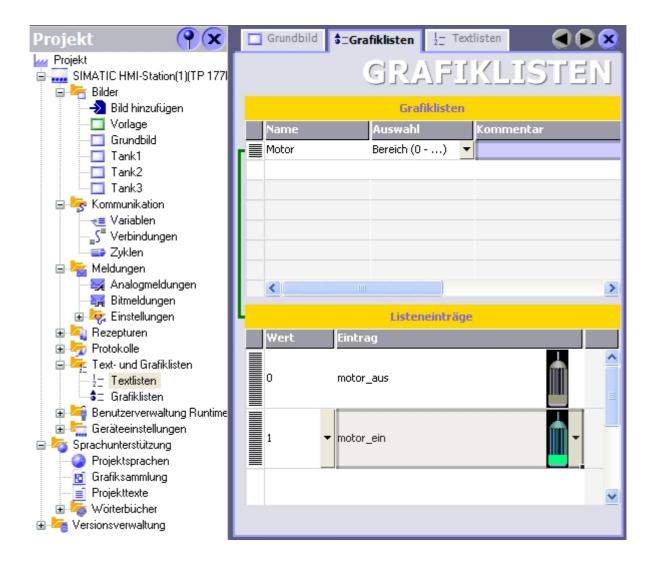

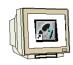

#### Inserting a Graphic EA Field

Drag a Graphic EA field into the basic display.

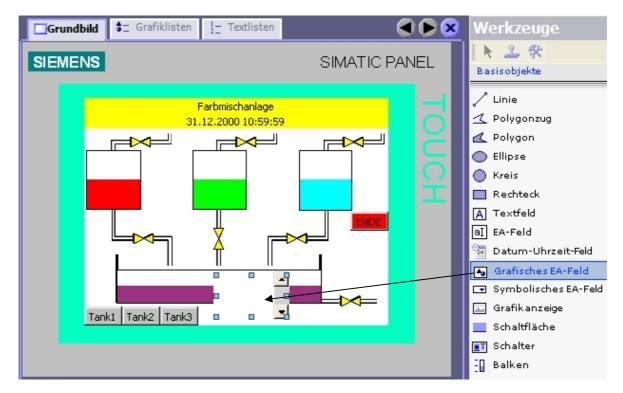

In the properties, set the mode **Ausgabe** (output) and select the graphic list **Motor** and the variable "**MISCHERMOTOR**".

Adjust size and position.

| <ul> <li>Allgemein</li> <li>Eigenschafter</li> </ul> |                                                                                                    | Allgemein                                                      |
|------------------------------------------------------|----------------------------------------------------------------------------------------------------|----------------------------------------------------------------|
| Animationen                                          | Einstellungen<br>Modus Ausgabe<br>Anzeige<br>Grafikliste Motor<br>Typ Bildlaufleiste Permanent<br>Bildlaufleiste Vertikal | Variable<br>Variable MISCHERMOTOR<br>Zyklus 1 s<br>Bitnummer 0 |
| nk1                                                  | Tank2 Tank3                                                                                                    |                                                                |

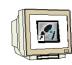

#### Generating a Text List

In the project window, double click on **Text Lists** in the folder "Text and Graphic Lists". In the column Name, double click on the first line, and create a new text list in this way. Change the name of the text list to "**Motor text**".

At Auswahl (selection), select "Range (0-...)".

Below at Value **0**, enter the text "**Motor aus**" (motor off), and at Value **1** the text "**Motor ein**" (motor on).

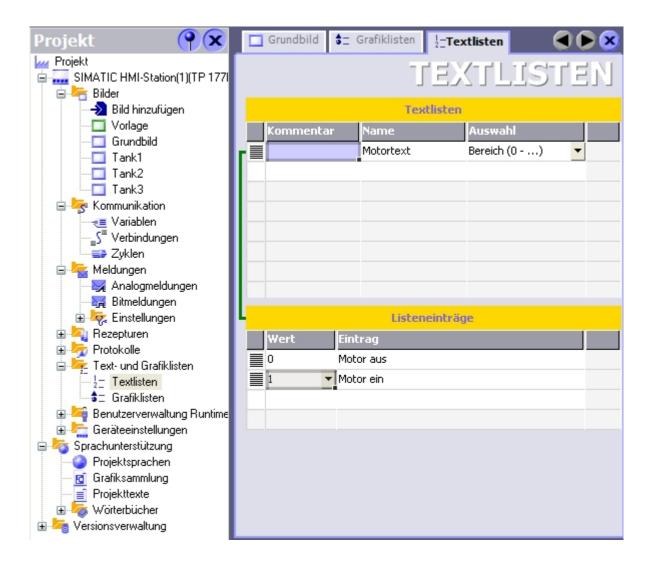

Preface Installation Project Description Step7 Project HMI Station WinCC flexible Project Messages Recipes User Management

Issued: 02/2008

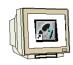

#### Inserting a Symbolic EA Field

Drag a Symbolic EA field into the basic display.

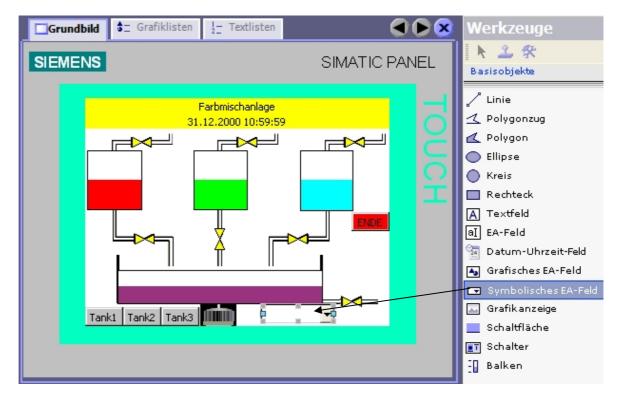

Set the mode to **Eingabe/Ausgabe** (input/output) and select the text list **Motortext** and the variable "hand\_mischermotor". Adjust the font size, size and position.

| Allgemein                                            |                 |                   | Allgemein                        |
|------------------------------------------------------|-----------------|-------------------|----------------------------------|
| 🕨 Eigenschafter                                      |                 |                   | Angement                         |
| Animationen                                          | Einstellungen   |                   | Prozess                          |
| Ereignisse                                           | Modus           | Eingabe/Ausgabe 💌 | Variable DB1.hand_mischerm       |
|                                                      | Anzeige         |                   | Zyklus 1 s                       |
|                                                      | Textliste       | Motortext 🗾       | Bitnummer 0 🕂                    |
|                                                      |                 | Feldlänge 20 🕂    |                                  |
|                                                      | Anzahl sichtbar |                   |                                  |
| <ul> <li>Allgemein</li> <li>Eigenschafter</li> </ul> |                 |                   | Darstellung                      |
| <ul> <li>Gestaltur</li> </ul>                        | Position        | Größe             | Einstellungen                    |
| Darstellur                                           | X 158 🕂         | ₩ 74 🛨            | 🖵 Größe anpassen                 |
| <ul> <li>Text</li> <li>Blinken</li> </ul>            | Y 188           | I 19              | 🔽 Auswahlliste anzeigen          |
| <ul> <li>Grenzen</li> <li>Verschied</li> </ul>       | Ränder          | ,                 | ✓ Schaltfläche f ür Auswahlliste |

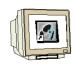

Under Animation at manual mode, activate the background color **blue**. In addition, manual operation is to be possible only in the manual mode.

|   | Allgemein<br>Eigenschaften                                                                                                    | Aktiviert                                            |         |              | Gesta    | ltung     |
|---|----------------------------------------------------------------------------------------------------|------------------------------------------------------|---------|--------------|----------|-----------|
| • | Animationen<br>Gestaltung<br>Bedienbarkeit<br>Diagonale Bewegu<br>Horizontale Bewegu<br>Vertikale Bewegur<br>Direkte Bewegung<br>Sichtbarkeit<br>Ereignisse | Variable<br>H3_MAN<br>Typ<br>Integer<br>Binär<br>Bit |         | . A Vordergr | u Hinter | grundfarb |
|   | Allgemein<br>Eigenschaften<br>Animationen                                                                                                    | Variable                                             |         |              | Be       | dienba    |
|   | <ul> <li>Gestaltung</li> <li>Bedienbarkeit</li> <li>Diagonale Bewegu</li> </ul>                                                                             | H3_MAN -                                             | Bereich | Von 1        | •        | Bis 1     |
|   | <ul> <li>Horizontale Beweg</li> <li>Vertikale Bewegur</li> <li>Direkte Bewegung</li> <li>Sichtbarkeit</li> <li>Ereignisse</li> </ul>                        | Zustand<br>C Deaktiviert<br>Aktiviert                |         |              |          |           |

#### Test the function in runtime.

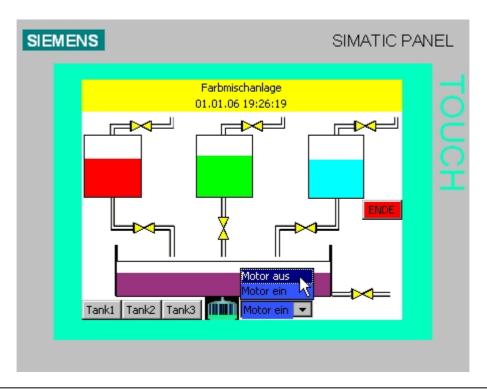

### 8.3.3 Configuring the Manual Mode for the Outflow Valve of the Container

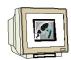

We are creating an additional button for opening the outflow valve. From the tool window, under **Basic Objects**, drag a **Button** into the basic display. Under Allgemein (General), at Text AUS, enter "**Ablauf öffnen**" (open outflow). Set the check mark for **Text EIN**, and enter the text "**Ablauf offen**" (outflow open).

Caution! After entering the text, don't press the enter key; otherwise, a new line is generated.

Change the background color to white, and select a smaller font size. Set the position and the size.

| <ul> <li>Allgemein</li> <li>Eigenschaften</li> </ul>                                                      |                                                                                                    | Darstellung |
|----------------------------------------------------------------------------------------------------|----------------------------------------------------------------------------------------------------|-------------|
| <ul> <li>Gestaltung</li> <li>Darstellung</li> <li>Text</li> <li>Blinken</li> <li>Verschiedenes</li> </ul> | Position         Größe           X         240         ↓           Y         188         ↓           X         20         ↓ |             |
| <ul> <li>Sicherheit</li> <li>Animationen</li> <li>Ereignisse</li> </ul>                                   | Größe Größe Größe                                                                                                    |             |

In the function list, select the function "SetzeBit" at Drücken (press).

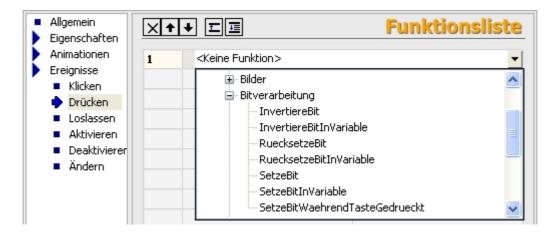

From DB1, select as variable "hand\_ablauf\_behaelter" (manual outflow container). We want to generate the function of a button; for that reason, we are now configuring the function "RuecksetzeBit" (reset bit) with the variable "hand\_ablauf\_behaelter" when releasing the button.

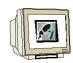

The button is to be operable only in the manual mode.

Under **Animationen**, select **Bedienbarkeit** (operability) and place the checkmark at **Activated**. As variable, select "**H3\_MAN**" from the symbols.

Enter **1** for "Von" (from) and **1** for "Bis" (to). Set the status to **Activated**. The button can only be operated if the variable "H3\_MAN" has the value 1. For operability to be visible, change the background color to **blue** at **Style**.

| <ul> <li>Allgemein</li> <li>Eigenschaften</li> </ul>                                                                                                    | Aktiviert                               |          |        | Bedi | enbarkeit            |
|----------------------------------------------------------------------------------------------------|-----------------------------------------|----------|--------|------|----------------------|
| <ul> <li>Animationen</li> <li>Gestaltung</li> <li>Bedienbarkeit</li> </ul>                                                                                  | Variable                                | Bereich  | Von 1  | E E  | 3is 1                |
| <ul> <li>Diagonale Beweg</li> <li>Horizontale Beweg</li> <li>Vertikale Bewegu</li> <li>Direkte Bewegur</li> <li>Sichtbarkeit</li> <li>Ereignisse</li> </ul> | Zustand<br>C Deaktiviert<br>C Aktiviert |          |        |      |                      |
| <ul> <li>Allgemein</li> <li>Eigenschaften</li> <li>Animationen</li> </ul>                                                                                   | Aktiviert                               |          | Wert 🔺 | G    | estaltung<br>Blinken |
| <ul> <li>Gestaltung</li> <li>Bedienbarkeit</li> <li>Diagonale Bewegung</li> </ul>                                                                           | H3_MAN                                  | <b>-</b> |        |      | ▼ Nein ▼             |
| <ul> <li>Horizontale Bewegung</li> <li>Vertikale Bewegung</li> <li>Direkte Bewegung</li> </ul>                                                              | IVD                                     |          |        |      |                      |
| <ul> <li>Sichtbarkeit</li> <li>Ereignisse</li> </ul>                                                                                                    | <ul> <li>♥ Bit</li> </ul>               | 0        |        |      |                      |

Test the function of the button in the manual and in the automatic mode.

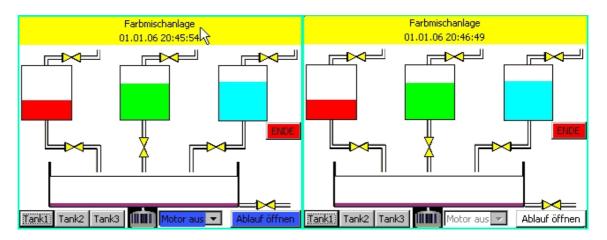

#### 8.3.4 Switching the Operating Modes

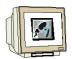

Selecting the operating mode is also to be possible on the TP177B. We are using a switch for this function. Drag a switch into the basic display.

| Grundb | oild 🗖 Tank1 🔍 🗨 🗙                    | Werkzeuge                                                                                                    |
|--------|---------------------------------------|----------------------------------------------------------------------------------------------------|
| SIEME  | SIMATIC PANEL                         | Basisobjekte                                                                                                    |
|        | Farbmischanlage   31.12.2000 10:59:59 | <ul> <li>Linie</li> <li>Polygonzug</li> <li>Polygon</li> <li>Ellipse</li> <li>Kreis</li> <li>Rechteck</li> <li>Textfeld</li> <li>EA-Feld</li> <li>Datum-Uhrzeit</li> <li>Grafisches EA-</li> <li>Symbolisches</li> <li>Grafikanzeige</li> <li>Schaltfläche</li> <li>Schalter</li> <li>Balken</li> </ul> |
| <      |                                       |                                                                                                    |

When making settings, select the switch with text, and enter the texts. As variable, use "**man\_auto**" from DB1.

| <ul> <li>Allgemein</li> <li>Eigenschaften</li> </ul> | Allgemein                                                                                        |                                   |  |  |  |
|------------------------------------------------------|--------------------------------------------------------------------------------------------------|-----------------------------------|--|--|--|
| Animationen<br>Ereignisse                            | Einstellungen<br>Typ Schalter mit Text<br>Beschrif-<br>tung Switch<br>Text<br>Text EIN Auto=>Man | Variable<br>Variable DB1.man_auto |  |  |  |
|                                                      | Text AUS Man=>Auto                                                                               |                                   |  |  |  |

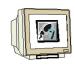

Change the background color to blue, and select a smaller font size. Set the position and the size.

| • | Allgemein<br>Eigenschaften                                                                          |                                                                              |                                                                         | Darstellung                                                             |
|---|----------------------------------------------------------------------------------------------------|------------------------------------------------------------------------------|-------------------------------------------------------------------------|-------------------------------------------------------------------------|
|   | <ul> <li>Gestaltung</li> <li>Darstellung</li> <li>Text</li> <li>Blinken</li> <li>Grenzen</li> </ul> | Position           X         252         •           Y         155         • | Größe           ⊷         68         •           ①         20         • | Einstellungen<br>Schaltrichtung Links nach recl<br>Automatisch anpassen |

At Style (Gestaltung), select the variable "H2\_AUTO" from the symbol table.

| Allgemein<br>Eigenschaften | Aktiviert | Gestaltung                             |
|----------------------------|-----------|----------------------------------------|
| -                          |           |                                        |
| Animationen                | Variable  | 🛛 🗛 🗠 🗛 🗛 Wordergrund Hintergrundfarbe |
| 🔶 Gestaltun                | H2_AUTO   |                                        |
| Bedienbarke                |           |                                        |
| Diagonale B                | Тур       |                                        |
| Horizontale                |           |                                        |
| Vertikale Be               | C Integer |                                        |
| Direkte Bew                | C Binär   |                                        |
| Sichtbarkeit               |           |                                        |
| Ereignisse                 | 🖲 Bit 🛛 🗧 |                                        |

Test the manual/automatic switchover in runtime.

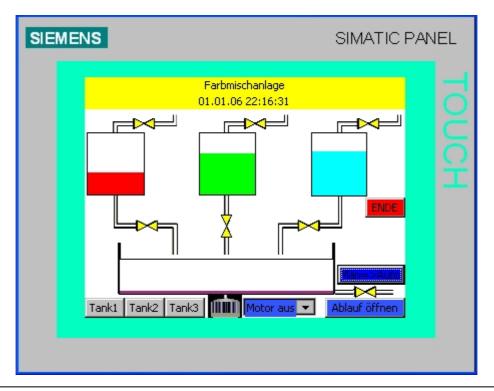

#### 8.3.5 Configuring the Fill Setpoints

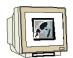

The fill amounts for the tanks are to be entered by means of the TP177B. To this end, input fields are configured. Drag an EA field into the basic display.

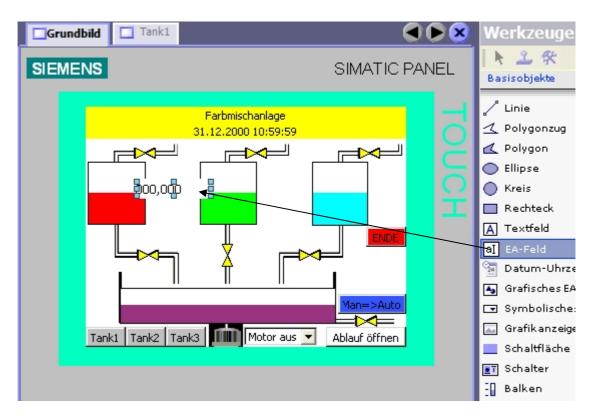

Change the settings at General (Allgemein). Use the variable "ENTRY\_T1".

|                       | Allgemein                                             |
|-----------------------|-------------------------------------------------------|
| Einstellungen         | Anzeige                                               |
| Modus Eingabe/Ausgabe | Darstellung Dezimal                                   |
| Prozess               | Darstellungsformat                                    |
| Variable VORGABE_T1   | • 9999                                                |
| Zyklus 1 s            | Dezimalkomma<br>verschieben<br>Feldlänge Zeichenkette |

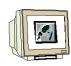

Change the properties at Representation (Darstellung).

|                 |        | Darstel  | lung   |
|-----------------|--------|----------|--------|
| Position        | Größe  | Ränder   |        |
| X 60 🕂          | ₩ 38 🛨 | Links 2  | -      |
| Y 32 🕂          | 1 20 🕂 | Rechts 2 | -      |
| Größe           |        | Oben 2   | -<br>- |
| Automatisch anp | assen  | Unten 2  | -      |

Change the properties at Text.

| Text |            |              |   |
|------|------------|--------------|---|
|      | Schriftart | Tahoma; 10pt |   |
| Ausr | ichtung    |              |   |
|      | Horizontal | Zentriert    | - |
|      | Vertikal   | Mitte        | - |

**Copy** and **Insert** the EA field. Position it each once next to Tank 2 on **X171** and Tank 3 on **X282**. Change the variables to **VORGABE\_T2** and **VORGABE\_T3**.

|                         | Allgemein                   |
|-------------------------|-----------------------------|
| Einstellungen           | Anzeige                     |
| Modus Eingabe/Ausgabe 💌 | Darstellung Dezimal         |
| Prozess                 | Darstellungsformat          |
| Variable VORGABE_T3     | 9999                        |
| Zyklus 1 s              | Dezimalkomma<br>verschieben |
|                         | Feldlänge Zeichenkette 🧍 🕂  |

#### 8.3.6 Configuring the "START" Button

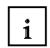

To start the color mixing plant, we still need the button "START". The button is to blink green when the start enable of the program is activated. The button can only be operated when start enable is active.

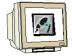

From the tool window, under **Basic Objects**, drag a **Button** into the basic display. Under Allgemein (General), at Text AUS, enter "**START**". Change the background color to white, and select a smaller font size. Set position **X280**, **Y110** and the size **40 x 20**.

In the function list, select the function "SetzeBit" at Press (Drücken).

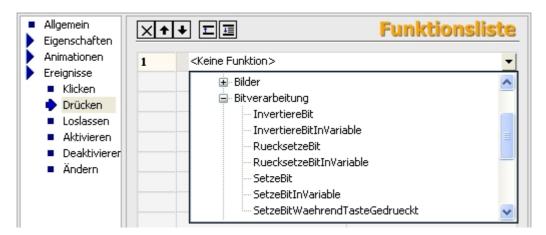

As variable, select "start\_prog" from DB1.

We want to generate the function of a button; for that reason, you are now configuring the function "RuecksetzeBit" with the variable "start\_prog" when releasing (loslassen) the button.

| Allgemein<br>Eigenschaften       | XI |                             | Funktionslist  |
|----------------------------------|----|-----------------------------|----------------|
| Animationen                      | 1  | 🖃 RuecksetzeBit             |                |
| Ereignisse<br>Klicken            |    | Variable (Eingabe/Ausgabe)  | DB1.start_prog |
| Drücken                          | 2  | <keine funktion=""></keine> | <b>•</b>       |
| Loslassen                        |    |                             |                |
| <ul> <li>Aktivieren</li> </ul>   |    |                             |                |
| <ul> <li>Deaktivierer</li> </ul> |    |                             |                |
| Andern                           |    |                             |                |

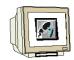

Under **Animations**, select **Bedienbarkeit** (operability) and place the check mark at **Activated**. From the symbols, select "**H1\_STARTFREIGABE**" (start enable) as variable. Enter **1** at "Von" (from) and **1** at "Bis" (to). Set the status to **Activated**. Now, the button can only be operated if the start is enabled.

For the start enable to be visible, activate Style (Gestaltung) also.

Use the variable "H1\_STARTFREIGABE".

In addition, change the foreground color to **white** and the background color to **green**. At Blinken, set to "**Yes**".

| <ul> <li>Aktiviert</li> </ul> | Gestaltung |         |             |    |
|-------------------------------|------------|---------|-------------|----|
| Variable                      | Wert       | Vorderg | Hintergrund |    |
| H1_STARTFREIG                 | 1          |         |             | Ја |
| Typ<br>C Integer              |            |         |             |    |
| 🔿 Binär                       |            |         |             |    |
| • Bit 0 🕂                     |            |         |             |    |

Test the function of the input fields and the START button in runtime.

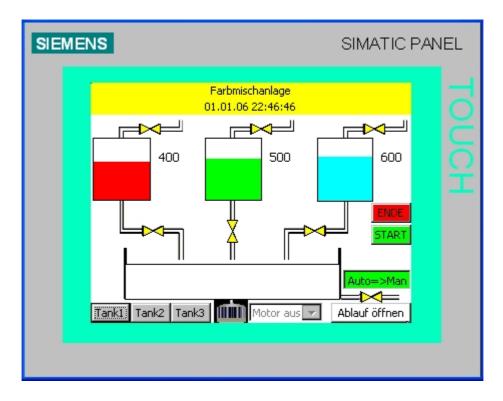

By means of the input fields, specify the fill amounts, and start the program. The start is enabled only if the lower tank container is empty; that means possibly opening the outflow valve beforehand in the manual mode until the container is empty.

#### 8.3.7 Configuring the Mixer Motion

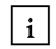

We are using a graphic EA field for animating the mixer motion. By means of a graphic list, the mixer motion is shown as in an animated cartoon.

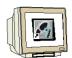

Create a new graphic list with the name "Mixer Motion".

At Value (Wert) 0 to 12, insert from the template directory the graphics "Mixer1" to "Mixer7" first in an ascending sequence and then in a descending sequence.

| Grundbild             | klisten                    | ۵ کا ک            |
|-----------------------|----------------------------|-------------------|
|                       |                            | GRAFIKLISTEN      |
|                       |                            | rafiklisten       |
| Name                  | Auswahl                    | Kommentar         |
| Motor                 | Bereich (0)<br>Bereich (0) |                   |
|                       |                            |                   |
|                       |                            |                   |
|                       |                            |                   |
| L                     | List                       | teneinträge       |
| Wert                  | Eintrag                    |                   |
| 0                     | Mixer1                     |                   |
| 0                     | Mixer2                     |                   |
|                       |                            |                   |
| 2                     | Mixer3                     | $\sim$            |
| 3                     | Mixer4                     |                   |
| 4                     | Mixer5                     | $\sim$            |
| 2<br>3<br>4<br>5<br>6 | Mixer6                     | $\sim$            |
| 6                     | Mixer7                     | $\langle \rangle$ |

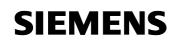

|             | 7                       | Mixer6 | $\sim$              |
|-------------|-------------------------|--------|---------------------|
| <b>1</b> -1 | 7<br>8<br>9<br>10<br>11 | Mixer5 | $\langle n \rangle$ |
|             | 9                       | Mixer4 | $\nabla$            |
|             | 10                      | Mixer3 |                     |
|             | 11                      | Mixer2 | $\sim$              |
|             | 12                      | Mixer1 |                     |

Drag a graphic EA field into the basic display. At mode "**Ausgabe**" (output), and under Display (Anzeige), select the graphic list "**Mixer motion**" (mischerbewegung).

| As variable use "Cour | t" (zaehlwert) from the FE | 3 "mischerbewegung" in DB1. |
|-----------------------|----------------------------|-----------------------------|
|-----------------------|----------------------------|-----------------------------|

|                            |        |                 | Allge               | mein     |            |
|----------------------------|--------|-----------------|---------------------|----------|------------|
| Einstellungen              |        | Variable        |                     |          |            |
| Modus Ausgabe              | -      | Va              | riable ewegung.zaeh | nlwert 🔽 |            |
| Anzeige                    |        |                 | Zyklus 1 s          |          |            |
| Grafikliste herbewe        | gung 👻 | Bitnu           | Bitnummer 0 🕂       |          |            |
| Typ Bildlaufleiste Permane | nt     |                 |                     |          |            |
| Bildlaufleiste Vertikal    |        |                 |                     |          |            |
| MATIC 300(1)               | 5y     | Name            | Info                |          |            |
| CPU 314C-2 DP              |        | start           | DB1.DBX272.0, B     |          |            |
| 57-Programm(1)             |        | counter_mischer | DB1.DBB274.0, S     |          |            |
| 🗄 🖶 Symbols                | _      | takt            | DB1.DBX284.0, B     |          |            |
| DB                         | -=     | zaehlwert       | DB1.DBW286.0, I     |          |            |
| DB1                        |        | taktgeber       | DB1.DBB288.0, S     |          |            |
| 🛓 📄 paneleingaenge         |        |                 |                     |          |            |
| 📗 💮 tank1                  |        |                 |                     |          |            |
| tank2                      |        |                 |                     |          |            |
| tank3                      |        |                 |                     |          |            |
| 🛓 🦲 automatik_program      |        |                 |                     |          |            |
| 🗄 - 🧰 mischerbewegung 🕟    | - I    | _               |                     |          |            |
| <                          | -      |                 |                     |          |            |
| <<< Neu                    |        |                 |                     | 1        | <b>V</b> 🗙 |

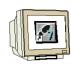

As Transparent Color select white, and place the checkmark.

|                  | Gestaltung     |
|------------------|----------------|
| Einstellungen    | Rahmen         |
| Hintergrundfarbe | Farbe Breite 1 |
| Farbe Fokus      | Stil Nein      |
| Breite Fokus 1   | 3D 🗖           |

Set the position and the size.

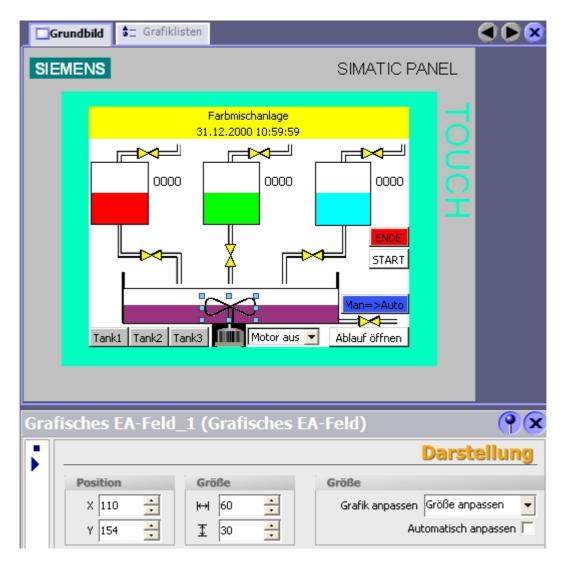

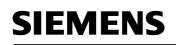

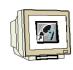

Test the mixer motion in runtime.

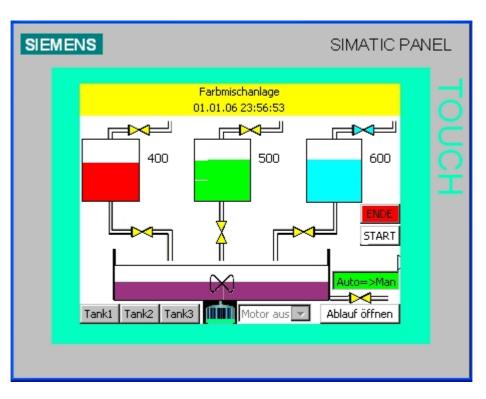

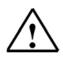

### Note

For jerk-free motion, set the data collection cycle of the variables to 100ms.

| Grundbild 😂 Grafiklisten | ⊲≣Variablen |              |   | 🔇 🗨 🔊               |
|--------------------------|-------------|--------------|---|---------------------|
|                          |             | Į            |   | RIABLEN             |
| Name                     | Datentyp    | Adresse      | A | Erfassungszyklus Ko |
| DB1 man _outflow_tank2   | Bool        | DB 1 DBX 0.3 | 1 | 100 ms 📩            |
| DB1.hand_ablauf_tank3    | Bool        | DB 1 DBX 0.4 | 1 | 100 ms              |
| DB1_man_mixermotor       | Bool        | DB 1 DBX 1.0 | 1 | 100 ms              |
| DB1. man_inflow tank1    | Bool        | DB 1 DBX 0.5 | 1 | 100 ms 🦰            |
| DB1.hand_zulauf_tank2    | Bool        | DB 1 DBX 0.6 | 1 | 100 ms              |
| DB1.hand_zulauf_tank3    | Bool        | DB 1 DBX 0.7 | 1 | 100 ms              |
| DB1.man_auto             | Bool        | DB 1 DBX 0.0 | 1 | 100 ms              |
| DB1.mixer motion.count   | Int         | DB 1 DBW 286 | 1 | 100 ms              |
| DB1.start_prog           | Bool        | DB 1 DBX 0.1 | 1 | 100 ms              |
| DB1.tank1.high_level     | Int         | DB 1 DBW 68  | 1 | 100 ms              |
| DB1.tank1.low_level      | Int         | DB 1 DBW 66  | 1 | 100 ms 🗸 🗸          |
|                          | <           |              |   | >                   |

#### 8.4 **Configuring Objects in the Permanent Window**

i

The levels of the three tanks and of the container are to be displayed in the permanent window.

#### 8.4.1 **Configuring Text Fields**

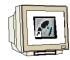

Drag a text field to the permanent window of the basic display. As text, enter "Tank1:". Set the fill type to Transparent.

Set the position and the size.

Select a small font size and change the text alignment.

|                      |          | Darstellung |
|----------------------|----------|-------------|
| Position             | Größe    | Ränder      |
| x o 🗧                | kəi 40 🕂 | Links 2     |
| Y 0 🗧                | 16 🕂     | Rechts 2    |
| Größe                |          | Oben 2      |
| Automatisch anpassen |          | Unten 2     |

Copy and Insert the text field. Change the text, and position the text field in a way that another output field the size of 40 x 16 fits next to it to the right.

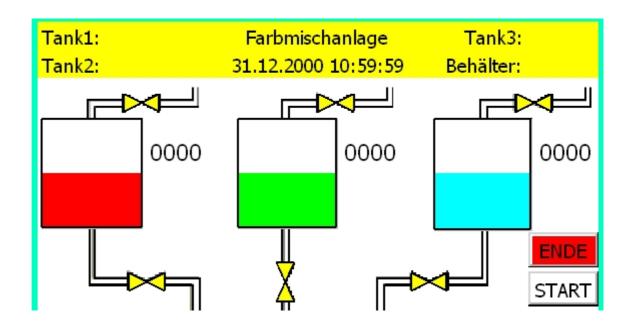

#### 8.4.2 Configuring the Output Fields

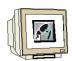

We want to utilize a new WinCC flexible function for the output fields. To this end, open the window of the objects, and pin it down.

In the project window, click on Variables, and all variables are displayed in the object window.

Scroll to the variables of the tank levels (INHALT\_...) (content\_...).

Drag the variable "INHALT\_T1" into the permanent window; it will be inserted automatically in an EA field that is connected to the variable.

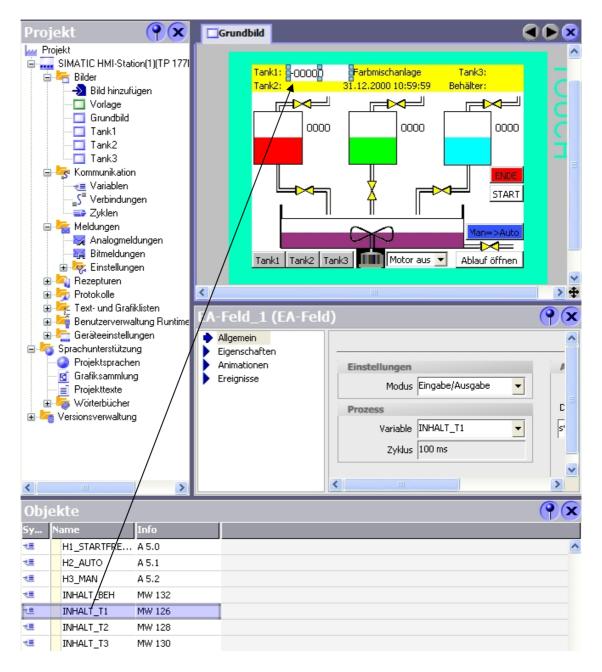

Set the properties. (General; Style; Representation; Text)

|                                                                                                    | Allgemein                                                    |
|----------------------------------------------------------------------------------------------------|--------------------------------------------------------------|
| Einstellungen                                                                                                    | Anzeige                                                      |
| Modus Ausgabe                                                                                                    | Darstellung Dezimal                                          |
| Prozess                                                                                                    | Darstellungsformat                                           |
| Variable INHALT_T1                                                                                                    | 9999                                                         |
| Zyklus 100 ms                                                                                                    | verschieben                                                  |
|                                                                                                    | Feldlänge Zeichenkette 🕴 🚊                                   |
|                                                                                                    |                                                              |
|                                                                                                    | Gestaltung                                                   |
| Einstellungen                                                                                                    | Rahmen                                                       |
| Textfarbe                                                                                                    | Farbe                                                        |
| Hintergrundfarbe                                                                                                    | Stil Nein                                                    |
| Füllart Transparent 🗾                                                                                                    | 3D                                                           |
|                                                                                                    |                                                              |
|                                                                                                    |                                                              |
|                                                                                                    |                                                              |
|                                                                                                    | Darstellung                                                  |
| Position Größe                                                                                                    | Darstellung                                                  |
|                                                                                                    | Ränder                                                       |
| X 40 🛨 ↔ 40 🛨                                                                                                    | Ränder<br>Links 2                                            |
| X     40     ↓       Y     0     ↓       I     16                                                                                                    | Ränder<br>Links 2 •<br>Rechts 2 •                            |
| X 40 🛨 ↔ 40 🛨                                                                                                    | Ränder       Links     2       Rechts     2       Oben     2 |
| X     40     ↓       Y     0     ↓       Größe     I                                                                                                    | Ränder<br>Links 2 •<br>Rechts 2 •<br>Oben 2 •                |
| X     40     ↓       Y     0     ↓       Größe     I                                                                                                    | Ränder       Links     2       Rechts     2       Oben     2 |
| X     40     ↓       Y     0     ↓       Größe     I                                                                                                    | Ränder       Links     2       Rechts     2       Oben     2 |
| X     40     ↓       Y     0     ↓       Größe     I                                                                                                    | Ränder<br>Links 2<br>Rechts 2<br>Oben 2<br>Unten 2           |
| X     40       Y     0       Image: Constraint of the second second s                                                                                                    | Ränder<br>Links 2<br>Rechts 2<br>Oben 2<br>Unten 2           |
| X 40<br>Y 0<br>T 16<br>X 40<br>↓ 16<br>T 16<br>T | Ränder<br>Links 2<br>Rechts 2<br>Oben 2<br>Unten 2           |
| X       40       ↓         Y       0       ↓         ①       ↓       16       ↓         Größe       Automatisch anpassen       Image: Second second second                                                                                                    | Ränder<br>Links 2<br>Rechts 2<br>Oben 2<br>Unten 2           |
| X       40       •         Y       0       •         T       16       •         Größe       Automatisch anpassen             Text         Schriftart       Tahoma; 8pt       •         Ausrichtung       ••••       ••••                                                                                                    | Ränder<br>Links 2<br>Rechts 2<br>Oben 2<br>Unten 2           |

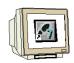

Drag the variables of the other tank levels from the object window to the permanent window, and change the properties; or copy and insert the EA\_field and change the variables and the position in the properties.

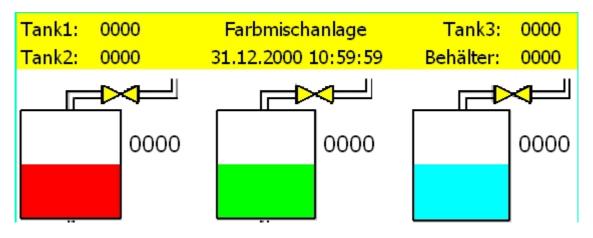

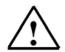

# Note

In the menu **View**, click on **Anordnung wiederherstellen** (restore arrangement), to reset the window arrangement to the basic setting.

Save tour project and check it for consistency.

Transfer the project to the panel only if the check has returned no errors and no warnings. Test the objects in the permanent window in runtime. Also switch to the tank pictures.

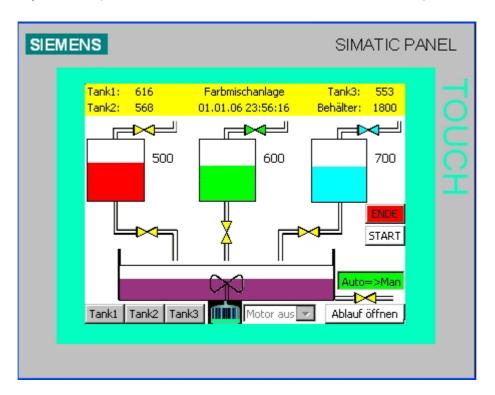

## 9 CONFIGURING MESSAGES

i

The representation of the color mixing plant is by and large completed. What still needs to be done are the messages. Messages are generated if an event bit occurs (bit messages), or when a limit is overrange or underrange (analog messages).

The message texts contain a description of the cause for the message with the message status, or only notes on the current operation of the plant.

We differentiate message classes such as warnings or errors for operational messages and fault messages. Operational messages refer to the states of a machine or a process. Fault messages indicate alarms of a machine or a process and have to be acknowledged.

### 9.1 Analog Messages

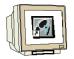

The levels of the three tanks and of the container are to be monitored. If a tank or the container is full, a fault message is to be read out.

In the project window, double click on analog messages. Enter the message texts and the monitored variables. For the tank limits, use the variable of the maximum fill setpoint. For the container limit, enter as the constant value 2999.

| Grundbild School Grundbild         | iger | Voi    | rlage               |                      |                       |
|------------------------------------|------|--------|---------------------|----------------------|-----------------------|
|                                    |      | A      | NALOG               | MELDU                | INGEN                 |
| Text                               |      | Melde  | Überwachte ¥ariable | Grenze               | Triggermodus          |
| Tank1 Maximum level reached        | 1    | Error  | CONTENT_T1          | DB1.tank1.high_level | At rising edge        |
| Tank2 maximaler Füllstand erreicht | 2    | Fehler | INHALT_T2           | DB1.tank2.high_level | Bei steigender Flanke |
| Tank3 maximaler Füllstand erreicht | 3    | Fehler | INHALT_T3           | DB1.tank3.high_level | Bei steigender Flanke |
| Container full                     | 4    | Fehler | INHALT_BEH          | 2999                 | Bei steigender Flanke |

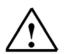

## Note

You can also generate several messages for one monitored variable. You only have to set different limits with the rising or falling edge.

### 9.2 Bit Messages

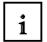

Bit messages are configured just like analog messages; only here, the message is read out when an event bit is pending.

## 9.3 Message Window

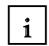

The message texts are to be displayed in a message window. The message window is configured into the template picture. This inserts it automatically in the background of all other pictures.

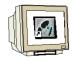

With a double click, open the picture "Template" in the project window.

From the tool window under **Expanded Objects**, drag the **Message Window** into the template picture. Set the inserted message window. Use the message window for **pending** and **acknowledged messages**. At Message Classes, select **Error** and **System**.

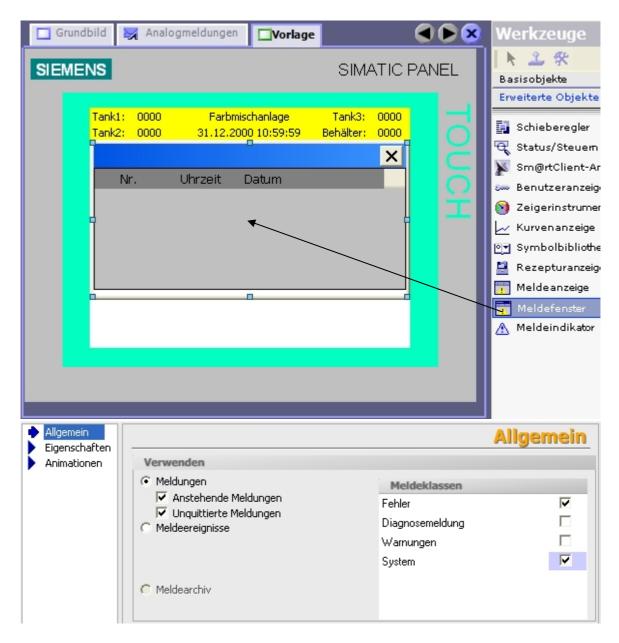

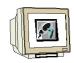

At Style (Gestaltung), change the background color to **white**, and at Text, change the font size for the table and the heading to **Tahoma; 8pt**.

In the display (Anzeige) settings, set the checkmark for the buttons "Help text" (Hilfetext) and "Acknowledge" (Quittieren).

|                              | Anzeig                                 |
|------------------------------|----------------------------------------|
| Einstellungen                |                                        |
| 🔽 Horizontale Bildlaufleiste | Schaltfläche "Hilfetext"               |
| 🔽 Vertikale Bildlaufleiste   | 🔽 Schaltfläche "Quittieren"            |
| Vertikaler Bildlauf          | 🔲 Schaltfläche "Editieren"             |
| 🗖 Raster                     | Schaltflächen 🚽 Stil der Befehlsleiste |
| 1 🗧 Breite Fokus             |                                        |
| Steuervariable der Anzeige   |                                        |
|                              |                                        |
| 1                            |                                        |

Select the Visible Columns (Sichtbare Spalten) of the message window.

| Sichtbare Spalten                                                             | Eigenschaften Spalten                                                                                                    |
|-------------------------------------------------------------------------------|----------------------------------------------------------------------------------------------------|
| Meldenummer<br>Uhrzeit<br>✔ Zustand<br>✔ Meldetext<br>Datum                   | <ul> <li>Überschriften</li> <li>Reihenfolge der Spalten</li> <li>Sortieren nach Datum/Uhrzeit freigeben</li> <li>Text über Spaltengrenzen</li> </ul> |
| Meldeklasse<br>Quittiergruppe<br>Diagnostizierbar<br>Steuerung (Fehlerstelle) | C Älteste Meldung zuerst                                                                                                    |

At Mode, assign the window title, and set other properties. (Display automatically, Can be closed, Tied, Size can be changed); (Activated; Messages; Window Title)

|                        |           |              | Modus |
|------------------------|-----------|--------------|-------|
| Fenster                | Titel     |              |       |
| Automatisch aufblenden | Aktiviert |              |       |
| 🔽 Schließbar           | Meldungen | Fenstertitel |       |
| Gebunden               |           |              |       |
| 🔲 Größe änderbar       |           |              |       |
|                        |           |              |       |

Preface Installation Project Description Step7 Project HMI Station WinCC flexible Project Messages Recipes User Management

Issued: 02/2008

## 9.4 Message Indicator

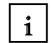

The message indicator is displayed if messages of the specified message class are pending or have to be acknowledged. The message indicator can have two states:

- Blinking: At least one unacknowledged message is pending.

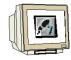

When clicking on the message indicator, the configured action is performed. In the template picture, set the active level to 1; that puts the message indicator in the foreground. Drag a message indicator into the template picture, and assign the function

"ZeigeMeldefenster" (show message window) at Click and Click with blinking.

- Static: The messages are acknowledged, but at least one of them is not cleared.

| 🔲 Grundbild                                          | 🔀 Analogmeldungen                                                                           | Vorlage                     |                     | 6          |                  | W   | erkzeuge                         |
|------------------------------------------------------|---------------------------------------------------------------------------------------------|-----------------------------|---------------------|------------|------------------|-----|----------------------------------|
| SIEMENS                                              |                                                                                             |                             | SIMA                | TIC PAN    | NEL <sup>2</sup> |     | sisobjekte                       |
|                                                      |                                                                                             |                             |                     |            |                  | Erv | weiterte Objekte                 |
| Tank<br>Tank                                         |                                                                                             | nischanlage<br>000 10:59:59 | Tank3:<br>Behälter: | 0000       |                  |     | Schieberegler                    |
| Me                                                   | ldungen                                                                                     |                             |                     | ×          |                  | đ   | Status/Steuem                    |
|                                                      | tand Text                                                                                   |                             |                     |            |                  | a.  | Sm@rtClient-Ar                   |
|                                                      |                                                                                             |                             |                     |            |                  |     | Benutzeranzeige                  |
|                                                      |                                                                                             |                             |                     |            |                  | 0   | Zeigerinstrumer                  |
|                                                      |                                                                                             |                             |                     |            |                  |     | Kurvenanzeige<br>Symbolbibliothe |
|                                                      |                                                                                             |                             |                     |            |                  |     | Rezepturanzeige                  |
|                                                      |                                                                                             |                             | V                   |            |                  |     | Meldeanzeige                     |
|                                                      |                                                                                             |                             |                     |            |                  |     | Meldefenster                     |
|                                                      |                                                                                             |                             |                     |            |                  | A   | Meldeindikator                   |
|                                                      |                                                                                             |                             |                     |            |                  |     |                                  |
|                                                      |                                                                                             |                             |                     |            | <b>~</b>         | L   |                                  |
| <                                                    |                                                                                             |                             |                     |            | > +              |     |                                  |
| Vorlage_M                                            | eldeindikator (I                                                                            | Meldeindik                  | cator)              |            | <b>() (x</b> )   |     |                                  |
| <ul> <li>Allgemein</li> <li>Eigenschafter</li> </ul> |                                                                                             | ¥≣                          | Fun                 | ktions     | sliste           |     |                                  |
|                                                      |                                                                                             | Meldefenster                |                     |            | -                |     |                                  |
| <ul> <li>Klicken</li> <li>Klicken</li> </ul>         | Obie                                                                                        | ktname                      | Vorlage_            | _Meldefens | ster             |     |                                  |
|                                                      |                                                                                             | tellung                     | Umschalte           | n          |                  |     |                                  |
|                                                      | 2 <kein< td=""><td>e Funktion&gt;</td><td></td><td></td><td></td><td></td><td></td></kein<> | e Funktion>                 |                     |            |                  |     |                                  |

# 9.5 Testing the Message Configuration in Runtime

Open the inflow valves of the tanks, and let the tanks fill up beyond the maximum value. The message window and the message indicator appear. Close the message window. The message indicator remains until the messages are cleared (that is, the cause is removed) and acknowledged, even if you are switching to another picture.

| SIEMENS        |         |                                                                                                    | SIMATIC PA                                           | NEL   |
|----------------|---------|----------------------------------------------------------------------------------------------------|------------------------------------------------------|-------|
| Tank<br>Tank   | 2: 930  | Farbmischanlage<br>02.01.06 05:34:31                                                                                                    | Tank3: 722<br>Behälter: 2180                         | TOL   |
| Zus<br>K<br>KQ | Tank3 m | aximaler Füllstand erreich<br>aximaler Füllstand erreich<br>2<br>2<br>Tank3                                                                     | nt                                                   | JCH   |
| SIEMENS        |         |                                                                                                    | SIMATIC PA                                           | NEL   |
| Tank           |         | Farbmischanlage<br>02.01.06 05:36:53<br>600<br>2<br>2<br>2<br>2<br>4<br>8<br>8<br>8<br>8<br>8<br>8<br>8<br>8<br>8<br>8<br>8<br>8<br>8<br>8<br>8 | Tank3: 722<br>Behälter: 2180<br>700<br>ENDE<br>START | TOUCH |

## 10 CONFIGURING RECIPES

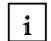

Recipes can be set up for the different mixing ratios of the color mixing plant. By using recipes, it is possible to transfer several variables simultaneously to the controller. Recipes can be stored in the controller or in the panel.

## 10.1 Adding Recipes

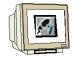

In the project window, double click on "Add Recipe".

As recipe name and as display name, enter "Color Mixtures" (Farbmischungen).

Generate three recipe elements with the names "**RED, GREEN, BLUE**", and connect them with the variables for the setpoint of Tank1 to Tank3.

| Projekt 🛛 📍 🗙                                                                                                    |    | Grundbild | 🔀 Analogmel  | dungen 🔲 Vorl | age Farbmischu              | Inge 🗨 🕨 🗙              |
|----------------------------------------------------------------------------------------------------|----|-----------|--------------|---------------|-----------------------------|-------------------------|
| Projekt                                                                                                    |    |           |              |               |                             |                         |
| <ul> <li>Initial Bilder</li> <li>Initial Bild hinzufügen</li> <li>Initial Vorlage</li> <li>Initial Grundbild</li> </ul> |    | Name Fa   | rbmischungen | Anzeigenam    | e Farbmischungen            | Nummer 1                |
|                                                                                                    | E  | lemente   | Datensätze   |               |                             |                         |
| 🔲 🛄 Tank3<br>🖃 🦙 Kommunikation                                                                                          |    | Name      | Anzeigename  | Variable      | Textliste                   | Standard                |
|                                                                                                    |    | ROT       | ROT          | SETPOINT_T1   | <undefiniert></undefiniert> | 0 1                     |
| Zyklen                                                                                                    |    | GRÜN      | GRÜN         | VORGABE_T2    | <undefiniert></undefiniert> | 0 1                     |
| 🖃 🚾 Meldungen                                                                                                    |    | BLAU      | BLAU         | VORGABE_T3    | <undefiniert></undefiniert> | 0 1                     |
| Analogmeldungen<br>Bitmeldungen                                                                                         |    |           |              |               |                             |                         |
| 🖃 🍫 Einstellungen                                                                                                    |    |           |              |               |                             |                         |
|                                                                                                    |    |           |              |               |                             |                         |
| Meldegruppen                                                                                                    |    |           | <            |               |                             |                         |
| 🖻 💐 Rezepturen 🚽 🔶                                                                                                    | <  | 1         |              |               |                             |                         |
| Farbmischungen                                                                                                    |    | _         |              |               |                             |                         |
| 🗄 🧑 Protokolle                                                                                                    | Ei | genscha   | often        |               |                             | ( <b>°</b> ( <b>×</b> ) |
| 🗊 🚝 Text- und Grafiklisten<br>🗄 🚧 Benutzerverwaltung Ru                                                                 |    |           |              |               |                             |                         |
| 🚡 左 Geräteeinstellungen                                                                                                 |    |           |              |               |                             |                         |

## 10.2 Specifying Data Sets

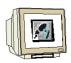

Click on "Data sets" and enter the data sets for the recipes "Color mixtures".

| Element | e Datensätze |     |      |         |
|---------|--------------|-----|------|---------|
| Name    |              | ROT | GRÜN | BLAU Ke |
| Red tor | ne           | 750 | 200  | 150     |
| Green t | one          | 120 | 850  | 230     |
| Blue to | ne           | 200 | 170  | 690     |

### 10.3 Generating the Pictures "Recipe Input" and "Recipe Selection"

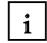

Two additional pictures have to be created for new inputs od recipes and for selecting recipes. By means of recipe displays with definable buttons, new recipes can be entered, or merely a selection can be made.

#### 10.3.1 Configuring the Picture "Recipe Input"

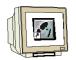

Create a new picture with the name "Recipe Input".

From the tool window, under **Expanded Objects** (Erweiterte Objekte), drag a **Recipe Display** (Rezepturanzeige) into the picture.

| Malogmeldungen | 🗖 Vorlage                                | Farbmiso                    | chungen            | Reze   | pteinga | abe   |
|----------------|------------------------------------------|-----------------------------|--------------------|--------|---------|-------|
| SIEMENS        |                                          |                             | SIM                | ATIC F | PANE    | L     |
| z.             | 31.12.2<br>name: Nr.:<br>rname: Nr.:<br> | hischanlage<br>000 10:59:59 | Tank3:<br>Behälter |        |         | TOUCH |

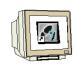

Select the recipe "**Color mixtures**" (Farbmischungen). Remove the checkmark at **Auswahlfeld anzeigen** (Display Selection Field).

|                        |                        | Allgemein          |
|------------------------|------------------------|--------------------|
| Rezeptur               | Datensatz              | Anzeigetyp         |
| Rezepturname           | Variable Nummer/Name   |                    |
| Farbmischungen 🗸       | <b>_</b>               | Erweiterte Ansicht |
| Variable Nummer/Name   |                        | C Einfache Ansicht |
|                        | 🔽 Bearbeiten freigeben |                    |
| 🗖 Auswahlfeld anzeigen | ✓ Tabelle anzeigen     | Sichtbare 4        |

Set the background color to white and at Text, select a smaller font size. Change the position to **X0** and **Y0**, the size to **320 x 188**.

Accept the settings for Display (Anzeige) and Buttons (Schaltflächen) .

|                          |                           | Anzeig                   |  |
|--------------------------|---------------------------|--------------------------|--|
| Anzeige                  |                           |                          |  |
| Raster                   | 🔽 Numr                    | ner anzeigen             |  |
| 🗌 3D-Ansicht             | 🔽 Statu                   | sleiste anzeigen         |  |
| Tastaturbedienung        | Beschriftungen anzeigen   |                          |  |
| Fokus                    |                           |                          |  |
| Bre                      | eite Fokus 1              |                          |  |
|                          |                           | Schaltfläche             |  |
| Allgemeine Befehle / Mer | nüeinträge                |                          |  |
| Hilfetext                | 🔲 Speichern unter         | 🔽 Schreiben in Steuerung |  |
| 🗸 Datensatz hinzufügen   | 🔽 Datensatz löschen       | 🔽 Lesen aus Steuerung    |  |
| V Speichern              | 🔲 Variablen synchronisier | e 🧧 Umbenennen           |  |
| Einfache Ansicht         |                           |                          |  |
| 🔽 Menü                   | 🔽 Schall                  | fläche "Zurück"          |  |

# 10.3.2 Configuring the Picture "Recipe Selection"

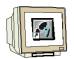

Create a new picture with the name "Recipe Selection". From the tool window under **Expanded Objects**, drag a **Recipe Display** into the figure.

| Grundbild 🗖 Rezepteingabe                                                                                                    | ahl                           |
|----------------------------------------------------------------------------------------------------|-------------------------------|
| SIEMENS                                                                                                    | SIMATIC PANEL                 |
| Tank1:       0000       Farbmischanlage         Tank2:       0000       31.12.2000 10:59:59         Rezepturname:       Nr.:         Datensatzname:       Nr.:         Datensatzname:       Nr.:         Eintragsname       Wert         Eintragsname       Image: Comparison of the second second sec | Tank3: 0000<br>Behälter: 0000 |

Select the recipe "**Color Mixtures**" (Farbmischungen). Remove the checkmark at **Display selection field** (Auswahlfeld anzeigen). Set the background color to white, and at Text, select a smaller font size. Change the position to **X0** and **Y0**, the size to **320 x 188**.

Remove all buttons (Schaltflächen) in the recipe display.

|                          |                            | Schaltfläche             |
|--------------------------|----------------------------|--------------------------|
| Allgemeine Befehle / Mer | nüeinträge                 |                          |
| Hilfetext                | 🔲 Speichern unter          | 🔲 Schreiben in Steuerung |
| 🔲 Datensatz hinzufügen   | 🗖 Datensatz löschen        | 🗖 Lesen aus Steuerung    |
| Speichern                | 🔲 Variablen synchronisiere | 📕 Umbenennen             |
| Einfache Ansicht         |                            |                          |
| 🔽 Menü                   | 🔽 Schaltfläd               | the "Zurück"             |

# 10.3.3 Configuring Buttons for Display Change

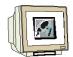

# Drag the **Basic Display** and the picture "**Recipe Input**" (Rezepteingabe) into the picture "Recipe Selection".

Change the font size, the position and the size of the buttons.

In exactly the same way, create the button in the picture "Recipe Input" (Rezepteingabe).

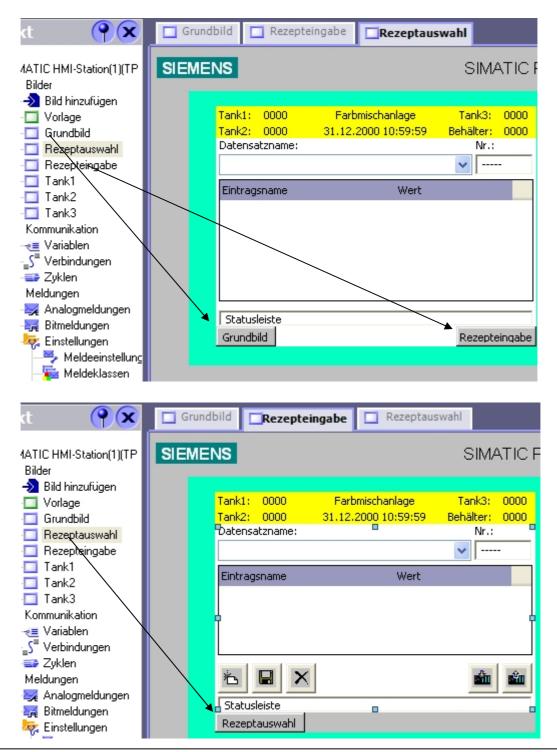

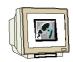

Change to the Basic Display.

Drag the picture "**Recipe selection**" into the basic display. At General (Allgemein), change Text AUS to "**Recipes**". Change the font size, the position and the size of the button.

| Grundbild                                                                                                    | Rezepteingabe 🔲 Rezepta                               | auswahl 🔍 🗩 💌                                  |
|----------------------------------------------------------------------------------------------------|-------------------------------------------------------|------------------------------------------------|
| SIEMENS                                                                                                    |                                                       | SIMATIC PANEL                                  |
| Tank1:<br>Tank2:                                                                                                    | 0000 Farbmischanlage<br>0000 31.12.2000 10:59:59<br>■ | Tank3: 0000<br>Behälter: 0000<br>0000<br>ENDE  |
| Tank1                                                                                                    | Tank2 Tank3 Motor aus                                 | START<br>Rezepte<br>Man=>Auto<br>Ablauf öffnen |
| Schaltfläche_                                                                                                    | 6 (Schaltfläche)                                      | <b>?</b>                                       |
| <ul> <li>Allgemein</li> <li>Eigenschaften</li> </ul>                                                                                                    |                                                       | Darstellung                                    |
| <ul> <li>Gestaltung</li> <li>Darstellung</li> <li>Text</li> <li>Blinken</li> <li>Verschiedene</li> <li>Sicherheit</li> <li>Animationen</li> <li>Ereignisse</li> </ul> |                                                       | 60 <u>.</u><br>20 <u>.</u>                     |

Save your project and check it for consistency.

Transfer the project to the panel only if the check returns no errors and no warnings.

# 10.4 Selecting Recipes in Runtime

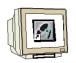

Change to the picture "Recipe Selection" and select a data set. After the selection, the values have been written to the variables.

| SIEME | NS                                                                         |                                      | SIMATIC F                                                                                                    | PANEL |
|-------|----------------------------------------------------------------------------|--------------------------------------|----------------------------------------------------------------------------------------------------|-------|
|       | Tank1: 616<br>Tank2: 910<br>Datensatzname:<br>Blauton<br>Grünton<br>Rotton | Farbmischanlage<br>02.01.06 08:30:59 | Tank3:       703         Behälter:       0         Nr.:       3         ✓       3         200       170         690       690 | TOUCH |
|       | Bereit<br>Grundbild                                                        |                                      | Rezepteingabe                                                                                                    |       |

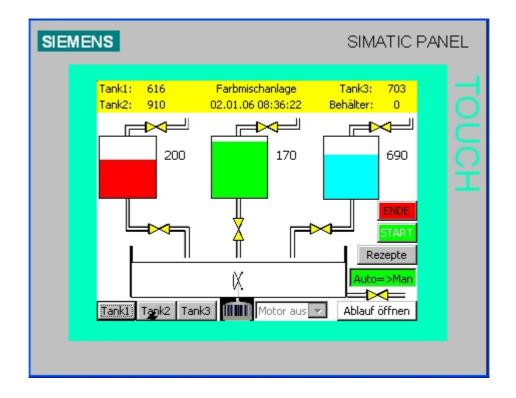

# 10.5 Entering New Recipes in Runtime

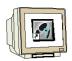

Change to the picture "Recipe Input" and click on the button "**New**". Enter the name of the data set and the values. Click on the Save button, and select the data set in the selection picture.

| SIEME | NS                                                   |                                      | SIMATIC                           | PANEL |
|-------|------------------------------------------------------|--------------------------------------|-----------------------------------|-------|
|       | Tank1: 616<br>Tank2: 910<br>Datensatzname:<br>VIOLET | Farbmischanlage<br>02.01.06 08:47:05 | Tank3: 703<br>Behälter: 0<br>Nr.: | Tou   |
|       | Eintragsname<br>ROT<br>GRÜN<br>BLAU                  | Wert                                 | 600<br>200<br>800)                | H     |
|       |                                                      |                                      | â î                               |       |
|       | Rezeptauswahl                                        |                                      |                                   |       |

| SIEME | INS                                                                                         |                                              | SIMATIC                                                                                                    | PANEL |
|-------|---------------------------------------------------------------------------------------------|----------------------------------------------|----------------------------------------------------------------------------------------------------|-------|
|       | Tank1: 616<br>Tank2: 910<br>Datensatzname:<br>VTOLET<br>Eintragsname<br>ROT<br>GRÜN<br>BLAU | Farbmischanlage<br>02.01.06 08:49:49<br>Wert | Tank3:       703         Behälter:       0         Nr.:       4         ▼       4         600       200         800       800 | TOUCH |
|       | Datensatz gelesen<br>Grungbil                                                               |                                              | Rezepteingabe                                                                                                    |       |

## 11 CONFIGURING USER MANAGEMENT

i

User groups and users can be set up by means of user management. The access rights are granted to a user group. These access rights govern the access to data and functions to protect them from unauthorized operation. A user is then assigned to a user group.

### 11.1 Setting up User Groups

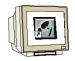

In the project window, double click on **Gruppen** (groups) in the folder Benutzerverwaltung Runtime (user management runtime). By default, two user groups are already set up: the group of administrators with all authorizations, and the group of users with authorization to operate. However, we can grant users additional authorizations.

For our color mixing plant, we need two more user groups with additional authorizations.

| Projekt                                     |                                       |    |            |                  |
|---------------------------------------------|---------------------------------------|----|------------|------------------|
| SIMATIC HMI-Station(1)(TF                   |                                       |    | GK         | UPPEN            |
| 😑 🚝 Bilder                                  | Gruppen                               |    |            | ungen der Gruppe |
|                                             |                                       |    | berechiciy |                  |
| Vorlage                                     | Name Anzeigen                         | Nu |            | Name             |
| 🔤 Grundbild                                 | Administratoren Gruppe (9)            | 9  |            | Bedienen         |
| - Ezeptauswahl                              | Benutzer Gruppe (1)                   | 1  |            | Überwachen       |
| - Rezepteingabe                             |                                       |    |            | Verwalten        |
| Tank1                                       |                                       |    |            |                  |
| Tank2                                       |                                       |    |            |                  |
| Tank3                                       |                                       |    |            |                  |
| 🖻 🌆 Kommunikation                           |                                       |    |            |                  |
| e≣ Variablen<br>S <sup>®</sup> Verbindungen |                                       |    |            |                  |
| ⇒ Zyklen                                    |                                       |    |            |                  |
| E keldungen                                 |                                       |    |            |                  |
| Analogmeldungen                             |                                       |    |            |                  |
| Bitmeldungen                                |                                       |    |            |                  |
| 🕀 🧖 Einstellungen                           |                                       |    |            |                  |
| 🗄 🗖 Rezepturen                              |                                       |    |            |                  |
| 🛓 🨾 Protokolle                              |                                       |    |            |                  |
| 🗄 쳝 Text- und Grafiklisten                  |                                       |    |            |                  |
| 🛓 🕌 Benutzerverwaltung Ru                   |                                       |    |            |                  |
| Gruppen                                     |                                       |    |            |                  |
| 🛉 Benutzer                                  |                                       | >  |            |                  |
| - Runtime-Sicherheits                       | · · · · · · · · · · · · · · · · · · · | _  |            |                  |

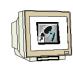

Create the group "**Einsteller**" (setters) with the authorization "**Betriebsarten umschalten**" (switch operating modes).

| 0               | Gruppen    |     | - I |  | Berec    | htigungen der Gruppe     |      |
|-----------------|------------|-----|-----|--|----------|--------------------------|------|
| Name            | Anzeigen   | Num | Ког |  |          | Name                     | Num. |
| Administratoren | Gruppe (9) | 9   | Adm |  | <b>V</b> | Bedienen                 | 1    |
| Benutzer        | Gruppe (1) | 1   | Ben |  |          | Überwachen               | 2    |
| Einsteller      | Gruppe (2) | 2   |     |  |          | Verwalten                | 0    |
|                 |            |     |     |  |          | Betriebsarten umschalten | 3    |

Create the group "**Entwickler**" (developers) with the authorization "**Rezepte eingeben**" (enter recipes).

|                 | Gruppen    |     |     | <b></b> | Bered    | htigungen der Gruppe     |      |
|-----------------|------------|-----|-----|---------|----------|--------------------------|------|
| Name            | Anzeigen   | Num | Ко  |         | Γ        | Name                     | Num. |
| Administratorer | Gruppe (9) | 9   | Adm |         | <b>V</b> | Bedienen                 | 1    |
| Benutzer        | Gruppe (1) | 1   | Ben |         |          | Überwachen               | 2    |
| Einsteller      | Gruppe (2) | 2   |     |         |          | Verwalten                | 0    |
| Entwickler      | Gruppe (3) | 3   | _   | 1       |          | Betriebsarten umschalten | 3    |
|                 | -          |     |     |         |          | Rezepte eingeben         | 4    |

# 11.2 Setting Up Users

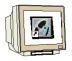

In the project window, double click on **Benutzer** (users) in the folder Benutzerverwaltung Runtime (user management runtime).

Here, we are setting up three new users, and assign them to the user groups.

Create a user with the name "MEIER" and the Kennwort (password) "HANS".

| Be    | enutzer                 | •          | Gru     | ippen de | es Benutzers    |
|-------|-------------------------|------------|---------|----------|-----------------|
| Name  | Kennwort                | G          | irupp   | Num      | Name            |
| Admin | ****                    |            | 0       | 9        | Administratoren |
| MEIER | ******                  |            | $\odot$ | 1        | Benutzer        |
|       |                         |            | 0       | 2        | Einsteller      |
|       | Kennwort eingeben ****  |            | 0       | 3        | Entwickler      |
|       | Kennwort bestätige **** |            |         |          |                 |
|       | ŀ                       | <b>V</b> 🗙 |         |          |                 |

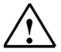

# Note

Please take note of upper and lower case writing.

Preface Installation Project Description Step7 Project HMI Station WinCC flexible Project Messages Recipes User Management

TIA Training Document

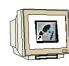

Create an Einsteller (setter) with the name "SCHMIDT" and the Kennwort (password) "KLAUS".

|         | Benutzer |          | Gru   | ippen de | s Benutzers     |
|---------|----------|----------|-------|----------|-----------------|
| Name    | Kennwort |          | Grupp | Num      | Name            |
| Admin   | ******   |          | 0     | 9        | Administratoren |
| MEIER   | *****    |          | 0     | 1        | Benutzer        |
| SCHMIDT | *****    | <b>-</b> | •     | 2        | Einsteller      |
|         | -        |          | 0     | 3        | Entwickler      |

Create an Entwickler (developer) with the name "HUBER" and the password "FRANZ".

| Benutzer |          | Gruppen des Benutzers |       |     | s Benutzers     |
|----------|----------|-----------------------|-------|-----|-----------------|
| Name     | Kennwort |                       | Grupp | Num | Name            |
| Admin    | ****     | Ī                     | 0     | 9   | Administratoren |
| MEIER    | ****     |                       | 0     | 1   | Benutzer        |
| SCHMIDT  | ****     |                       | 0     | 2   | Einsteller      |
| HUBER    | *****    |                       | ۲     | 3   | Entwickler      |

## 11.3 Assigning Authorizations

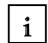

Operating the start button and selecting the color mixture from the recipes is permitted only to users who are authorized.

Only the setter is permitted to switch the operating mode of the plant to manual operation. Modifying or reentering data sets for recipes is permitted only to developers. No access protection is required for all other functions, such as display change.

# 11.3.1 Protecting the Start Button

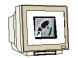

Open the basic display and highlight the button "START".

At Sicherheit (security), select the authorization "**Bedienen**" (operate). Place the checkmark at **Activated**.

| Allgemein                       |                   |                             |                        | Siche |  |
|---------------------------------|-------------------|-----------------------------|------------------------|-------|--|
| Eigenschaften                   |                   |                             |                        |       |  |
| <ul> <li>Gestaltung</li> </ul>  | Sicherheit in Rur | ntime                       | Bedienung              |       |  |
| <ul> <li>Darstellung</li> </ul> | Deve al Mariana D | Bedienen 🚽                  | Aktiviert              |       |  |
| Text                            | Berechtigung      |                             |                        |       |  |
| Blinken                         |                   | Sy Name                     | Info                   |       |  |
| Verschiedenes                   |                   | <undefiniert></undefiniert> |                        |       |  |
| Sicherheit                      |                   | 🐋 Bedienen                  | Berechtigung 1         |       |  |
| Animationen                     |                   | 🐋 🛛 Betriebsarten ums       | chalten Berechtigung 3 |       |  |
| Ereignisse                      |                   | 🐋 🛛 Rezepte eingeben        | Berechtigung 4         |       |  |
| · · ·                           |                   | 🐋 Überwachen                | Berechtigung 2         |       |  |
|                                 |                   | 🛫 Verwalten                 | Berechtigung O         |       |  |

## 11.3.2 Protecting Data Selection

| Л   |  |
|-----|--|
|     |  |
| 111 |  |
| N   |  |

In the picture "**Rezeptauswahl**" (recipe selection), highlight the Rezepturanzeige (recipe display), and change the security settings.

| Grundbild Rez                                                                      | eptauswahl 🔲                    | Rezepteinga | abe                         | 6                        | ) 🕞 🙁 |
|------------------------------------------------------------------------------------|---------------------------------|-------------|-----------------------------|--------------------------|-------|
| SIEMENS                                                                            |                                 |             | SIMA                        | NEL                      | ^     |
| Tank1: 000<br>Tank2: 000<br>Datensatznar<br>Eintragsnam                            | 0 31.12.2000<br>ne:             | -           | Tank3:<br>Behälter:<br>Nr.: | TOUCH                    |       |
| Rezepturanzeige                                                                    | e_1 (Rezept                     | uranzeig    | e)                          |                          | ŶX    |
| <ul> <li>Allgemein</li> <li>Eigenschaften</li> </ul>                               |                                 |             |                             | Siche                    | rheit |
| <ul> <li>Gestaltung</li> <li>Darstellung</li> <li>Anzeige</li> <li>Text</li> </ul> | Sicherheit in F<br>Berechtigung |             |                             | Bedienung<br>✓ Aktiviert |       |

### 11.3.3 Protecting Recipe Input

| Change the security settings of the recipe display in the picture "Rezepteingabe" (recipe input) |                                 |            |  |  |  |
|--------------------------------------------------------------------------------------------------|---------------------------------|------------|--|--|--|
| Rezepturanzeig                                                                                   | $\mathbf{x}_{\mathbf{e}}$       |            |  |  |  |
| <ul> <li>Allgemein</li> <li>Eigenschaften</li> </ul>                                             |                                 | Sicherheit |  |  |  |
| <ul> <li>Gestaltung</li> </ul>                                                                   | Sicherheit in Runtime           | Bedienung  |  |  |  |
| <ul> <li>Darstellung</li> <li>Anzeige</li> </ul>                                                 | Berechtigung Rezepte eingeben 👿 | Aktiviert  |  |  |  |
| Text                                                                                             |                                 |            |  |  |  |

## 11.3.4 Protecting the Operating Mode Selection

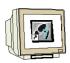

Also change the security settings for auto/manual switching.

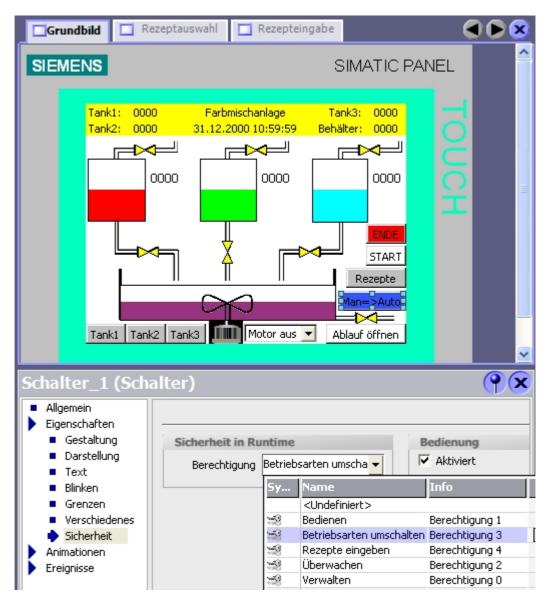

Save your project and check it for consistency.

Transfer the project to the panel only when the check returns no errors and no warnings. Confirm the overwritten recipe data and password list with "Yes".

# 11.4 Testing User Management in Runtime

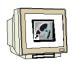

If you are actuating a protected object in runtime, a log-on window will prompt you to enter the user name and the password.

After input, you have to reactuate the object.

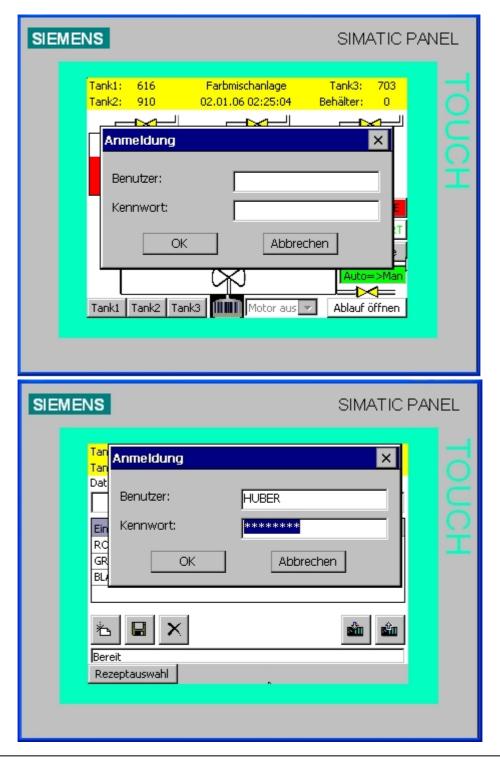